**ФЕДЕРАЛЬНОЕ ГОСУДАРСТВЕННОЕ БЮДЖЕТНОЕ ОБРАЗОВАТЕЛЬНОЕ УЧРЕЖДЕНИЕ ВЫСШЕГО ОБРАЗОВАНИЯ «СЕВЕРО-ОСЕТИНСКАЯ ГОСУДАРСТВЕННАЯ МЕДИЦИНСКАЯ АКАДЕМИЯ» МИНИСТЕРСТВА ЗДРАВООХРАНЕНИЯ РОССИЙСКОЙ ФЕДЕРАЦИИ**

# **СБОРНИК МЕТОДИЧЕСКИХ РЕКОМЕНДАЦИЙ ПО МЕДИЦИНСКОЙ ИНФОРМАТИКЕ ДЛЯ СТУДЕНТОВ 1 КУРСА СТОМАТОЛОГИЧЕСКОГО**

**ЧАСТЬ I**

**Владикавказ – 2017**

Сборник методических рекомендаций составлен в соответствие:

- 1. ФГОС ВО по специальности «Стоматология», утвержденным Министерством образования и науки РФ 9 февраля 2016 г.
- 2. Учебным планом по специальности «Стоматология», утвержденным Ученым Советом ГБОУ ВПО СОГМА Минздрав РФ.
- 3. Рабочей программы учебной дисциплины медицинская информатика.

# **СОСТАВИТЕЛИ:**

- доцент А.В. Бабенко
- преподаватель М.А. Зембатова
- преподаватель Н.К. Каркусты

# **Рецензенты:**

зав. ЦНИЛ ФГБОУ ВО СОГМА Минздрава России, профессор, Джиоев И.Г.

Утверждена на заседании ЦКУМС "28" марта 2017 г. Протокол № 3

# **ОГЛАВЛЕНИЕ**

**Тема 1:** «Программные средства реализации информационных процессов. Технические средства реализации информационных процессов. Теоретические основы информатики» .......................................................................................... 4

**Тема 2:** «Базовые технологии преобразования информации. Текстовый редактор. Основные функциональные возможности текстовых редакторов: набор, редактирование, загрузка и сохранение текстов. Создание стиля. Вывод текста на печать. Microsoft Word» ...................................................................... 23

**Тема 3:** «Базовые технологии преобразования информации. Текстовый редактор Microsoft Word. Создание таблиц, формул, вложенных таблиц».... 46

**Тема 4:** «Базовые технологии преобразования информации. Добавление графических объектов в текстовый документ в MS Word».............................. 68

# Тема 1: «Программные средства реализации информационных процессов. Технические средства реализации информационных процессов. Теоретические основы информатики»

### 1. Научно-методическое обоснование темы:

Формирование информатики как науки происходило в XX веке, что было связано с развитием вычислительной техники.

Само понятие информатики возникло где-то в 60-х гг. во Франции. Так решили назвать область знаний, изучающую применение электронных вычислительных машин для автоматизации обработки информации. Слово информатика образовано путем слияния французских слов информация и B англоязычных странах вместо «информатики» автоматика. часто используют термин «computer science» (компьютерная наука).

Появление информатики неразрывно связано существованием  $\mathbf{c}$ компьютерной техники. Хотя вычислительные машины существовали и до 70-80-х годов, их относительно массовое распространение пришлось именно на эти годы. Именно в это время заговорили и об информатике как о научной дисциплине.

Изначально компьютер был инструментом ДЛЯ автоматизации трудоемких вычислений. Однако постепенно эволюционировал в инструмент для работы фактически с любой информацией, а не только числовой. Получая виде чисел, таблиц, информацию в изображений. исходную текстов программное обеспечение вычислительных машин способно преобразовывать ее в другую информацию, а также сохранять и передавать в той или иной форме.

Наука информатика стала заниматься разработкой информационных моделей объектов реального мира, для которых вообще можно создать информационную модель. Можно предположить, ЧTO теоретическая информатика - это наука, возможно до сих пор, находящаяся в становлении и развитии.

По-сути задачей информатики является изучение способов использования научных и технических достижений для той или иной обработки информации. Цивилизация в XX веке пришла к тому рубежу накопленной информации, что возникли проблемы ее хранения, использования, доступа, передачи и др. На все эти вопросы призвана ответить наука информатика.

В настоящее время активно протекают процессы, связанные с переводом информации, накопленной цивилизацией, в электронный вид. Можно ожидать, что многие вещи, к которым мы привыкли в реальном мире, в скором времени обретут электронную форму существования.

# 2. Краткая теория:

1. Технические средства реализации информационных процессов.

**Персональный компьютер** – универсальная техническая система. Его конфигурацию (состав оборудования) можно гибко изменять по мере необходимости.

Базовая конфигурация – это минимальный набор аппаратных средств, реализующих нормальную работу компьютера. Для настольных ПК это следующие устройства:

- системный блок;
- монитор;
- клавиатура;
- $\bullet$  Mышь.

Устройства, находящиеся внутри системного блока, называют *внутренними*, а устройства, подключаемые к нему снаружи, называют *внешними,* или *периферийными*. Системный блок представляет собой основной узел, внутри которого установлены наиболее важные компоненты.

На передней панели корпуса размещаются индикаторы состояния компьютера – Power (включено питание), Turbo (система работает с максимальной скоростью) и Hard (обращение к жесткому диску). Еще на переднюю панель выходят рабочие части накопителей на гибких дисках, дисковода CD-ROM, а также USB-порты. Порт — более сложное устройство, чем просто разъем, имеющее свои микросхемы и управляемое программно.

Задняя стенка корпуса системного блока используется для подключений периферийных устройств.

# **1.1. Внутренние устройства системного блока**

# **Материнская плата**

Материнская плата – основная плата ПК. На ней размещаются:

**1. Процессор** – основная микросхема, выполняющая большинство математических и логических операций. Конструктивно процессор состоит из ячеек, похожих на ячейки оперативной памяти, но в этих ячейках данные могут не только храниться, но и изменяться. Внутренние ячейки процессора называют **регистрами**.

**2. Микропроцессорный комплект (чипсет)** – набор микросхем, управляющих работой внутренних устройств компьютера и определяющих основные функциональные возможности материнской платы.

**3. Шины** – наборы проводников, по которым происходит обмен сигналами между внутренними устройствами компьютера. С остальными устройствами компьютера процессор связан несколькими группами проводников, называемых шинами.

**4. Оперативная память** *(оперативное запоминающее устройство, ОЗУ)* – набор микросхем, предназначенных для временного хранения данных, когда компьютер включен;

**5. ПЗУ** *(постоянное запоминающее устройство)* – микросхема, предназначенная для длительного хранения данных, в том числе и когда компьютер выключен.

**6. Видеокарта (видеоадаптер)** *-* внутренне устройство, устанавливается в один из разъемов материнской платы, и служит для обработки информации, поступающей от процессора или из ОЗУ на монитор, а также для выработки управляющих сигналов. Также бывает встроенной, т.е. функции видеоадаптера выполняют микросхемы чипсета. Разъем видеокарты выведен на заднюю стенку. К нему подключается монитор.

**7. ТВ-тюнер -** (англ. TV tuner) — устройство, предназначенное для приёма телевизионного сигнала в различных форматах вещания с показом на компьютере или просто на отдельном мониторе.

**8. Звуковая карта–** устройство, выполняющее вычислительные операции, связанные с обработкой звука, речи, музыки. На ней имеются разъемы для звуковых колонок, внешний усилитель и микрофон.

**9. Сетевая карта** *-* служит для связи компьютеров в пределах одного предприятия, отдела или помещения находящихся на расстоянии не более 150 метров друг от друга. Основным параметром сетевой карты является скорость передачи информации и измеряется она в мегабитах в секунду. Типовая норма от 10 до 100 мегабит в секунду.

# **1.2. Память компьютера**

В памяти компьютера хранятся программы и обработанная информация. Основными характеристиками различных типов и устройств памяти являются их объем и быстродейственность. Вся память компьютера делится на *внешнюю* и *внутреннюю*.

### **Внутренняя память**

**1. Оперативная память** *(ОЗУ – оперативное запоминающее устройство, RAM – RandomAccessMemory)* – это массив кристаллических ячеек, способных хранить данные. Во время работы компьютера, в оперативной памяти хранится код исполняемых программ и данные, необходимые для их работы. Различают *динамическую память (DRAM)* и *статическую память (SRAM).* Микросхемы динамической памяти используют в качестве основной оперативной памяти компьютера. Микросхему статической памяти используют в качестве вспомогательной памяти (так называемой *кэш-памяти*), предназначенной для ускорения работы процессора.

**2. Микросхема ПЗУ и система BIOS.** Комплект программ, находящихся в ПЗУ, образует *базовую систему ввода-вывода (BIOS – BasicInputOutputSystem)*. Основное назначение программ этого пакета состоит в том, чтобы проверить состав и работоспособность компьютерной системы и обеспечить взаимодействие с клавиатурой, монитором, жестким диском и дисководом гибких дисков. Программы, входящие в *BIOS*, позволяют нам наблюдать на экране диагностические сообщения, сопровождающие запуск компьютера, а также вмешиваться в ход запуска с помощью клавиатуры.

# **Внешняя память**

**1.** *Жесткий диск* – основное устройство для долговременного хранения больших объемов данных и программ. Жесткие диски бывают *внешними* и *внутренними.*

**2. Флеш-карта** – носитель, обеспечивающий долговременное хранение данных большого объема и др.

# **1.3. Устройства ввода/вывода информации.**

Устройства ввода информации обеспечивают ввод информации в компьютер.

**1. Клавиатуры**– клавишное устройство управления персональным компьютером. Служит для ввода *алфавитно-цифровых (знаковых)* данных, а также команд управления. Клавиатура является основным устройством ввода данных. Специальные клавиатуры предназначены для повышения эффективности процесса ввода данных. По методу подключения к системному блоку различают *проводные* и *беспроводные* клавиатуры.

**2. Сканер** - устройство ввода графической информации. С помощью сканеров можно вводить и знаковую информацию. В этом случае исходный материал вводится в графическом виде, после чего обрабатывается специальными программными средствами (*программными распознавания образов)*.

**3. Микрофон** – устройство ввода звуковой информации и т.д.

Устройства вывода информации обеспечивают вывод результатов работы компьютера.

**1. Монитор** – устройство визуального представления данных.

**2. Принтер** – печатающее устройство, предназначенное для вывода текстовой и графической информации на бумагу, пленку. Существуют различные виды принтеров:

**3. Многофункциональные устройства -** устройства, способные копировать, сканировать и печатать.

**4. Модем**. Устройство, предназначенное для обмена информацией между удаленными компьютерами по каналам связи, принято называть *модемом* (**МО**дулятор+**ДЕМ**одулятор).

**5. Веб-камера.** С помощью этих устройств (и, естественно, быстрых локальных сетей), можно в любой момент устроить совещание со своими

сотрудниками. Основная задача — обеспечивать поступление на ваш компьютер видеопотока с качеством и объемом, достаточным для передачи в Интернете.

**6. Акустическая система**— устройство для воспроизведения звука. Для персональных компьютеров акустические системы обычно выполняются совместно с усилителем звуковых частот (т. н. «активные акустические системы») и подключаются к системному блоку компьютера.

Также существует большое количество устройств ввода/вывода информации.

# **2. Программные средства реализации информационных процессов.**

**Программное обеспечение (ПО)** – это совокупность программ системы обработки информации и программных документов, необходимых для эксплуатации этих программ.

ПО подразделяется на *системное* и *прикладное*.

# **2.1. Прикладное программное обеспечение.**

**Прикладное программное обеспечение –** совокупность программ, предназначенных для выполнения конкретных задач пользователя.

Классификация ПО

**1. Текстовые редакторы**. Основные функции – ввод и редактирование текстовых данных. Дополнительные функции – автоматизации процессов ввода и редактирования.

**2. Текстовые процессоры**. Основное отличие текстовых процессоров от текстовых редакторов в том, что они позволяют не только вводить и редактировать текст, но и *форматировать* его, т.е. оформлять.

**3. Графические редакторы**. Это класс программ, предназначенных для создания и (или) обработки графических изображений. В данном классе различают следующие категории: *растровые редакторы*, *векторные редакторы* и программные средства для создания и обработки трехмерной графики (*3D-редакторы*).

**a. Растровые редакторы** широко применяются для обработки изображений, их ретуши, создания фотоэффектов и художественных композиций (коллажей). Основной недостаток растровых изображений заключается в их большом объеме, а также в ограниченных возможностях масштабирования (увеличение или уменьшение деталей изображения).

**b. Векторные редакторы** отличаются от растровых способом представления данных об изображении. Элементарным объектом векторного изображения является не точка, а линия. Основным недостатком векторных изображений является неудобное представление фотографической информации, а также наличие высокопроизводительных компьютеров.

**c. Редакторы трехмерной графики** используют для создания трехмерных композиций. Позволяют гибко управлять взаимодействием свойств поверхности изображаемых объектов со свойствами источников освещения и создавать трехмерную анимацию.

**4. Системы управления базами** данных (СУБД). Базами данных называют огромные массивы данных, организованных в табличные структуры.

**Электронные таблицы** предоставляют комплексные средства для хранения различных типов данных и их обработки. Широко применяются в сфере бухгалтерского учета, в качестве универсальных инструментов анализа финансовых, сырьевых и товарных рынков, т.е. там, где необходимо автоматизировать регулярно повторяющиеся вычисления достаточно больших объемов числовых данных.

**5. Системы автоматизированного проектирования (CAD-системы)**  предназначены для автоматизации проектно-конструкторских работ. Применяются в машиностроении, приборостроении, архитектуре.

**6. Настольные издательские системы**. Предназначены для автоматизации процесса верстки полиграфических изданий. Этот класс программного обеспечения занимает промежуточное положение между текстовыми процессорами и системами автоматизированного проектирования.

**7. Экспертные системы**. Предназначены для анализа данных, содержащихся в *базах знаний*, и выдачи рекомендаций по запросу пользователя. Такие системы применяют в тех случаях, когда исходные данные хорошо формализуются, но для принятия решения требуются обширные специальные знания.

**8. Web-редакторы**. Это группа программ, объединяющих в себе свойства текстовых и графических редакторов. Они предназначены для создания и редактирования *Wеb-документов (Web-страниц Интернета)*.

**9. Браузеры (обозреватели, средства просмотра Web)**. Это программные средства, предназначенные для просмотра электронных документов, выполненных в формате *HTML*. Они могут воспроизводить музыку, человеческую речь, обеспечивать прослушивание радиопередач в Интернете, просмотр видеоконференций, работу со службами электронной почты, с системой телеконференций (групп новостей) и многое другое.

**10. Интегрированные системы делопроизводства**. Представляют собой программные средства автоматизации рабочего места руководителя.

# **2.2. Системное программное обеспечение.**

**Системное ПО –** это комплекс программ, которые обеспечивают эффективное управление компонентами компьютера. Классификация СПО:

- **1. Операционные системы –** комплекс программ, организующих диалог с пользователем и управление компьютером, его ресурсами и запускающих другие программы на выполнение.
- **2. Драйверы –** программы операционной системы, управляющая работой отдельных внешних устройств.
- 3. Оболочки пользователей программы, создаваемые для упрощения работы со сложными программными системами, такими, например, как операционная система DOS. Они преобразуют неудобный командный пользовательский интерфейс в дружественный графический интерфейс или интерфейс типа "меню"
- 4. Сервисные программы и (утилиты) компьютерная программа, расширяющая стандартные возможности оборудования и операционных систем, выполняющая узкий круг специфических задач.

#### $2.3.$ Операционных систем.

Операционная система (ОС) является очень важной частью программного обеспечения компьютера, так как именно с ней взаимодействует пользователь, а также все прикладные и служебные программы. Именно от операционной системы во многом зависит функциональность компьютера, надежность и стабильность его работы.

Операционная система представляет собой комплекс системных и служебных программных средств, обеспечивающий пользователю работу с компьютером как с единым целым. С одной стороны ОС опирается на базовое программное обеспечение компьютера, входящее в его систему **BIOS** (базовая ввода-вывода), с другой стороны она является опорой для система программного обеспечения более высоких уровней - прикладных и служебных программ (приложений). Программы, предназначенные для работы под управлением данной ОС, принято называть приложениями операционной системы.

Операционная система - это комплекс программ, управляющих всеми обеспечивая аппаратными компонентами компьютера.  $\overline{u}$ нелостное функционирование, а также предоставляющих пользователю доступ к аппаратным возможностям компьютера.

Основная функция всех операционных систем - посредническая. Она заключается в обеспечении следующих функций:

• взаимодействие между пользователем и программно-аппаратными средствами компьютера (интерфейс пользователя);

• взаимодействие между программным и аппаратным обеспечением (аппаратно-программный интерфейс);

• взаимодействие между разными видами программного обеспечения (программный интерфейс).

Они управляют распределением ресурсов вычислительной системы между задачами и обеспечивают:

• возможность одновременной или поочередной работы нескольких приложений;

• возможность обмена данными между приложениями;

 возможность совместного использования программных, аппаратных, сетевых и прочих ресурсов вычислительной системы несколькими приложениями.

#### **2.4. Файловая система.**

Для четкого понимания процесса сохранения и считывания информации с помощью дисковых носителей, необходимо отчетливо представлять физическую организацию диска. Диск в общем случае состоит из одного или нескольких двусторонних пластин, на которые информация записывается концентрическими дорожками, как это показано на рис.

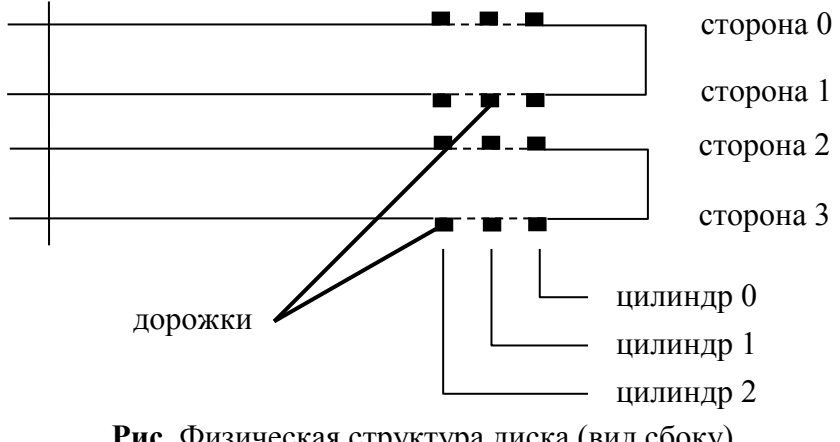

**Рис.** Физическая структура диска (вид сбоку)

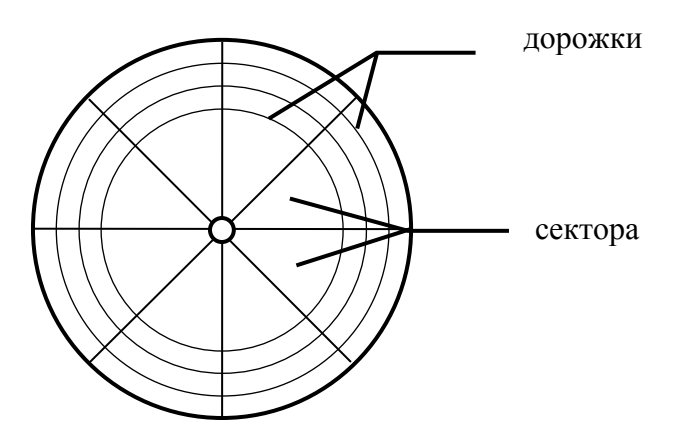

**Рис.** Физическая структура диска (вид сверху)

Каждая дорожка делится на секторы. **Сектор** – наименьшая физическая единица хранения данных. Размер одного сектора составляет 512 байт, число секторов на одной дорожке зависит от типа диска и может равняться 17 или 26. Сектора условно объединяются в кластеры. **Кластер** *является наименьшей единицей адресации к данным.* Размер кластера, в отличие от размера сектора, не фиксирован и зависит от емкости диска. Дорожки всех сторон, расположенные на одном удалении от центра, объединяются понятием цилиндра. Дорожки, сектора и цилиндры имеют нумерацию, обычно начинающуюся с 0.

Все современные дисковые операционные системы обеспечивают создание файловой системы, предназначенной для хранения данных на дисках и обеспечения; доступа к ним.

Файловая система (ФС) - это способ организации хранения файлов на диске.

Файл - это единица хранения данных, произвольного числа байтов, обладающая уникальным собственным именем.

Данные о месторасположении файлов пользователю предоставлены в виде иерархической структуры - людям так удобнее, а все необходимые преобразования берет на себя операционная система. К функции обслуживания файловой структуры относят следующие операции, происходящие под управлением операционной системы:

• создание файлов и присваивание им имен;

• создание каталогов (папок) и присваивание им имен;

• переименование файлов и каталогов (папок);

• копирование и перемещение фалов между дисками компьютера и между каталогами (папками) одного диска;

• удаление файлов и каталогов (папок):

• навигация по файловой структуре с целью доступа к заданному файлу, каталогу (папке);

- управление атрибутами файлов;
- форматирование.

# Обслуживание файловой системы.

Следующей важной функцией операционной системы является создание и обслуживание файловой системы. Файловая система предназначена для хранения данных на дисках и обеспечения доступа к ним. В основе файловой системы лежит понятие файла.

Обычно в файле хранят данные, относящиеся к одному типу. Это может быть программа, график, рисунок, текст, звук и т. д. Тип данных определяет тип файла.

Для пользователя файловая система представляется в виде иерархической структуры, называемой файловой структурой. В качестве вершины структуры служит имя носителя (накопителя), на котором сохраняются файлы. Затем файлы группируются в каталоги (в терминологии Windows - **папки**), внутри которых могут быть созданы вложенные каталоги (папки). Путь доступа к файлу начинается с имени устройства и включает все имена каталогов (папок), через которые проходит, и заканчивается именем файла.

Важное значение имеет имя файла, которое, помимо указания на тип файла, фактически является его адресом. Полное имя файла включает собственное имя файла вместе с путем доступа к нему. Естественно, полное имя файла должно быть уникальным. Собственное имя файла может быть «коротким» или «длинным». «Короткое» имя состоит из двух частей: собственного имени и расширения имени. Имя может иметь максимальную

длину до 8 символов, а расширение – до 3 символов. Имя отделяется от расширения точкой.

«*Длинное*» имя может содержать до 256 символов вместе с расширением, что, безусловно, удобнее для пользователя. ОС MS-DOS создают только «*короткие*» имена, ОС Windows – как «*длинные*», так и «*короткие*» имена. Учитывая возможность использования файла в разных программах, без необходимости не следует применять «длинные» имена, а также рекомендуется использовать в именах только буквы и цифры, а не какие-либо иные знаки. В современных версиях ОС для имен файлов можно применять и русские буквы, однако при передаче файлов на ПК, не использующие русские версии ОС, придется переименовывать файлы, используя латинские буквы, иначе с ними на этих машинах работать не удастся.

**Типы файлов Расширение**  Исполнимые файлы  $|$  дехе, .com, .bat Текстовые файлы .txt, .doc Графические файлы .bmp, .jpg, .tif, .gif Звуковые файлы .wav, .midi, .mp3, .wma Видеофайлы .avi, .mpeg Web-страницы **.htm, .html**, .php

Файлы данных .dat, .bbf

Архиваторы данных .rar, .zip

Расширение в большинстве случаев присваивает сама программа.

Программы на языках программирования

Важным элементом файловой структуры являются каталоги (папки).

.pas, .bas, .c, .cpp

**Каталог** (папка) - это поименованная группа файлов, используемая для удобства доступа к файлам, когда файлов на носителе слишком много.

Каталоги позволяют объединять файлы в группы по каким-либо общим признакам и упорядочивать их. ОС позволяет создавать многоуровневые каталоги. Каталоги низких уровней вкладываются в каталоги более высоких уровней и являются для них вложенными. Верхним уровнем вложенности файловой структуры является корневой каталог диска.

**Корневой каталог** – это самый первый каталог, создаваемый операционной системой при первичной подготовке жесткого диска или дискеты к работе (форматировании).

Другие каталоги пользователь создает сам и называет их в соответствии со своими потребностями. Имена каталогов задаются аналогично именам файлов.

Обозначение диска также входит в полное имя файла. Дисковые накопители получают в ОС имена – буквы латинского алфавита, сопровождаемые двоеточием. В каждый момент своей работы ОС считает один из накопителей рабочим (текущим). К компьютеру может быть подключено не более двух дисководов для гибких магнитных дисков, имена которых А: и В:. Имена логических дисков, соответствующих разделам жесткого диска, могут быть от  $C:$  до  $Z:$ .

При записи пути доступа к файлу, все промежуточные каталоги разделяются между собой символом «\» (обратная косая черта), например:

# C:\Мои документы\Articles\Primer.doc

Операционная система выполняет следующие операции  $\overline{10}$ обслуживанию файловой структуры:

- 1. создание файлов и присвоение им имен;
- 2. создание каталогов (папок) и присвоение им имен;
- 3. переименование файлов и каталогов (папок):
- 4. копирование и перемещение файлов между дисками и каталогами;
- 5. удаление файлов и каталогов (папок):
- 6. навигация по файловой структуре; управление атрибутами файлов.

Кроме имени и расширения имени файла операционная система хранит для каждого файла дату его создания (изменения) и несколько флаговых величин, называемых *атрибутами файла*. Атрибуты – это дополнительные параметры, определяющие свойства файлов. Операционная система позволяет их контролировать и изменять; состояние атрибутов учитывается при проведении автоматических операций с файлами. Основных атрибутов четыре:

• Только для чтения (Readonly) — ограничивает возможности работы с файлом. Его установка означает, что файл не предназначен для внесения изменений, при этом файл блокируется для записи, для того, чтобы внести в него изменения необходимо снять этот атрибут.

• Скрытый (Hidden) — сигнализирует операционной системе о том, что данный файл не следует отображать на экране при проведении файловых операций. Это означает, что пользователь просто не увидит этот файл при просмотре содержимого каталога, хотя физически файл присутствует и с ним можно работать точно также, как и с обычным. Это мера защиты против случайного (умышленного или неумышленного) повреждения файла.

# 3. Теоретические основы информатики.

Информатика - это техническая наука, систематизирующая приемы хранения, воспроизведения, обработки создания.  $\mathbf{M}$ передачи данных средствами вычислительной техники, а также принципы функционирования этих средств и методы управления ими.

Из этого определения видно, что информатика очень близка к технологии, поэтому ее предмет нередко называют информационной технологией.

Информационная Технология - способ преобразования информации в процессе получения готовой продукции.

Технология включает в себя методы, приемы, режим работы, последовательность операций и процедур, она тесно связана с применяемыми средствами, оборудованием, инструментами, используемыми материалами.

#### $3.1.$ Понятие об информации.

Все процессы в природе сопровождаются сигналами. Зарегистрированные сигналы образуют данные. Но данные - это еще не информация. Данные становятся информацией только после того, как они обработаны. Для того чтобы обработать данные, необходим метод. Данные обрабатываются с помошью конкретного (адекватного) метода, и в результате мы получаем уже некую информацию. Например, рентгеновский снимок. Для непосвященного человека, это просто негатив изображения, понять который он не может, а врач в нем видит норму или болезнь, т.е. информацию о состоянии здоровья.

Другими словами, для получения информации необходимо не только иметь данные, но и владеть методами их обработки.

- $\triangleright$  Данные это зарегистрированные сигналы.
- > Метод (от греч. méthodos путь исследования или познания, теория, учение), совокупность приёмов или операций практического или теоретического освоения действительности, подчинённых решению конкретной задачи.
- > Информация это продукт взаимодействия данных и адекватных им методов.

# Свойства информации.

Информация обладает свойствами. С точки зрения информатики наиболее важным являются следующие свойства: объективность, полнота, достоверность, адекватность, доступность и актуальность информации.

• Объективность  $\mathbf{u}$ субъективность информации. Понятие объективности информации является относительным. Поскольку методы субъективны, то более объективной принято считать ту информацию, в которую методы вносят меньший субъективный элемент.

• Полнота информации. Полнота информации определяет достаточность данных для принятия решения. Чем полнее данные, тем шире диапазон методов которые можно использовать, тем проще подобрать метод, вносящий минимум погрешностей в ход информационного процесса.

• Достоверность информации. Данные возникают  $\overline{B}$ момент регистрации сигналов, но не все сигналы являются «полезными» - всегда присутствует какой-то уровень посторонних сигналов, в результате чего полезные данные сопровождаются определенным уровнем «информационного шума». Если полезный сигнал зарегистрирован более четко, чем посторонние сигналы, достоверность информации может быть более высокой. При увеличении шума достоверность информации снижается. В этом случае для передачи того же количества информации требуется использовать либо больше данных, либо более сложные методы.

15

• Адекватность информации - это степень соответствия реальному объективному состоянию дела.

• Доступность информации - мера возможности получить ту или иную информацию. На степень доступности влияют одновременно как доступность данных, так и доступность адекватных методов для их интерпретации. Отсутствие доступа к данным или отсутствие адекватных методов обработки данных приводят к одинаковому результату: информация оказывается недоступной.

• Актуальность информации - это степень соответствия информации текущему моменту времени. Необходимость поиска адекватного метода для работы с данными может приводить к такой задержке в получении информации, что она становится неактуальной и ненужной.

### Операции с данными.

В ходе информационного процесса данные преобразуются из одного вида в другой с помощью методов. В структуре возможных операций с данными можно выделить следующие основные:

• сбор данных – накопление информации с целью обеспечения достаточной полноты для принятия решений;

• формализация данных - приведение данных, поступающих из разных источников, к одинаковой форме, чтобы сделать их сопоставимыми между собой, т.е. повысить их уровень доступности;

• фильтрация данных - отсеивание «лишних» данных, в которых нет необходимости для принятия решений; при этом должен уменьшаться уровень «шума», а достоверность и адекватность данных должны возрастать;

• сортировка данных - упорядочение данных по заданному признаку с целью удобства использования; повышает доступность информации;

• архивация данных - организация хранения данных в удобной и легкодоступной форме; служит для снижения экономических затрат по хранению данных и повышает общую надежность информационного процесса в целом;

• защита данных - комплекс мер, направленных на предотвращение утраты, воспроизведения и модификации данных;

• транспортировка данных – прием и передача (доставка и поставка) данных между удаленными участниками информационного процесса; при этом источник данных в информатике принято называть сервером, а потребителя клиентом;

• преобразование данных – перевод данных из одной формы в другую или из одной структуры в другую.

### 3.2. Система счисления.

Система счисления - это способ записи чисел. Обычно, числа записываются с помощью специальных знаков - цифр (хотя и не всегда).

Наиболее известны две системы счисления – это арабская и римская. В первой используются цифры 0, 1, 2, 3, 4, 5, 6, 7, 8, 9 и это позиционная система счисления. А во второй - I, V, X, L, C, D, M и это непозиционная система счисления.

В позиционных системах счисления количество, обозначаемое цифрой в числе, зависит от ее позиции, а в непозиционных - нет. Например:

11 - злесь первая елиница обозначает лесять, а вторая - 1. II - здесь обе единицы обозначают единицу.

345, 259, 521 - здесь цифра 5 в первом случае обозначает 5, во втором -50, а в третьем  $-500$ .

XXV, XVI, VII - злесь, гле бы ни стояла цифра V, она везле обозначает пять единиц. Другими словами, величина, обозначаемая знаком V, не зависит от его позинии.

Основание системы счисления - это количество знаков, которое используется для записи цифр.

Разряд - это позиция цифры в числе. Разрядность числа - количество цифр, из которых состоит число (например, 264 - трехразрядное число, 00010101 - восьмиразрядное число). Разряды нумеруются справа на лево (например, в числе 598 восьмерка занимает первый разряд, а пятерка - третий).

Итак, в позиционной системе счисления числа записываются таким образом, что каждый следующий (движение справа на лево) разряд больше другого на степень основания системы счисления. (придумать схему)

Одно и тоже число (значение) можно представить в различных системах счисления. Представление числа при этом различно, а значение остается неизменным.

### Двоичная система счисления.

В двоичной системе счисления используются всего две цифры 0 и 1. Лругими словами, двойка является основанием двоичной системы счисления. (Аналогично у десятичной системы основание 10.)

В десятичной системе счисления мы располагаем десятью знакамицифрами (от 0 до 9). Когда счет достигает 9, то вводится новый разряд (лесятки), а елиницы обнуляются и счет начинается снова. После 19 разряд десятков увеличивается на 1, а единицы снова обнуляются. И так далее. Когда десятки доходят до 9, то потом появляется третий разряд - сотни.

Двоичная система счисления аналогична десятичной за исключением того, что в формировании числа участвуют всего лишь две знака-цифры: 0 и 1. Как только разряд достигает своего предела (т.е. единицы), появляется новый разряд, а старый обнуляется.

Попробуем считать в двоичной системе:

 $0-$ это ноль

1 - это один (и это предел разряда)

 $10 - 3$ то два

11 - это три (и это снова предел)

 $100 - 3$ то четыре

 $101 - \pi$ ять

 $110 - \text{mecth}$ 

 $111 -$  семь и т.д.

Двоичная система счисления - это язык вычислительной техники. Каждая цифра должна быть как-то представлена на физическом носителе. Если это десятичная система, то придется создать такое устройство, которое может быть в десяти состояниях. Это сложно. Проще изготовить физический элемент, который может быть лишь в двух состояниях (например, есть ток или нет тока). Это одна из основных причин, почему двоичной системе счисления уделяется столько внимания.

#### Восьмеричная система счисления.

современное «железо Итак. понимает» лишь двоичную систему счисления. Однако человеку трудно воспринимать длинные записи нулей и единиц с одной стороны, а с другой - переводит числа из двоичной в десятичную систему и обратно, достаточно долго и трудоемко. В результате, часто программисты используют другие системы счисления: восьмеричную и шестнадцатеричную. И 8 и 16 являются степенями двойки, и преобразовывать двоичное число в них (так же как и выполнять обратную операцию) очень легко.

В восьмеричной системе счисления используется восемь знаков-цифр (от 0 до 7). Каждой цифре соответствуют набор из трех цифр в двоичной системе счисления:

#### Шестнадцатеричная система.

Эта система счисления, так же, как и восьмеричная, широко используется в компьютерной науке из-за легкости перевода в нее двоичных чисел. При шестнадцатеричной записи числа получаются более компактными.

В шестнадцатеричной системе счисления используются цифры от 0 до 9 и шесть первых латинских букв – А (10), В (11), С (12), D (13), Е (14), F (15).

### Перевод чисел из одной системы счисления в другую.

Перевод чисел в десятичную систему счисления.

Не трудно заметить, что в двоичной системе счисления длины чисел с увеличением значения растут быстрыми темпами. Как определить, что значит вот это: 10001001? Непривычный к такой форме записи чисел человеческий

мозг обычно не может понять сколько это. Неплохо бы уметь переводить двоичные числа в десятичные.

В десятичной системе счисления любое число можно представить в форме суммы единиц, десяток, сотен и т.д. Например:

 $1476 = 1000 + 400 + 70 + 6$ 

Можно пойти еще дальше и разложить так:

 $1476 = 1 * 10^3 + 4 * 10^2 + 7 * 10^1 + 6 * 10^0$ 

Здесь цифры 1, 4, 7 и 6 - это набор цифр из которых состоит число 1476. Все эти цифры поочередно умножаются на десять возведенную в ту или иную степень. Десять - это основание десятичной системы счисления. Степень, в которую возводится десятка - это разряд цифры за минусом единицы.

Аналогично можно разложить и любое двоичное число. Только основание здесь будет 2:

 $10001001 = 1*2^7 + 0*2^6 + 0*2^5 + 0*2^4 + 1*2^3 + 0*2^2 + 0*2^1 + 1*2^0$ 

Если посчитать сумму составляющих, то в итоге мы получим десятичное число, соответствующее 10001001:

 $1*2^7 + 0*2^6 + 0*2^5 + 0*2^4 + 1*2^3 + 0*2^2 + 0*2^1 + 1*2^0 = 128 + 0 + 0 + 0 + 8 +$  $0+0+1=137$ 

Т.е. число 10001001 по основанию 2 равно числу 137 по основанию 10. Записать это можно так:

 $10001001<sub>2</sub> = 137<sub>10</sub>$ 

осуществляется и для Аналогично перевод восьмеричной  $\mathbf{M}$ шестнадцатеричной систем счисления.

 $672_8 = 6 * 8^2 + 7 * 8^1 + 2 * 8^0 = 6 * 64 + 56 + 2 = 384 + 56 + 2 = 442_{10}$  $100_8 = 1 * 8^2 + 0 * 8^1 + 0 * 8^0 = 64_{10}$ 

 $12A_{16} = 1*16^2 + 2*16^1 + 11*16^0 = 299_{10}$ 

#### Перевод чисел из десятичной системы счисления.

Может потребоваться перевести десятичное число в другую сс. Один из способов - это деление на основание нужной системы счисления и формирование двоичного числа из остатков. Например, нужно получить из числа 77 его двоичную запись:

> 77 / 2 = 38 (1 остаток)  $4 / 2 = 2$  (0 остаток)  $38 / 2 = 19 (0$  остаток)  $2 / 2 = 1 (0$  остаток) 19 / 2 = 9 (1 остаток)  $1/2 = 0$  (1 остаток)  $9/2 = 4 (1$  остаток)

Собираем остатки вместе, начиная с конца: 1001101. Это и есть число 77 в двоичном представлении. Проверим:

Аналогично переводятся числа из 8-ой и 16-ой СС.

### Перевод из двоичной СС в 16-ую и 8-ую СС и обратно.

Лля преобразования двоичного числа в восьмеричное достаточно разбить его на тройки и заменить их соответствующими им цифрами из восьмеричной системы счисления. Разбивать на тройки нужно начинать с конца, а недостающие цифры в начале заменить нулями. Например:

 $1011101 = 1011101 = 001011101 = 135 = 135$ 

Т.е. число 1011101 в двоичной системе счисления равно числу 135 в восьмеричной системе счисления. Или  $1011101<sub>2</sub> = 135<sub>8</sub>$ .

Обратный перевод. Допустим, требуется перевести число  $100<sub>8</sub>$  (не заблуждайтесь! 100 в восьмеричной системе - это не 100 в десятичной) в двоичную систему счисления.

 $100_8 = 1$  0 0 = 001 000 000 = 001000000 = 1000000<sub>2</sub>

Перевод восьмеричного числа в десятичное можно осуществить по уже знакомой схеме:

При переводе двоичного числа в шестнадцатеричное, первое разбивается на группы по четыре разряда, начиная с конца. В случае, если количество разрядов не делится нацело, то первая четверка дописывается нулями впереди. Каждой четверке соответствует цифра шестналиатеричной системе счисления:

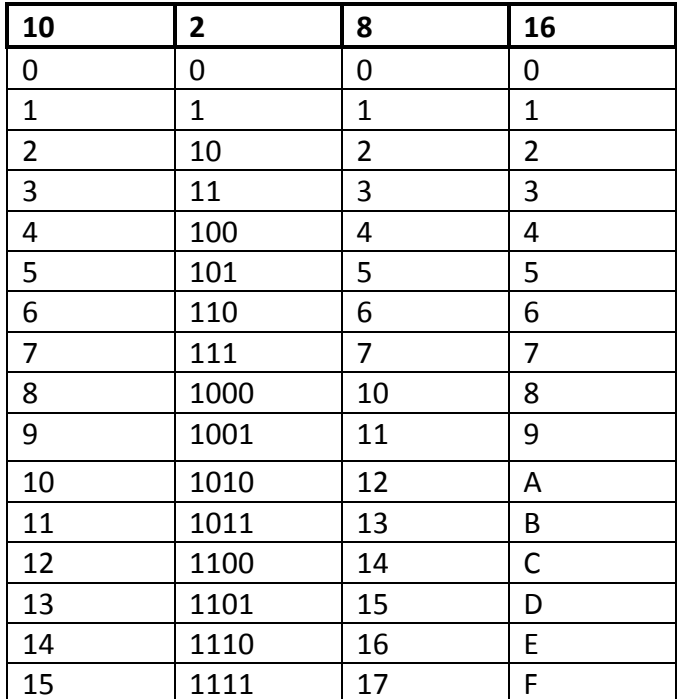

#### $3.3.$ Кодирование данных двоичным кодом

Для автоматизации работы с данными, относящимися к различным типам, очень важно унифицировать их форму представления - для этого обычно используется прием кодирования, т.е. выражение данных одного типа через данные другого типа.

Своя система существует и в вычислительной технике - она называется двоичным кодированием и основана на представлении данных последовательностью всего двух знаков: 0 и 1. Эти знаки называют двоичными инфрами. по-английски  $binary$  digit  $MIN$  cokpaller  $bit$  ( $5um$ ).

Одним битом могут быть выражены два понятия: 0 или 1 (да или нет, черное или белое, истина или ложь и т.п.). Если количество битов увеличить до двух, то уже можно выразить четыре различных состояния:

$$
00 \qquad 01 \qquad 10 \qquad 11
$$

Тремя битами можно закодировать восемь различных состояний:

#### $000$  $001$  $010$ 011 100 101 **110** 111

Увеличивая на елиницу количество разрядов в системе двоичного колирования. мы увеличиваем в два раза количество значений, которое может быть выражено в данной системе, т.е. общая формула имеет вид:

 $N=2^m$ .

где N - количество независимых кодируемых значений; m - разрядность двоичного кодирования, принятая в данной системе.

Совокупность двоичных разрядов, выражающих числовые или иные данные, образует некий битовый рисунок. Практика показывает, что с битовым представлением удобнее работать, если этот рисунок имеет регулярную форму. В настоящее время в качестве таких форм используются группы из 8 битов, которые называются байтами.

> Байт - единица измерения информации, равная восьми битам.

#### Единицы измерения данных

Наименьшей единицей измерения является байт. Более крупная единица измерения килобайт (Кбайт).

1 Кбайт = 1024 байт =  $2^{10}$  байт 1 Мбайт = 1024 Кбайт =  $2^{20}$  байт 1 Гбайт = 1024 Мбайт =  $2^{30}$  байт 1 Тбайт = 1024 Гбайт =  $2^{40}$  байт

#### 3. Цель деятельности студентов на занятии:

#### Студент должен знать:

- 1. Что такое информатика.
- 2. Что такое Программное обеспечение компьютера.
- 3. Что такое Аппаратное обеспечение компьютера.

#### Студент должен уметь:

- 1. Работать с ПК.
- 2. Создавать каталоги папок.
- 3. Производить простые манипуляции с файлами.

#### 4. Содержание обучения:

- 1. Технические средства реализации информационных процессов.
	- 1.1. Внутренние устройства системного блока
	- 1.2. Память компьютера
	- 1.3. Устройства ввода/вывода информации.
- 2. Программные средства реализации информационных процессов.
	- 2.1. Прикладное программное обеспечение.
	- 2.2. Системное программное обеспечение.
	- 2.3. Операционные системы.
	- 2.4 Файловая система
	- 2.5. Обслуживание файловой системы.
- 3. Теоретические основы информатики.
	- 3.1. Понятие об информации.
	- 3.2. Система счисления.
	- 3.3. Кодирование информации.

#### 5. Перечень вопросов для проверки уровня знаний:

- 1. Классификация программного обеспечения.
- 2. Устройства ввода вывода.
- 3. Элементы, находящиеся на материнской плате.

#### 6. Перечень вопросов для проверки конечного уровня знаний:

- 1. Что такое персональный компьютер.
- 2. Что такое материнская плата, процессор.
- 3. Память компьютера, виды памяти.
- 4. Классификация программного обеспечения.
- 5. Что такое операционная система?
- 6. Дайте определения Файлу, Файловой системе, Каталогу, Корневому **каталогу**
- 7. Опишите организацию хранения файлов на дисках компьютера.
- 8. Перечислите функции операционной системы по обслуживанию файловой структуры.
- 9. Объясните правила, по которым формируются короткое имя файла и длинное имя файла.
- 10. Дайте определения Информатике, Информации, Данным, Методу.
- 11. Дайте определения Системе Счисления, Основанию СС, Разряду числа.
- 12. Опишите процесс перевода чисел из 10-ой СС в любую другую.
- 13. Опишите процесс перевода чисел из любой СС в10-ую.

### 7. Практическая часть

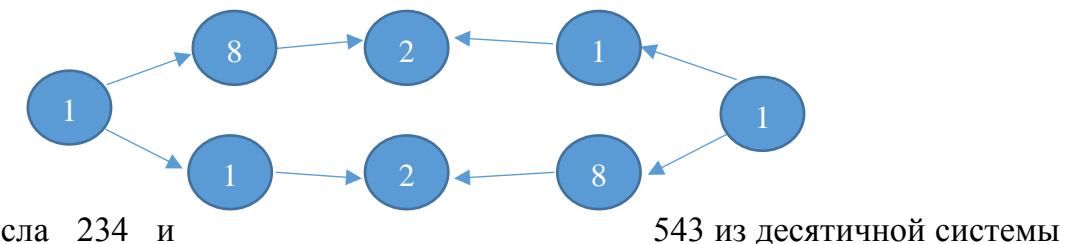

Перевести числа 234 и счисления в другие по цепочке.

#### 8. Самостоятельная работа студентов:

По учебнику изучите основные принципы создания, редактирования  $\overline{M}$ форматирования текстовых файлов в текстовом редакторе MC Word 2003.

### 9. Хронокарта учебного занятия:

- 1. Организационный момент 5 мин.
- 2. Текущий контроль знаний 30 мин.
- 3. Разбор темы  $-20$  мин.
- 4. Практическая работа 30 мин.
- 5. Подведение итогов занятия 10 мин.

# **10.Перечень учебной литературы к занятию:**

- 1. Степанов А.Н. Информатика. Учебник для вузов. 4-е изд.г. СПб., Питер, 2006;
- 2. Есауленко И.Э., Семенов С.Н. Основы практической информатики в медицине; Воронеж, 2005;

Тема 2: «Базовые технологии преобразования информации. Текстовый редактор. Основные функциональные возможности текстовых редакторов: набор, редактирование, загрузка и сохранение текстов. Создание стиля. Вывод текста на печать. Microsoft Word»

#### 1. Научно-методическое обоснование темы:

Автоматизированная информационная технология (АИТ) обработки текстовой информации - одна из базовых информационных технологий. Практически каждый специалист-медик встречается с необходимостью подготовки тех или иных текстовых документов (справок, служебных записок, отчетов, статей, писем, рекламных материалов и т.п.). От правильности составления документов и их оформления во многом зависит деятельность любой современной организации. Внешний облик и оформление наряду с содержанием документов могут многое рассказать об организации. Они являются своего рода показателем информационной культуры организации, составляющими ее имиджа. Поэтому чрезвычайно важно в полной мере владеть технологией обработки текстовой информации. Умение правильно оформить документ в соответствии с предъявляемыми к нему требованиями является одним из критериев оценки специалиста в любой области. Эффективная обработка текстовой информации в редакторе MS Word подразумевает знание основных правил оформления текста документа. Эти правила представляют собой устоявшиеся стандарты делового стиля оформления документов. Это такие стандарты как: отступы полей, размер кегля, междустрочный интервал, выбор кегля для заголовков и основного текста и т.д.

### 2. Краткая теория:

#### 1. Интерфейсные элементы окна текстового процессора.

Все программы, которые входят в пакет Microsoft Office, имеют похожий интерфейс. Во всех программах есть рабочая область, панели инструментов, главное меню, область задач.

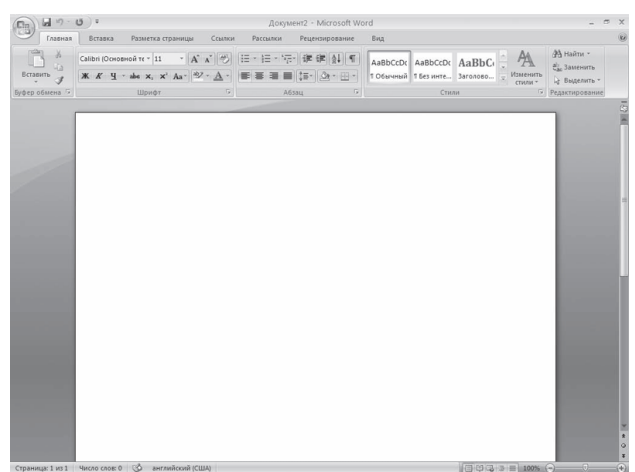

**Рис.** Окно Microsoft Word

1.1. Строка заголовка и панель быстрого доступа

Строка заголовка находится в верхней части окна Microsoft Word. Она показывает название программы, на ней отображается название текущего файла. Если документ, с которым вы работаете, пока не сохранен, вместо имени файла будет отображена надпись Документ1 (порядковый номер может быть другим). Это название Microsoft Word по умолчанию дает созданным файлам.

Создавая новый документ в Microsoft Word, лучше сразу же сохранять его и давать ему имя.

Строка заголовка также предоставляет доступ к меню.

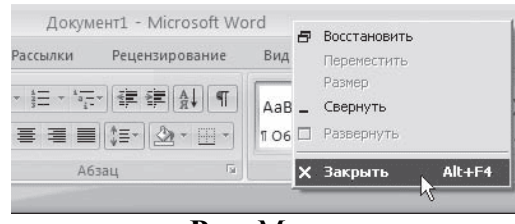

**Рис.** Меню

Это меню появляется при щелчке правой кнопкой мыши на строке заголовка. При помощи команд этого меню можно перемещать окно, изменять его размер и, как вы уже знаете, закрывать программу. Рассмотрим команды подробнее.

• **Восстановить** – сворачивает окно документа, если оно развернуто во весь экран.

• **Переместить** – команда доступна, только если окно программы не развернуто во весь экран. При выборе этой команды указатель изменяет вид, после чего можно перемещать окно при помощи клавиш управления курсором (стрелок)

• **Размер** – команда доступна, только если окно программы не развернуто во весь экран.

• **Свернуть** – сворачивает окно программы на Панель задач. Вновь вызвать окно Word можно щелчком на кнопке программы на Панели задач.

 $\bigotimes$  Ru 0:32

**Рис.** Кнопка Word на Панели задач

• **Развернуть** – команда доступна только в том случае, если окно программы не развернуто во весь экран. Эта команда разворачивает окно Microsoft Word во весь экран.

• **Закрыть** – эта команда вам уже знакома. Она служит для закрытия программы и завершения ее работы.

Также управлять окном программы можно с помощью Кнопок управления окном.

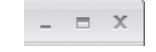

**Рис.** Кнопки управления окном

В Word 2007 появился новый элемент интерфейса – панель быстрого доступа, которая находится в левой части строки заголовка.

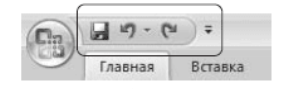

**Рис.** Панель быстрого доступа

По умолчанию на панель быстрого доступа вынесены три команды: сохранение документа, отмена и возврат действия. Эту панель можно настроить: добавить или удалить команды. Для этого щелкните на кнопке **Настройка панели быстрого доступа**, расположенной в правой части панели.

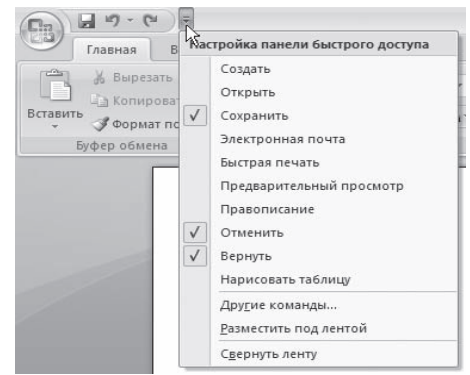

**Рис.** Меню настройки панели быстрого доступа

# **1.2. Кнопка Office**

Данное меню содержит основные команды для работы с файлом: создания, открытия, сохранения, закрытия документа, печати и ее настроек и т. д. Слева от названия некоторых команд есть стрелочка, если задержать указатель мыши на такой команде, то появится ее подменю.

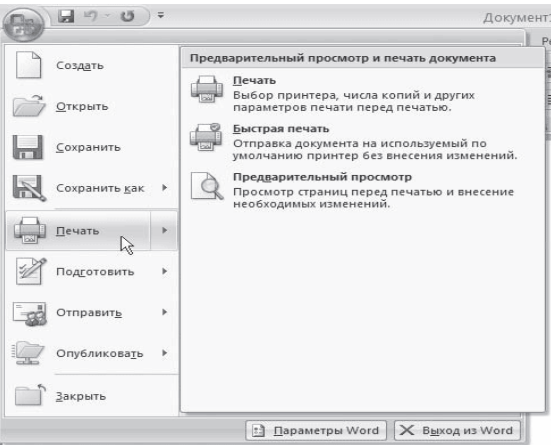

**Рис.** Подменю команды Печать

В меню кнопки **Office** также находится список документов, которые открывались последними. Чтобы открыть такой файл, нужно просто щелкнуть кнопкой мыши на его названии в этом списке. Если подвести указатель к названию такого файла, то появится всплывающая подсказка с информацией о расположении файла.

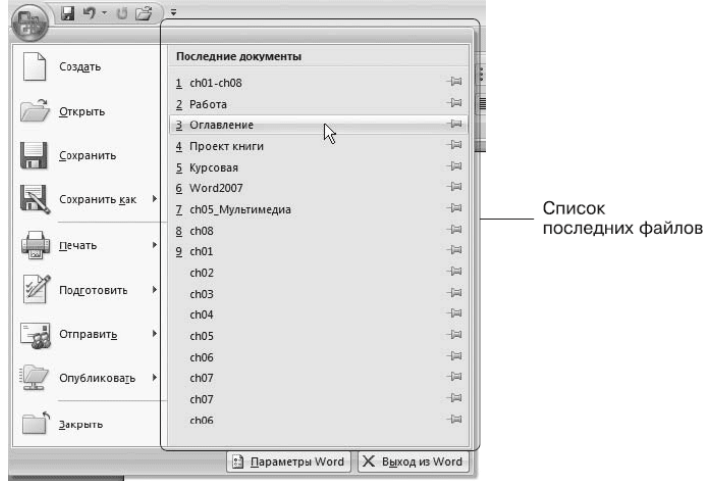

**Рис.** Список последних файлов

Меню кнопки **Office** также содержит кнопки Параметры Word и уже знакомую вам **Выход из Word**.

При нажатии кнопки **Параметры Word** появляется окно настроек текстового редактора.

### **1.3. Лента**

**Лента** – элемент интерфейса, который заменил панели инструментов предыдущих версий.

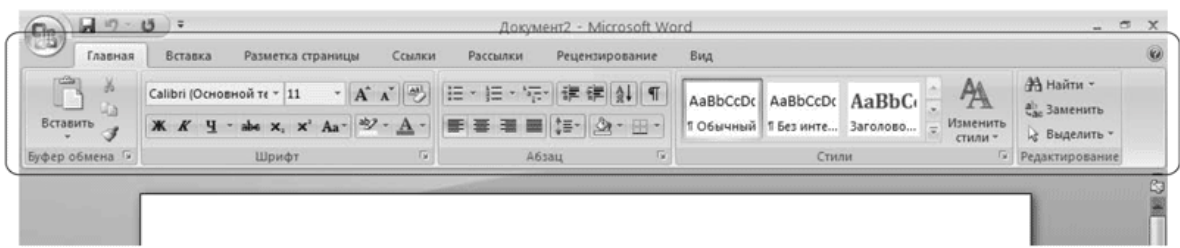

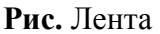

На вкладках расположены группы кнопок с разными значками, которые обеспечивают быстрый доступ к командам программы. На одной вкладке находятся группы, позволяющие выполнять похожие команды. Например, на вкладке **Вставка** находятся группы **Страницы**, **Таблицы**, **Иллюстрации**, **Колонтитулы**, **Символы** и т. д., позволяющие вставлять в документ Word соответствующие элементы.

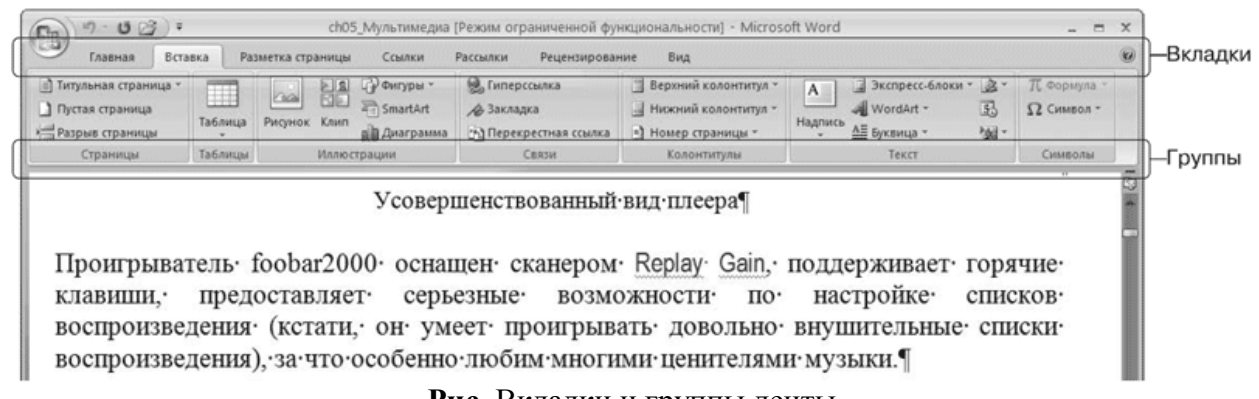

**Рис.** Вкладки и группы ленты

При выделении некоторых элементов (иллюстраций, формул, таблиц и т. д.) на ленте появляются дополнительные вкладки – контекстные. Они содержат специальные инструменты для работы с этими элементами. Например, при выделении рисунка появляется вкладка **Работа с рисунками** → **Формат**, которая включает в себя инструменты для изменения размеров, яркости, контрастности, формы, границ иллюстрации, для задания эффектов (например, отбрасывание тени рисунком), рамок, определения положения в тексте и т. д.

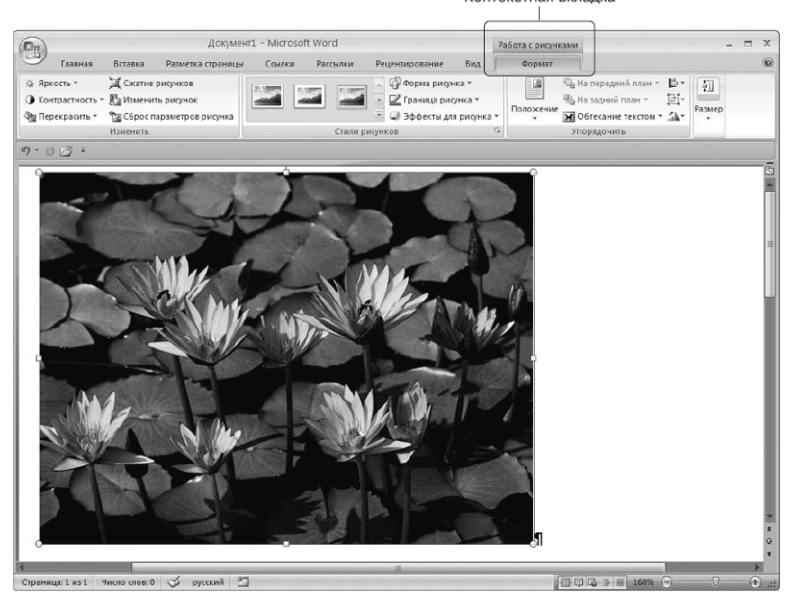

**Рис.** Контекстная вкладка, которая появляется при работе с рисунками

### **1.4. Полосы прокрутки**

Полосы прокрутки (вертикальная и горизонтальная) используются для перемещения по содержимому документа.

# **1.5. Линейка**

В верхней части рабочей области появляется горизонтальная линейка, а в левой части – вертикальная. С ее помощью можно ориентироваться в размерах текстового поля и изменять поля документа.

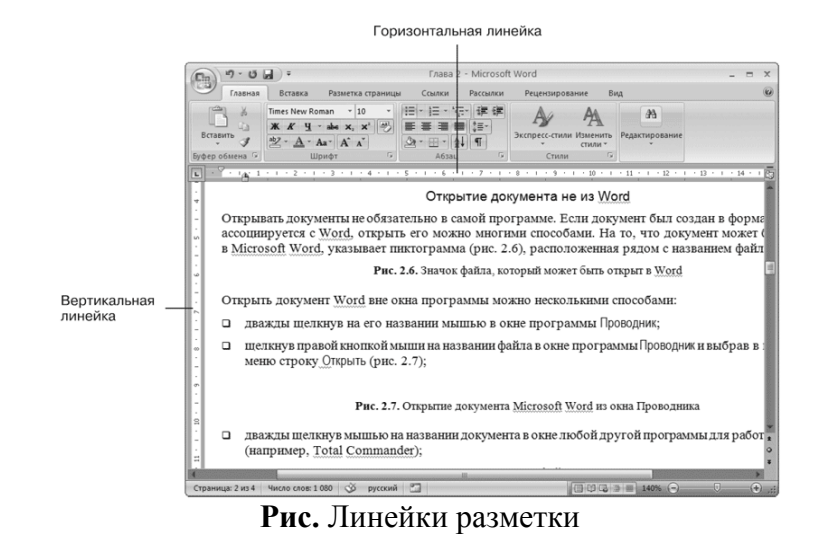

### **1.6. Строка состояния**

В нижней части окна находится строка состояния.

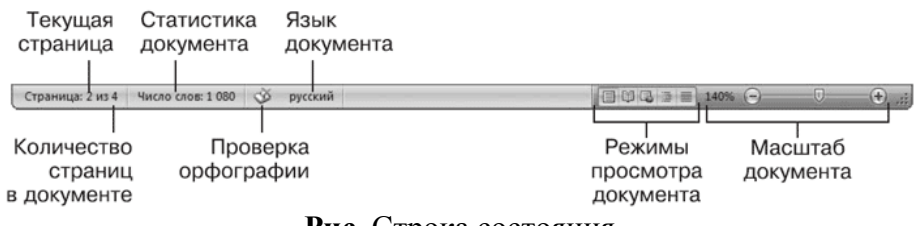

**Рис.** Строка состояния

Каждый элемент строки состояния является кнопкой:

**Страница** показывает количество страниц в документе и номер текущей страницы.

**Статистика документа** показывает количество страниц, слов, знаков, абзацев и строк.

**Проверка орфографии** сообщает о наличии ошибок в документе.

**Язык документа** определяет язык, для проверки правописания.

**Режимы просмотра** документа обеспечивают возможность просматривать документ перед печатью, в режиме чтения, как веб-документ и т.д.

**Масштаб документа** увеличивает или уменьшает масштаб рабочей области.

#### **2. Ввод и редактирование текста**

Окно программы представляет собой чистый лист, на котором текст набирается посредством ввода с клавиатуры.

#### **2.1. Выделение текста**

Чтобы выполнить многие операции редактирования (копирование, перемещение, удаление и т. д.), необходимо сначала выделить нужный участок текста. Для выделения текста используется как мышь, так и клавиатура.

Помимо мыши для выделения фрагментов текста часто используют клавиатуру. Установив курсор в требуемом месте и удерживая нажатой кнопку Shift, можно выделять текст при помощи мыши или при помощи клавиш управления курсором.

Кроме указанного выше в Word существует большое количество способов выделения различных фрагментов текста:

• слова - два раза щелкнуть кнопкой мыши;

• предложения – щелкнуть на любом его слове при нажатой клавише Ctrl;

• одной строки - поместить указатель мыши на левое поле страницы и щелкнуть один раз;

• нескольких участков текста - нажать и удерживать клавишу Ctrl при выделении мышью.

#### $2.2.$ Основные команды редактирования

Основными командами редактирования являются Вырезать, Копировать и Вставить. Обычно при редактировании эти команды используются в следующей последовательности: Копировать  $\rightarrow$  Вставить или Вырезать  $\rightarrow$ Вставить.

С помощью данных команд можно перемещать участки текста, быстро делать копии документа и т. д. Перед тем как копировать или перемещать текст, его обязательно нужно выделить, чтобы показать программе, с каким участком вы хотите произвести операцию.

Копировать или перемещать текст можно несколькими способами:

• с помощью кнопок группы Буфер обмена вкладки Главная на ленте;

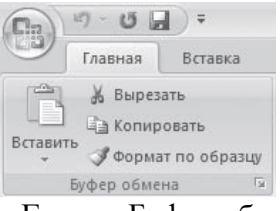

Рис. Группа Буфер обмена

• контекстного меню, появляющегося при щелчке в тексте правой кнопкой мыши:

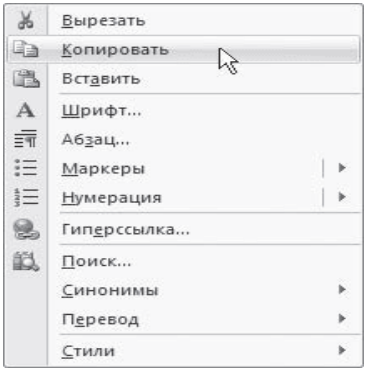

Рис. Команды Вырезать, Копировать, Вставить в контекстном меню

• сочетаний клавиш:  $Ctrl+X - BB_1$ резать;  $Ctrl+C - K_2$ пировать;  $Ctrl+V$ вставить.

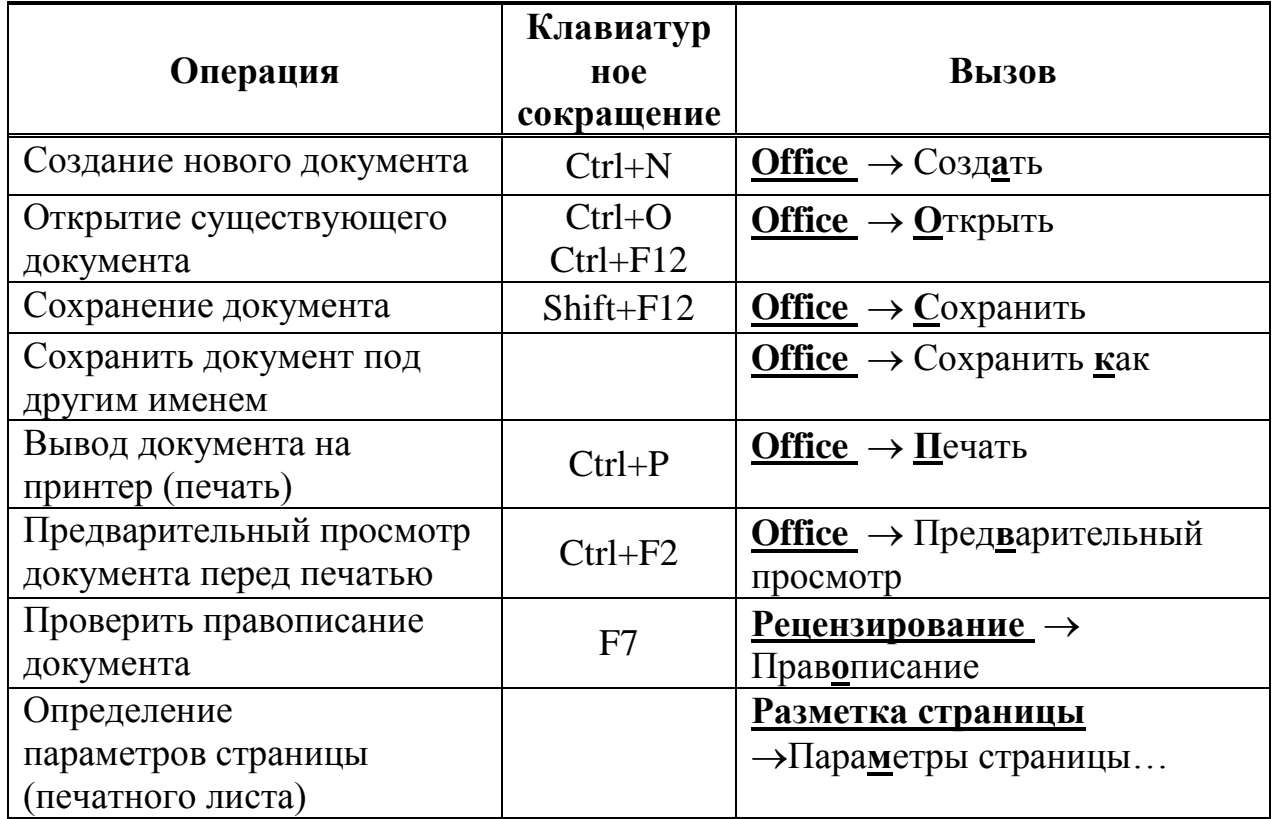

# ОСНОВНЫЕ ОПЕРАЦИИ С ДОКУМЕНТАМИ

# 3. Первичное форматирование текста

Word содержит большое количество средств форматирования, с помощью которых можно существенно улучшить внешний вид документов на экране и Правильно оформленный документ печати. облегчит зрительное при восприятие, а выделенные должным образом участки текста укажут, на чем нужно сосредоточиться.

#### $3.1.$ Параметры шрифта

Наиболее часто форматирование осуществляется при помощи изменения атрибутов шрифта. Имеет различные атрибуты: начертание шрифта (жирный, курсивный, подчеркнутый), как размер (кегль) и гарнитура.

Параметры оформления текста, которые имеют отношение к шрифту, собраны на вкладке ленты Главная и в диалоговом окне Шрифт. Для его открытия выполните одно из следующих действий:

• щелкните на кнопке, которая находится в группе Шрифт вкладки Главная на ленте;

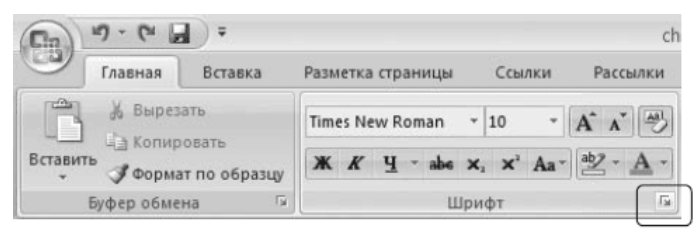

Рис. Кнопка открытия окна Шрифт

• нажмите сочетание клавиш Ctrl+D;

• выберите команду **Шрифт** в контекстном меню.

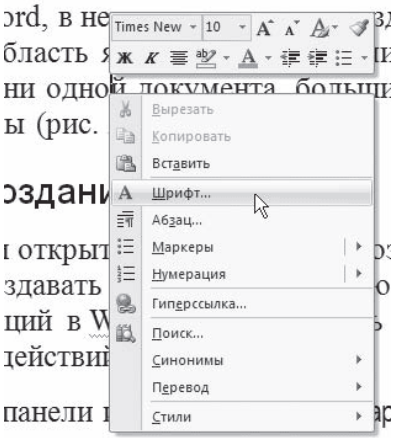

**Рис.** Выбор в контекстном меню команды Шрифт

Диалоговое окно **Шрифт** имеет две вкладки: **Шрифт** и **Интервал**. Рассмотрим доступные параметры.

• При помощи вкладки **Шрифт** можно выбирать цвет текста, изменять начертание шрифта (обычный, курсив, полужирный, полужирный курсив), устанавливать размер и цвет символов.

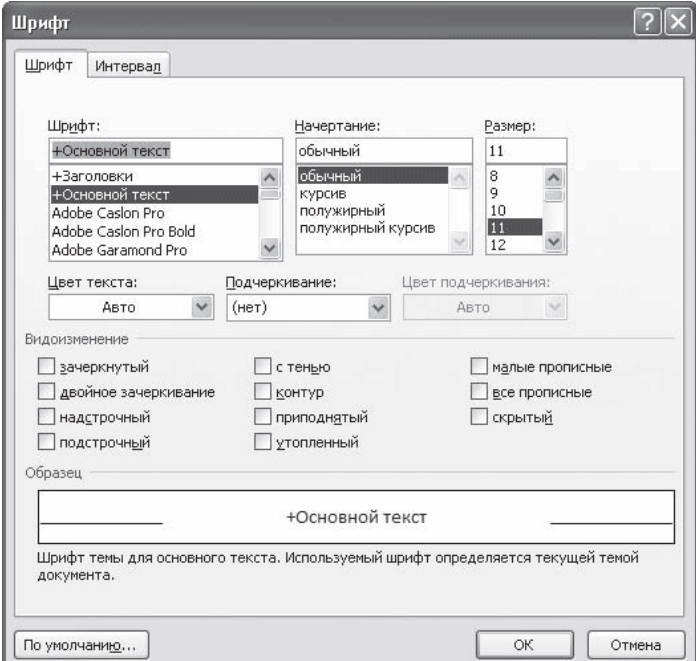

**Рис.** Вкладка Шрифт одноименного окна

• Вкладка **Интервал** помогает определить расстояние между символами шрифта. В зависимости от выбранного варианта шрифт может быть уплотненным, обычным и разреженным. На этой же вкладке можно выбрать масштаб, при котором символы становятся шире или уже (если больше 100 %, то текст растягивается, если меньше – сжимается).

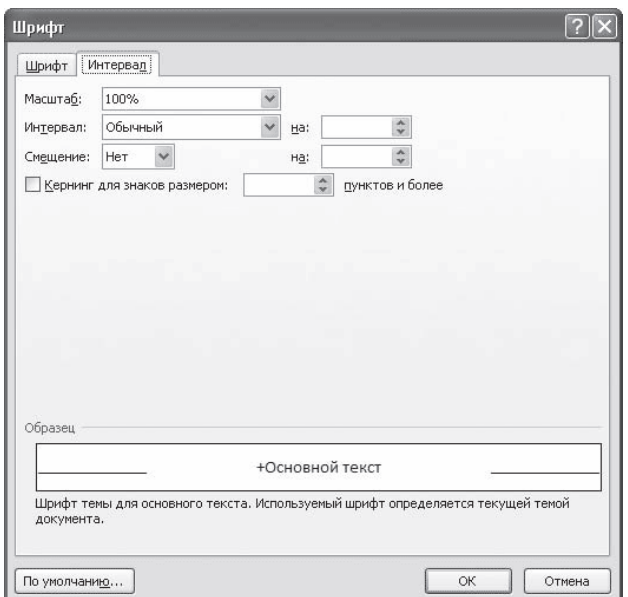

**Рис.** Вкладка Интервал окна Шрифт

#### **3.2. Группа Шрифт вкладки Главная**

Изменять параметры шрифта можно, используя не только вкладку **Шрифт** одноименного окна. Во многих случаях гораздо удобнее пользоваться инструментами группы **Шрифт** вкладки **Главная** на ленте.

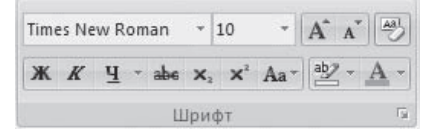

**Рис.** Группа Шрифт вкладки Главная

С помощью кнопок группы **Шрифт** можно выполнять все основные действия по оформлению текста:

• изменять начертание шрифта - делать полужирным  $\mathbb{K}$ , курсивным  $\mathbb{K}$ , подчеркнутым  $\Psi_{\perp}$  зачеркнутым  $\phi$ .

Если щелкнуть на треугольнике справа от кнопки **Подчеркнутый**, то появится список, в котором можно выбрать тип, толщину и цвет линии подчеркивания.

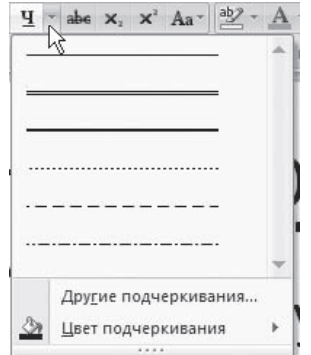

**Рис.** Список вариантов линии подчеркивания

- создавать подстрочные  $x_i$  и надстрочные  $x_i$  индексы;
- изменять регистр
- выделять текст цветом  $\frac{dp}{dx}$ , и задавать цвет шрифта  $\frac{A}{dx}$ .

Если щелкнуть на треугольниках справа от кнопок, то появится список доступных цветов.

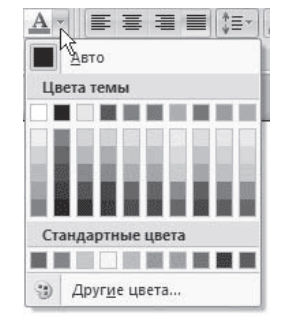

**Рис.** Список доступных цветов шрифта

• задавать гарнитуру (тип) шрифта. Наиболее распространены гарнитуры Times New Roman, Arial, Courier New;

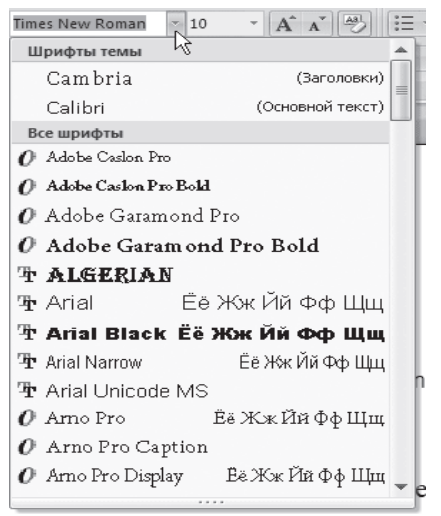

**Рис.** Список гарнитур шрифта

• выбирать кегль (размер) шрифта;

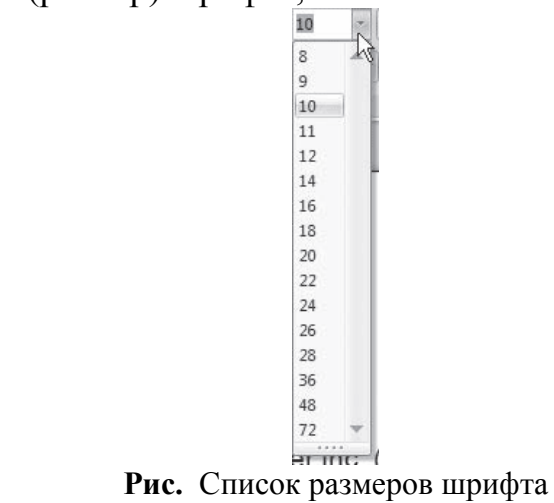

• увеличивать  $A^{\dagger}$  или уменьшать  $A^{\dagger}$  размер шрифта с шагом в один пункт;

• очищать формат, то есть убирать оформление

### **3.3. Форматирование абзацев**

В предыдущем разделе вы познакомились с инструментами форматирования символов. В Word имеются также специальные возможности для оформления текста в рамках абзацев: выравнивание, междустрочный интервал и отступы. Операции форматирования с абзацами, как и с другими элементами текста, производятся только после их предварительного выделения.

#### **3.4. Выравнивание**

Выравнивание текста на странице – одна из важнейших операций форматирования. При помощи выравнивания можно, например, поместить заголовок текста посередине страницы, а подпись в конце письма – по правому краю. Многие начинающие пользователи для подобных задач многократно нажимают клавишу пробел, однако при помощи выравнивания управлять размещением текста на странице проще, быстрее и правильнее.

Выравнивание всего текста или отдельных абзацев можно изменить несколькими способами:

• при помощи соответствующих кнопок группы **Абзац** вкладки **Главная** на ленте:

- По левому краю  $\equiv$
- По центру  $\equiv$
- По правому краю  $\equiv$
- $\cdot$  По ширине
- используя список **Выравнивание** диалогового окна **Абзац**.

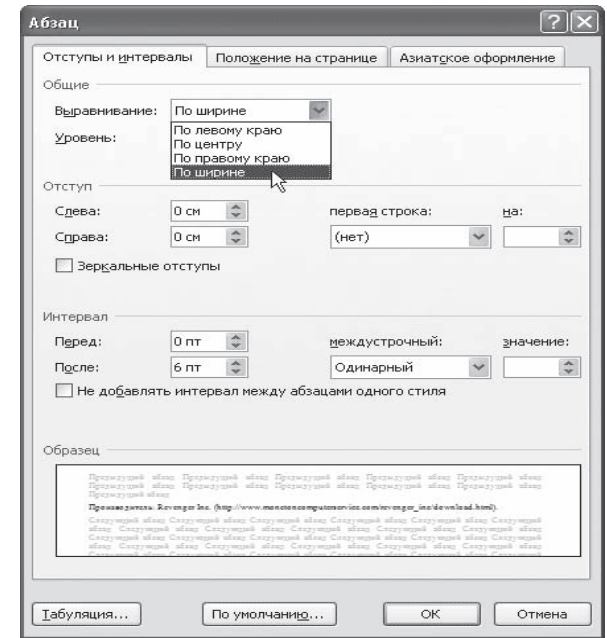

**Рис.** Диалоговое окно Абзац, список Выравнивание

Это окно можно вызвать, щелкнув на кнопке открытия окна в группе **Абзац** вкладки **Главная** на ленте или выполнив команду **Абзац** контекстного меню, которое появляется при щелчке правой кнопкой мыши в любом месте абзаца.

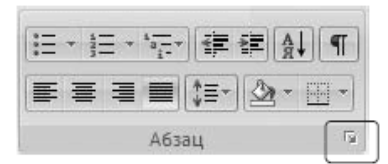

**Рис.** Кнопка вызова окна Абзац

#### **3.5. Расстановка переносов**

При выравнивании по ширине узких блоков текста (например, колонок) пробелы между словами могут оказаться слишком большими. Чтобы этого избежать, нужно расставить переносы следующим образом.

1. Перейдите на вкладку **Разметка страницы** ленты. В группе **Параметры страницы** щелкните на кнопке **Расстановка переносов**.

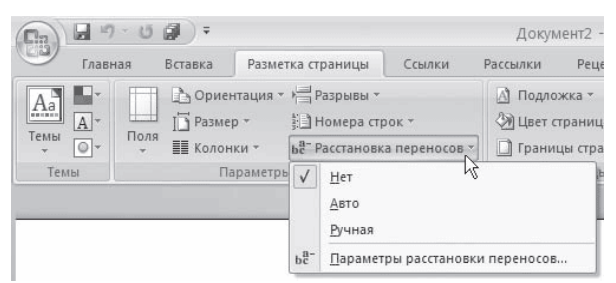

**Рис.** Меню кнопки Расстановка переносов

2. Выполните в меню команду **Авто**. В результате переносы будут расставлены автоматически во всем документе.

3. При необходимости настройте параметры переносов в окне **Расстановка переносов**, которое открывается при выполнении команды **Параметры расстановки переносов** меню кнопки **Расстановка переносов**.

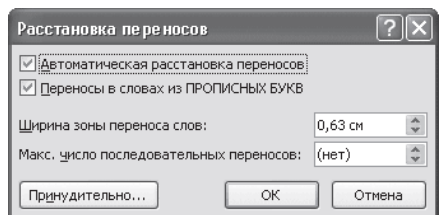

**Рис.** Диалоговое окно Расстановка переносов

# **3.6. Интервал**

Междустрочный интервал – это вертикальное расстояние между строками текста внутри абзаца. По умолчанию в Microsoft Word используется одинарный интервал. Однако в зависимости от типа документа его можно изменять. Для изменения интервала сделайте следующее.

1. Откройте окно **Абзац**, щелкнув на соответствующей кнопке группы **Абзац**, и перейдите на вкладку **Отступы и интервалы**.
2. Выберите один из вариантов списка междустрочный в области **Интервал**.

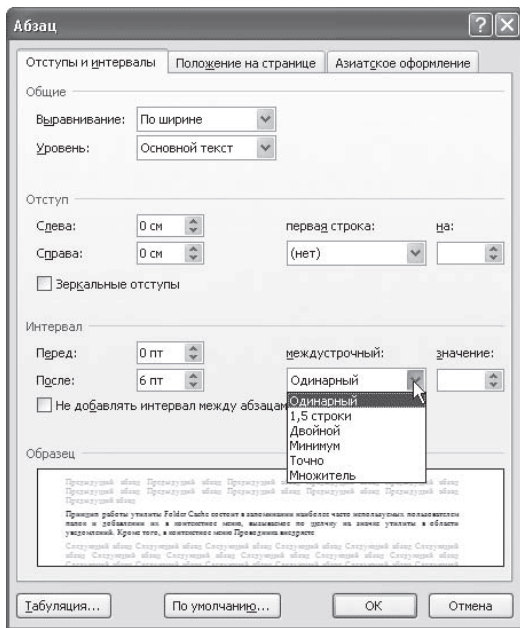

**Рис.** Выбор интервала в диалоговом окне Абзац

Наиболее применяемые интервалы можно изменять, не вызывая окно **Абзац**. Для этого можно пользоваться кнопкой **Междустрочный интервал** в группе **Абзац** вкладки **Главная** на ленте.

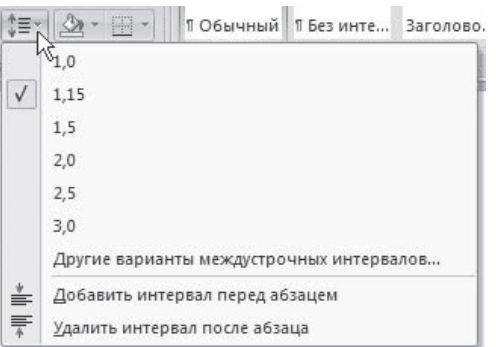

**Рис.** Список кнопки Междустрочный интервал

### **3.7. Отступы и выступы**

Отступ – это расстояние между текстом и левым или правым полем страницы. Регулировать отступ можно вручную при помощи горизонтальной линейки.

Отступы можно разделить на три вида:

• отступ слева – устанавливает положение всего абзаца относительно левого поля страницы, для его изменения используйте маркер, изображенный на рисунке

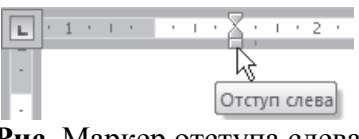

**Рис.** Маркер отступа слева

• отступ справа – задает положение всего абзаца относительно правого поля страницы, для его изменения используйте маркер, изображенный на рисунке;

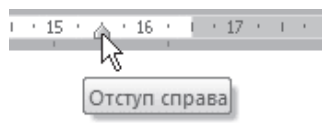

**Рис.** Маркер отступа справа

• отступ первой строки – определяет положение первой строки абзаца, для его изменения используйте маркер, изображенный на рисунке

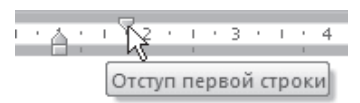

**Рис.** Маркер отступа первой строки

Наряду с отступами могут использоваться выступы. Выступ смещает текст влево от первоначальной линии текста, при этом он не распространяется на первую строку абзаца. Для установки выступа используйте маркер.

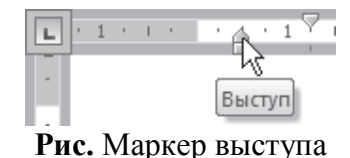

Отрегулировать отступы и выступы можно не только при помощи горизонтальной линейки, но и в диалоговом окне **Абзац**.

### **3.8. Границы текста**

Для оформления текста с помощью границ щелкните на стрелке справа от кнопки типа границы, которая находится в группе **Абзац** вкладки **Главная** на ленте, и укажите в появившемся списке нужный вариант. Чтобы убрать границы, щелкните на стрелке справа от кнопки типа границы и выберите в меню команду **Нет границы**.

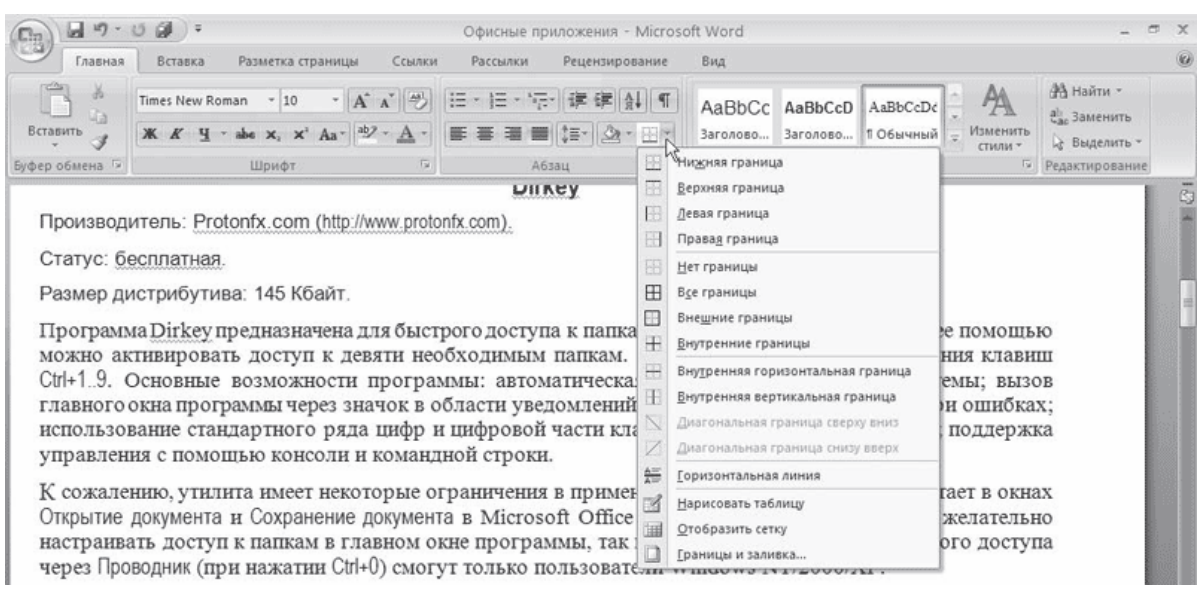

**Рис.** Типы границ

### **3.9. Создание списков**

Очень часто бывает необходимо выделить какие-нибудь части текста визуально (например, при перечислении). В этом случае есть смысл воспользоваться маркерами или нумерацией. Маркеры объединяют пункты, связанные одной темой. Нумерованные списки содержат пункты, следующие друг за другом. Кроме того, бывают многоуровневые списки, содержащие в себе вложенные списки.

Для создания нумерованных, маркированных и многоуровневых списков можно использовать кнопки **Маркеры**  $\mathbb{E}^T$ , **Нумерация**  $\mathbb{E}^T$ **Многоуровневый список в группе Абзац вкладки Главная** на ленте. Если просто щелкнуть на этих кнопках, то будет создан список с последним выбранным форматированием. Если щелкнуть на треугольнике справа от кнопки, то раскроется список с вариантами оформления списка.

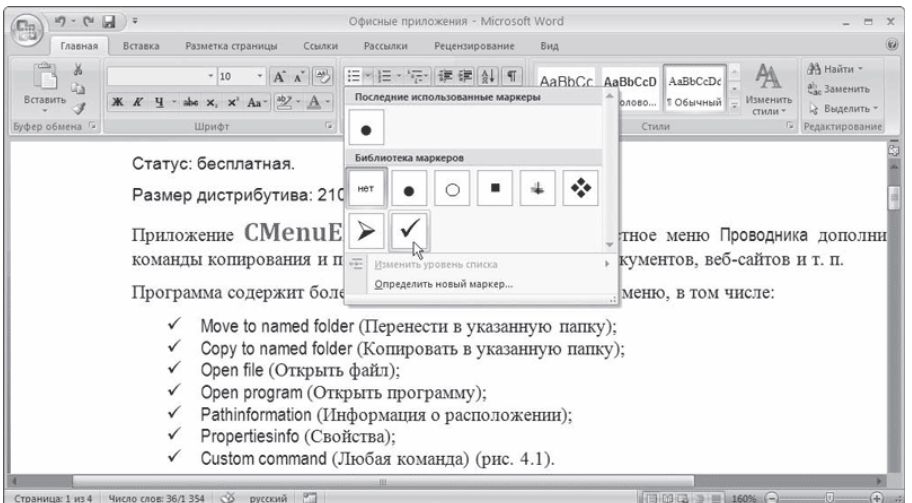

**Рис.** Выбор оформления списка

Нумерованные и маркированные списки можно также создать с помощью команд **Нумерация** и **Маркеры** контекстного меню, которое появляется при щелчке правой кнопкой мыши на строке будущего списка или на выделенном фрагменте текста, который нужно оформить списком.

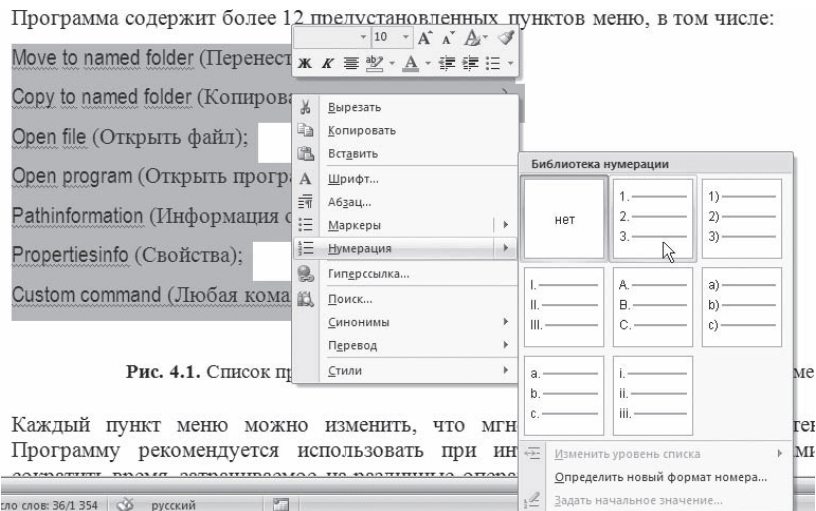

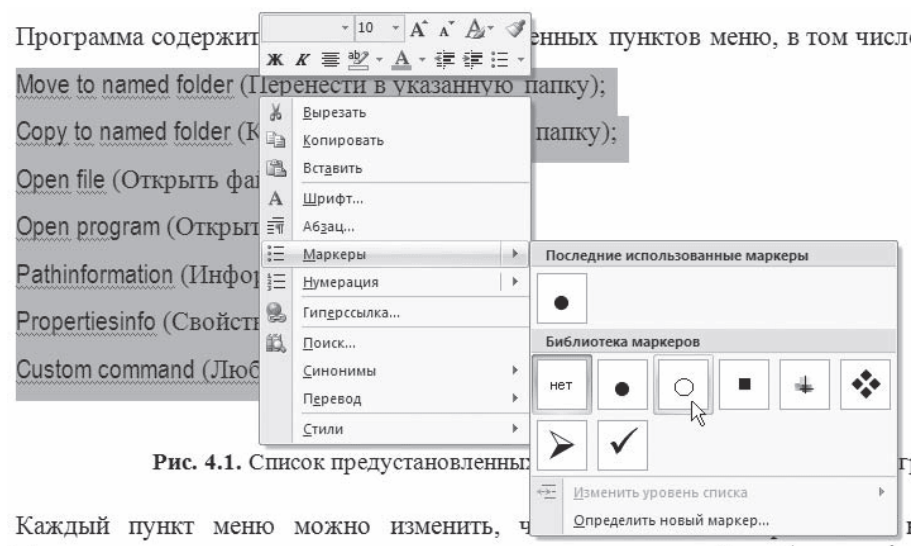

**Рис.** Создание нумерованного списка с помощью контекстного меню

**Рис.** Создание маркированного списка с помощью контекстного меню

Для создания списка сделайте следующее.

1. Выделите требуемый участок текста.

2. Щелкните правой кнопкой мыши и выберите нужный пункт контекстного меню или щелкните на необходимой кнопке в группе **Абзац** вкладки **Главная** на ленте.

3. Щелкните на нужном типе маркера.

# **4. Табулирование текстовой информации**

Табулирование текстовой информации представляет *способ смещения текста внутри абзаца* с помощью клавиши **TAB**.

Нажатие клавиши **TAB** приводит к горизонтальному смещению курсора ввода на определенное расстояние к правой границе страницы. По умолчанию расстояние, на которое смещается курсор ввода, фиксировано. Однако, существует возможность произвольно установить точки перемещения курсора с помощью табуляции, называемые *табулстопами* или *позициями табуляции.*

Позиции табуляции устанавливаются для каждого абзаца или группы абзацев с помощью масштабной линейки или кнопки **Табуляция** в группе **Абзац** вкладки **Главная** на ленте. Существует несколько видов позиций табуляции, определяемых способом выравнивания теста в данной точке абзаца.

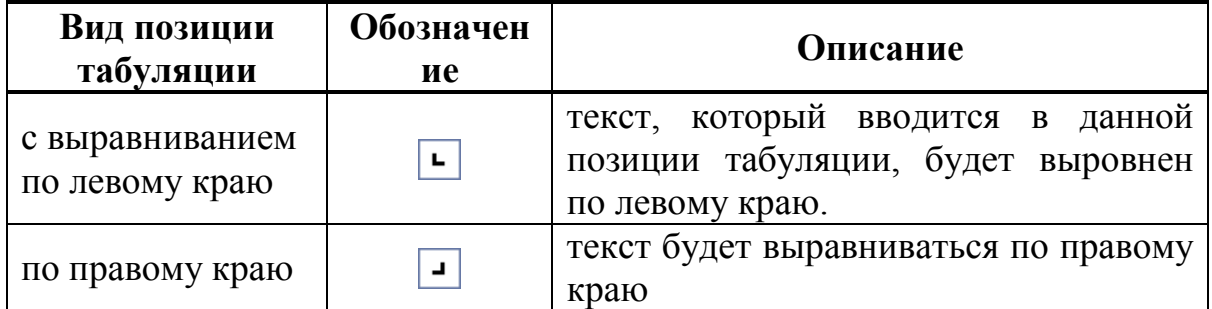

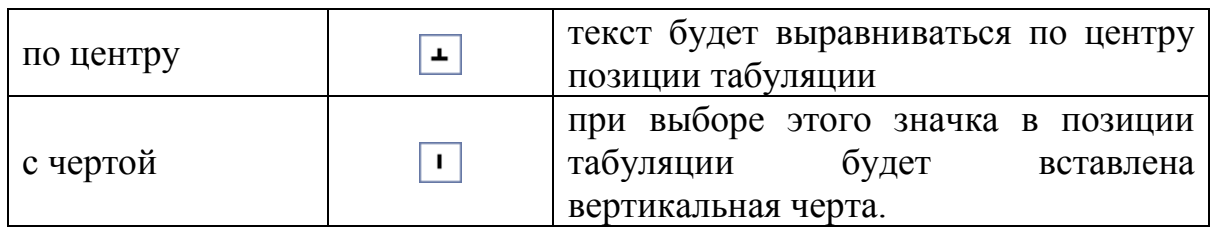

Текущий вид позиции табуляции устанавливается щелчком мыши по кнопке **«Тип позиции табуляции»**.

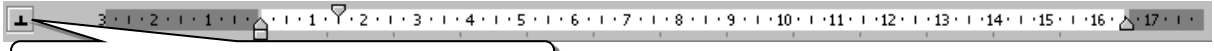

Кнопка встановки типа позиции

Для того, чтобы создать позиции табуляции абзаца, необходимо: табуляции

- 1. произвести щелчок мышью по масштабной линейке
- 2. переместить знак табулстопа путем перетаскивания в нужную позицию на масштабной линейке.

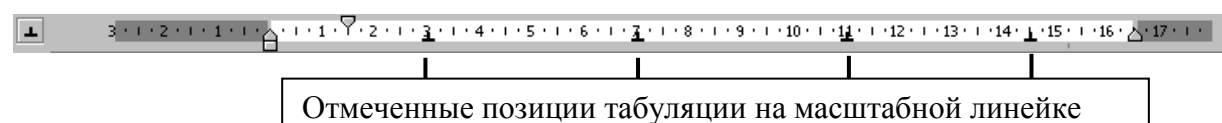

Теперь можно использовать клавишу **ТАВ** для изменения позиции курсора и размещения текстовой информации в определенных позициях табуляции. Для того, чтобы убрать отдельные позиции табуляции необходимо перетащить знак табулстопа за пределы масштабной линейки.

Для того, чтобы убрать все позиции табуляции абзаца или группы абзацев необходимо:

Выделить абзац или группу абзацев.

- 1. Вызвать диалог **Абзац**  $\rightarrow$  **Табуляция**.
- 2. Нажать кнопку **Удалить все.**

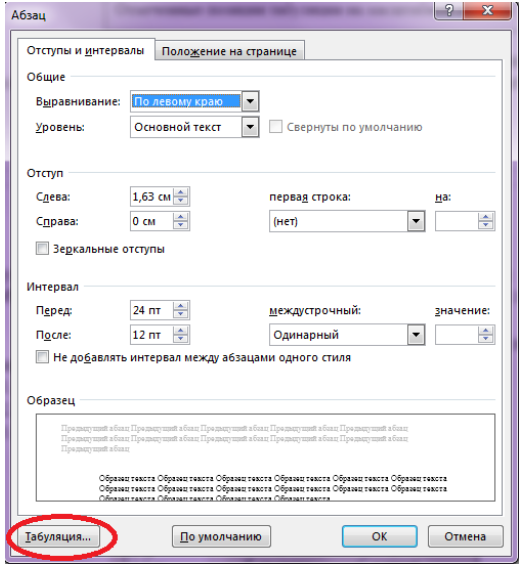

**Рис.** Табуляция в диалоговом окне Абзац.

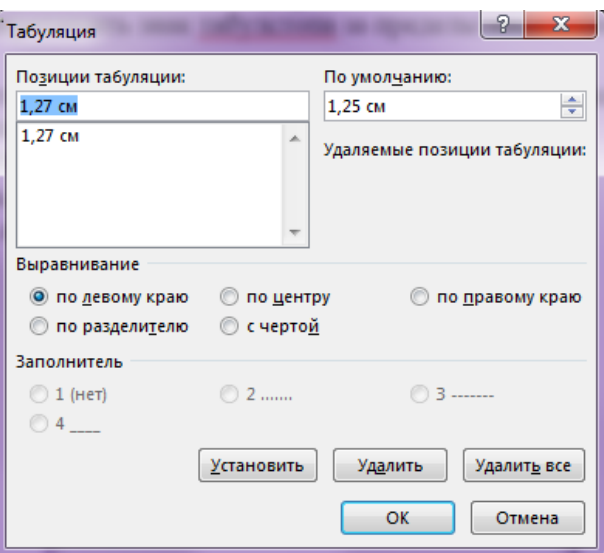

**Рис.** Диалоговое окно Табуляция

Позиции табуляции можно также использовать при создании разлинованных бланков, где необходимо подчеркнуть места бланка, куда требуется от руки вписать текст.

Для проведения горизонтальной черты от текста до поля страницы необходимо:

1. Ввести текст и установить табулстоп с выравниванием по правому краю: после выбора типа позиции табуляции щелкнуть мышью по масштабной линейке.

|        | $d$ $9 - 0$ $d$ $d$ $r$                                                                                         |                   |                 |          |                |                                                                                          | Документ1 - Microsoft Word |                 |  |       |  |                                                                                                    |                     | $-0$ $x$                                                           |
|--------|----------------------------------------------------------------------------------------------------|-------------------|-----------------|----------|----------------|------------------------------------------------------------------------------------------|----------------------------|-----------------|--|-------|--|----------------------------------------------------------------------------------------------------|---------------------|--------------------------------------------------------------------|
|        | Главная<br>Вставка<br><b>6 Вырезать</b><br>G<br>- Колировать<br>Вставить<br>• Формат по образцу<br>Буфер обмена | Разметка страницы | Ссылки<br>Шрифт | Рассылки | Рецензирование | Вид<br>Times New Roman - 14 - A * A * B + E - F + 键 # F 4<br>Абзац                       |                            |                 |  | Стили |  | AaBbCcDd AaBbCcL AaBbCcDd AaBbCc AaBbCc AaB AaBbCci AaBbCcDd<br>1 Обычный 11 Стандарт 1 Без интер Заголовок 1 Заголовок 2 Название Подзаголо Слабое вы - Изменить | $\dot{A}$<br>стили. | АА Найти -<br>€» Заменить<br>из Выделить<br><b>Б</b> Редактировани |
| $\Box$ |                                                                                                    |                   |                 |          |                | 301020101010 A00 1 X 0201030104010501060102010801090100010101012010301040101501060A02000 |                            |                 |  |       |  |                                                                                                    |                     |                                                                    |
|        |                                                                                                    |                   |                 |          |                | ФОИ                                                                                      |                            | ЛИЧНАЯ КАРТОЧКА |  |       |  |                                                                                                    |                     |                                                                    |

**Рис.** Установка Табулстопа

2. Изменить параметры табуляции (**Абзац Табуляция** *…*):

- в секции заполнитель выбрать пункт 4, как это показано рисунке;

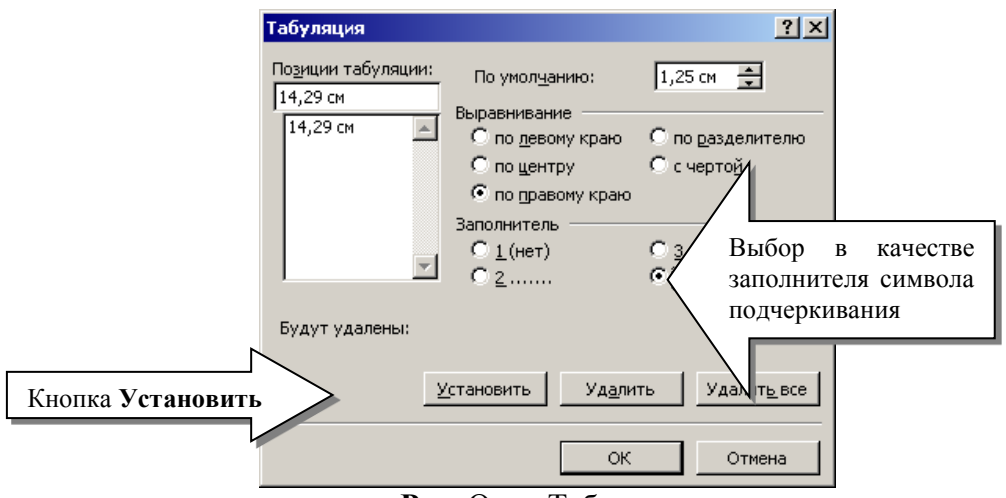

**Рис.** Окно Табуляция

Данный диалог предусматривает установку позиций табуляции вручную, если заранее известно расстояние от поля страницы до позиции табуляции в сантиметрах.

Секция «**Выравнивание**» предназначена для установки выравнивания текста в позиции табуляции. Секция Заполнитель позволяет выполнить заполнение пространства от края страницы или предыдущей позиции табуляции определенным символом.

- нажать кнопку **Установить**.

После нажатия кнопки **Ok** получим.

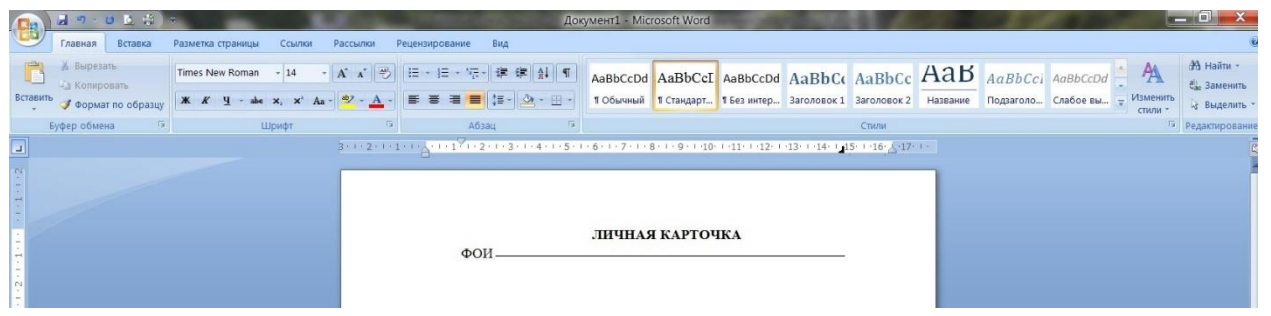

**Рис.** Начертание линии с помощью табуляции

Теперь при продолжении ввода теста для того, чтобы провести горизонтальное проведения необходимо будет только нажать клавишу **TAB**. Так, если нажать **Enter**, ввести тест «Должность» и нажать **TAB**, получим:

|   |               | 9 【 空】 7<br>Главная<br>Вставка                      | Разметка страницы                                | Ссылки | Рассылки | Рецензирование |                  | Вид | Документ1 - Microsoft Word |                 |  |       |  |                                                                                                    |                          | <b>SCHOOL</b>                                           |
|---|---------------|-----------------------------------------------------|--------------------------------------------------|--------|----------|----------------|------------------|-----|----------------------------|-----------------|--|-------|--|----------------------------------------------------------------------------------------------------|--------------------------|---------------------------------------------------------|
|   | B<br>Вставить | % Вырезать<br>- 1 Копировать<br>● Формат по образцу | Times New Roman - 14 - A x 砂 田 - 田 - 守 - 建 伊 針 1 |        |          |                |                  |     |                            |                 |  |       |  | AaBbCcDd AaBbCcI AaBbCcDd AaBbCc AaBbCc AaB AaBbCci AaBbCcDd<br>1 Обычный 1 Стандарт 1 Без интер Заголовок 1 Заголовок 2 Название Подзаголо Слабое вы | A<br>Изменить<br>стили - | <b>ЭА</b> Найти<br><b>Сл.</b> Заменить<br>12 Выделить - |
| u |               | Буфер обмена                                        |                                                  | Шрифт  |          |                | Абзац            |     |                            |                 |  | Стили |  |                                                                                                    |                          | <b>5</b> Редактирование                                 |
|   |               |                                                     |                                                  |        |          |                | ФОИ<br>Должность |     |                            | ЛИЧНАЯ КАРТОЧКА |  |       |  |                                                                                                    |                          |                                                         |

**Рис.** Начертание линии с помощью табуляции

# **3. Цель деятельности студентов на занятии:**

# **Студент должен знать:**

- 1. Структуру главного окна текстового редактора MS Word и назначение элементов этого окна.
- 2. Основные операции, производимые с текстом.
- 3. Основные комбинации клавиш.
- 4. Как изменяется шрифт текста.
- 5. Как изменяются параметры абзаца.
- 6. Как устанавливаются границы.
- 7. Принцип работы инструмента табулирования текстовой информации.
- 8. Как создаются и удаляются позиции табуляции.
- 9. Как увеличить или уменьшить длину линии при помощи табулирования

# **Студент должен уметь:**

- 1. Владеть базовыми средствами для обработки текстовой информации.
- 2. Эффективно использовать инструмент табулирования текстовой информации, для обеспечения неизменности подачи текстового материала в условиях изменяющегося форматирования.
- 3. Создавать списки.
- 4. Устанавливать границы текста.
- 5. Набирать в редакторе MS WORD текст с первичным форматированием за указанный промежуток времени (15-20 мин).

# **4. Содержание обучения:**

- 1. Интерфейсные элементы окна текстового процессора.
	- 1.1.Лента
	- 1.2.Кнопка Office
	- 1.3.Полосы прокрутки
	- 1.4.Линейка
	- 1.5.Строка состояния
- 2. Ввод и редактирование текста
	- 2.1.Выделение текста
	- 2.2.Основные команды редактирования
	- 2.3.Первичное форматирование текста
	- 2.4.Параметры шрифта
	- 2.5.Группа Шрифт вкладки Главная
- 3. Форматирование абзацев
	- 3.1.Выравнивание
	- 3.2.Расстановка переносов
	- 3.3.Интервал
	- 3.4.Отступы и выступы
	- 3.5. Границы текста
	- 3.6.Создание списков
	- 3.7.Многоколоночный текст

4. Табулирование текстовой информации

# **5. Перечень вопросов для проверки уровня знаний:**

- 1. Что является единицей текстовой информации?
- 2. Перечислите основные интерфейсные элементы окна MC Word?
- 3. Что такое Лента?
- 4. Какие изменить шрифт текста?
- 5. Как изменить параметры абзаца?
- 6. Что такое стиль документа?
- 7. Перечислите основные операции с текстом?
- 8. Как создать список?
- 9. Как провести горизонтальную линию с помощью инструмента Табуляция?

# **6. Перечень вопросов для проверки конечного уровня знаний:**

- 1. Опишите процесс создания нового документа и его сохранение.
- 2. Опишите процесс форматирования текста.
- 3. Опишите процесс форматирования абзаца.
- 4. Опишите процесс создания горизонтальных линий с помощью инструмента табуляция.
- 5. Процесс создания списка.
- 6. Как вызвать режим предварительного просмотра документа?
- 7. Как вывести документ на печать?

# **7. Создать документ, набрать и отформатировать представленный ниже текст в соответствии с образцом. Время исполнения: 20-30 мин.**

# **СПИСОК ОБОЗНАЧЕНИЙ И ТЕРМИНОВ**

- 1. **КТ (РКТ), (CT)** рентгеновская компьютерная томография
- 2. **МРТ (MR, MRI)** магнитно-резонансная томография
- 3. **XA** цифровая субтракционная ангиография
- 4. **RF** цифровая рентгенография (в частности миелография)
- 5. **МРА** магнитно-резонансная ангиография
- 6. **КТА**  рентгеноконтрастная компьютерная ангиография
- 7. **МР-диффузия** специальная программа МРТ, основанная на способности процесса диффузии влиять на процессы МР-релаксации. Применяется для углубленного изучения таких патологических процессов как нарушения мозгового кровообращения, воспалительные заболевания ЦНС, новообразования центральной нервной системы.
- 8. **МР и КТ-перфузия** специальные методы КТ и МРТ, позволяющие изучать параметры мозгового кровотока.

### **КАРТОЧКА СОТРУДНИКА**

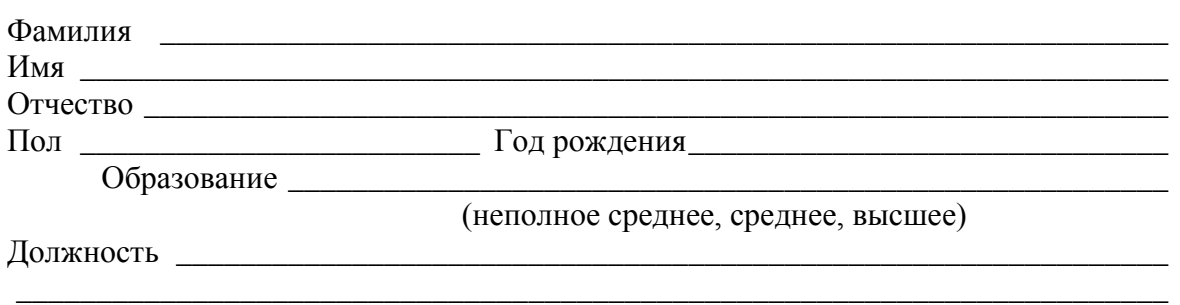

# **8. Самостоятельная работа студентов:**

По учебнику изучите основные принципы создания, редактирования и форматирования текстовых файлов в текстовом редакторе MC Word 2007.

### **9. Хронокарта учебного занятия:**

- 1. Организационный момент 5 мин.
- 2. Текущий контроль знаний 30 мин.
- 3. Разбор темы 20 мин.
- 4. Практическая работа 30 мин.
- 5. Подведение итогов занятия 10 мин.

# **10.Перечень учебной литературы к занятию:**

- 1. Степанов А.Н. Информатика. Учебник для вузов. 4-е изд.г. СПб., Питер, 2006;
- 2. Есауленко И.Э., Семенов С.Н. Основы практической информатики в медицине; Воронеж, 2005;

# **Тема 3:** *«Базовые технологии преобразования информации. Текстовый редактор Microsoft Word. Создание таблиц, формул, вложенных таблиц»*

### **1. Научно-методическое обоснование темы:**

Развить и закрепить навыки работы с табличной информацией в Word.

Существенную часть текстовой информации составляется информация, организованная в виде таблиц (табличная информация). Организация информации в виде таблиц предусматривает такой способ представления информации, при котором информация группируется по определенным признакам и размещается в сетчатой структуре. Единицей такой структуры является ячейка.

**Ячейка** представляет собой контейнер для размещения текстовой информации.

Многие начинающие пользователи после создания сетки таблицы сразу же начинают изменять ширину столбцов, а также объединять и разбивать ячейки. Это неправильный подход ведущий к увеличению времени создания таблицы. Необходимо сначала ввести информацию в шапку таблицы и в ее информационную часть, а уже потом заниматься изменением ширины столбцов, и остальным форматированием таблицы.

### **2. Краткая теория:**

### **1. Создание структуры таблицы.**

Существенную часть текстовой информации составляется информация, организованная в виде таблиц, когда информация группируется по определенным признакам и размещается в сетчатой структуре. Единицей такой структуры является ячейка.

**Ячейка** представляет собой контейнер для размещения текстовой информации. Можно выделить следующие операции с ячейками:

1. Ввод информации в ячейку.

2. Редактирование информации в ячейке.

3. Удаление информации в ячейке.

4. Копирование и перемещение информации из одной ячейки в другую.

5. Копирование и удаление ячеек.

6. Объединение и разъединение ячеек.

7. Форматирование ячеек.

**Таблица** в терминологии технологии обработки текстовой информации представляет собой сетчатую структуру прямоугольного вида, состоящую из некоторого количества ячеек, содержащих текстовую информацию, или предназначенных для размещения текстовой информации. Количество строк и столбцов таблицы отражают ее **размерность**.

Работа с таблицей обычно начинается с ее создания. Чтобы создать таблицу в Word 2007, воспользуйтесь одним из следующих способов.

• Перейдите на вкладку **Вставка**, в группе **Таблицы** нажмите кнопку **Таблица**. Указателем мыши выберите количество столбцов и строк. При этом в документе в месте, где установлен курсор, будет рисоваться таблица с заданными параметрами.

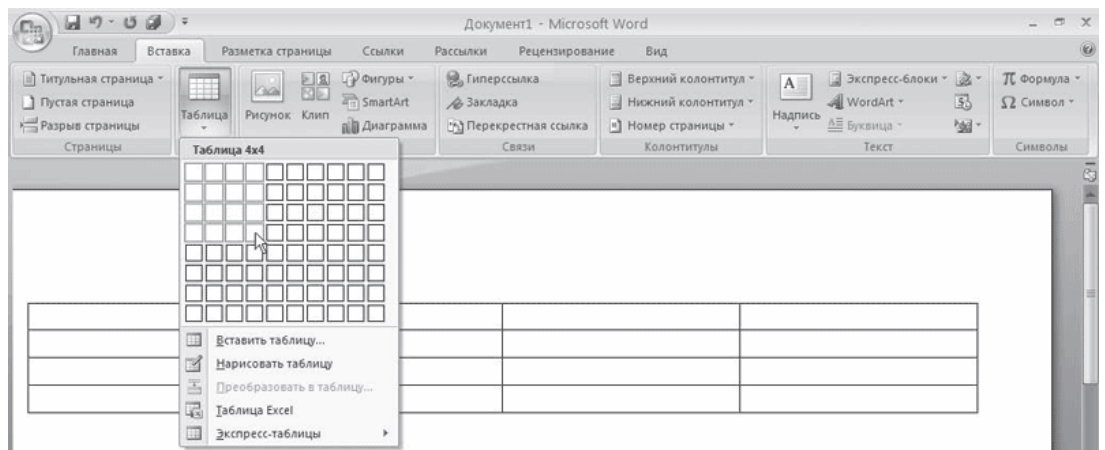

**Рис.** Выбор количества строк и столбцов таблицы

• В меню кнопки **Таблица** выберите команду **Вставить таблицу**. В появившемся окне **Вставка таблицы** выберите количество столбцов и строк и нажмите кнопку OK.

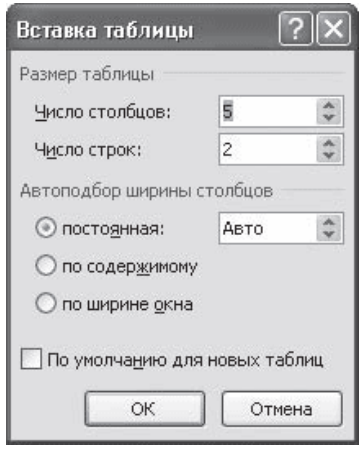

**Рис.** Окно Вставка таблицы

• Используйте заготовку таблицы из списка экспресс-таблиц. Их список находится в меню кнопки **Таблица**. Чтобы вставить такую таблицу в текст, просто щелкните на ее изображении в списке, затем заполните таблицу своими данными.

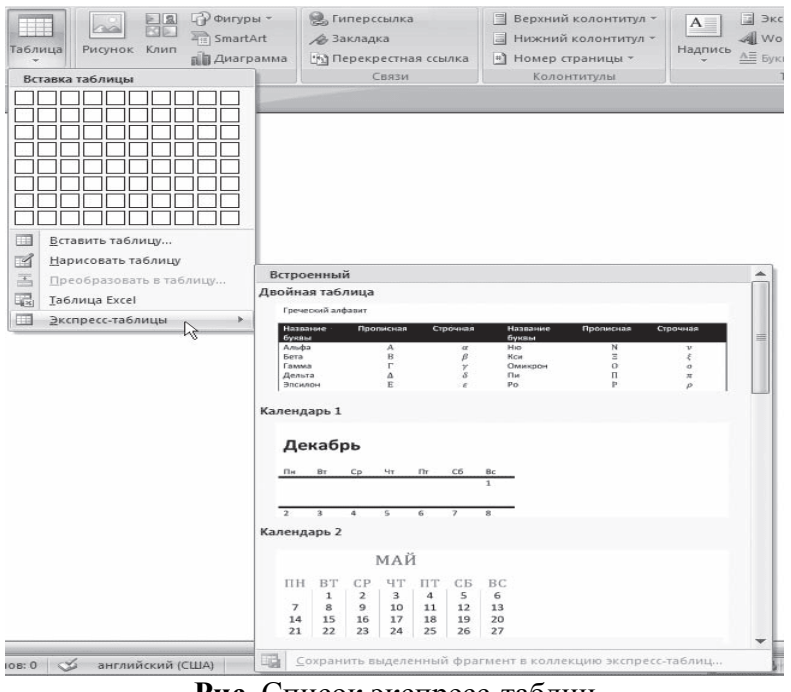

**Рис.** Список экспресс-таблиц

• Введите в том месте документа, куда нужно вставить таблицу, знаки  $\langle\langle + \rangle$ и «\_» и нажмите Enter. Например, для создания таблицы из трех столбцов нужно ввести  $+++$ . Обратите внимание, что такая заготовка обязательно должна заканчиваться плюсом, иначе таблица не будет создана.

• Создайте таблицу вручную при помощи команды **Нарисовать таблицу** в меню кнопки **Таблица**. Когда вы нажмете кнопку **Нарисовать таблицу**, указатель примет форму карандаша  $\ell$ . Сначала создайте очертания таблицы, а затем рисуйте горизонтальные и вертикальные линии.

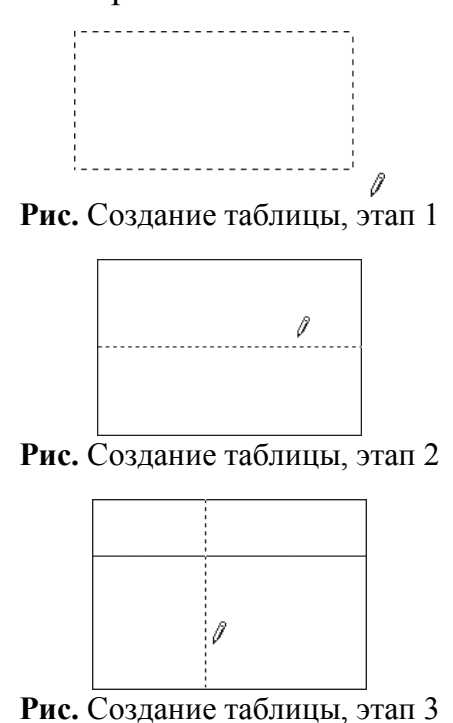

При рисовании таблицы на ленте появятся две контекстные вкладки – **Работа с таблицами → Конструктор** и **Работа с таблицами → Макет**

(подробнее об этих вкладках читайте ниже). С помощью вкладки **Работа с таблицами** → **Конструктор** можно изменять типы и ширину линий в процессе рисования. Кроме того, используя инструмент **Ластик**, можно удалить нарисованные линии. После создания таблицы отожмите кнопку **Нарисовать таблицу** на вкладке **Работа с таблицами** → **Конструктор** или нажмите клавишу **Esc**.

• Используя команду **Таблица Excel** кнопки **Таблица**, вставьте в документ Word таблицу Excel. При этом в документе Word отобразятся ячейки таблицы Excel, а на ленте появятся команды Exсеl для работы с электронными таблицами. В ячейки можно ввести данные, выполнить над ними операции, используя возможности Excel. После этого нужно щелкнуть на пустом месте вне ячеек, и таблица будет вставлена в документ Word. В таком случае таблица будет вставлена единым объектом. Для ее редактирования нужно будет дважды щелкнуть на ней, чтобы снова появились команды Exсеl.

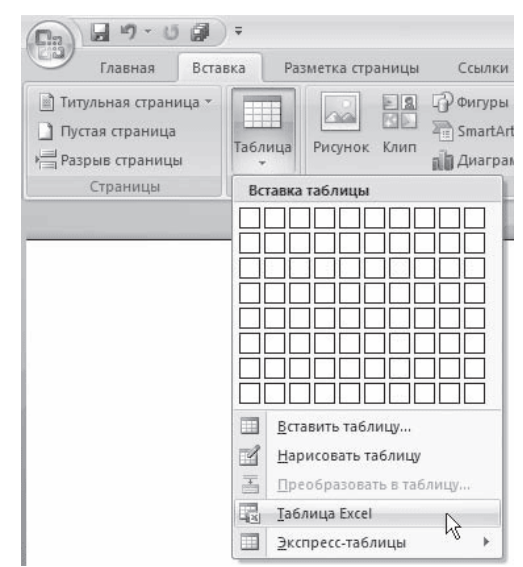

**Рис.** Команда вставки в документ таблицы Excel

|                          | Главная<br>Вставка                 | Разметка страницы     |                 | Формулы      | Данные       | Рецензирование                                                             | Вид             |                                                             |                                                       |                                                      |                                                  |
|--------------------------|------------------------------------|-----------------------|-----------------|--------------|--------------|----------------------------------------------------------------------------|-----------------|-------------------------------------------------------------|-------------------------------------------------------|------------------------------------------------------|--------------------------------------------------|
| ¥,<br>à<br>Вставить<br>İ | Calibri<br>$K$ $K$<br>$\mathbf{q}$ | $-11$<br>$\circ$<br>田 | $- A^A$         |              | S.<br>国<br>疆 | Общий<br>$\psi$<br>吗 -<br>$\frac{\circ}{\circ}$<br>000<br>$^{+6.2}_{-6.2}$ | - Стили ячеек - | и Условное форматирование -<br>∭Форматировать как таблицу * | д В Вставить -<br>Э <sup>й Удалить</sup><br>⊜Формат - | $\Sigma$ -<br>$\overline{\bullet}$<br>$\overline{a}$ | A<br>Сортировка Найти и<br>и фильтр * выделить * |
| Буфер обм Ги             |                                    | Шрифт                 | G.              | Выравнивание | lý.          | $\sqrt{3}$<br>Число                                                        |                 | Стили                                                       | Ячейки                                                | Редактирование                                       |                                                  |
| A4                       | $-$ (n)                            | $f_{x}$               | $=$ CYMM(A1:A3) |              |              |                                                                            |                 |                                                             |                                                       |                                                      |                                                  |
|                          |                                    |                       |                 |              |              |                                                                            |                 |                                                             |                                                       |                                                      |                                                  |
|                          |                                    |                       |                 |              |              |                                                                            |                 |                                                             |                                                       |                                                      |                                                  |
|                          |                                    |                       |                 |              |              |                                                                            |                 |                                                             |                                                       |                                                      |                                                  |
|                          |                                    |                       |                 |              |              |                                                                            |                 |                                                             |                                                       |                                                      |                                                  |
|                          |                                    |                       |                 |              |              |                                                                            |                 |                                                             |                                                       |                                                      |                                                  |
|                          |                                    |                       |                 |              |              |                                                                            |                 |                                                             |                                                       |                                                      |                                                  |
|                          |                                    |                       |                 |              |              |                                                                            |                 |                                                             |                                                       |                                                      |                                                  |
|                          |                                    |                       |                 |              |              |                                                                            |                 |                                                             |                                                       |                                                      |                                                  |
|                          |                                    |                       |                 |              |              |                                                                            |                 |                                                             |                                                       |                                                      |                                                  |
|                          |                                    |                       |                 |              |              |                                                                            |                 |                                                             |                                                       |                                                      |                                                  |
|                          |                                    |                       |                 |              |              |                                                                            |                 |                                                             |                                                       |                                                      |                                                  |
|                          |                                    |                       |                 |              |              |                                                                            |                 |                                                             |                                                       |                                                      |                                                  |
|                          |                                    |                       |                 |              |              |                                                                            |                 |                                                             |                                                       |                                                      |                                                  |
|                          |                                    |                       |                 |              |              |                                                                            |                 |                                                             |                                                       |                                                      |                                                  |
|                          |                                    |                       |                 |              |              |                                                                            |                 |                                                             |                                                       |                                                      |                                                  |
|                          |                                    |                       |                 |              |              |                                                                            |                 |                                                             |                                                       |                                                      |                                                  |
|                          |                                    |                       |                 |              |              |                                                                            |                 |                                                             |                                                       |                                                      |                                                  |
|                          |                                    |                       |                 |              |              |                                                                            |                 |                                                             |                                                       |                                                      |                                                  |
|                          |                                    |                       |                 |              |              |                                                                            |                 |                                                             |                                                       |                                                      |                                                  |
|                          |                                    |                       |                 |              |              |                                                                            |                 |                                                             |                                                       |                                                      |                                                  |
|                          |                                    |                       |                 |              |              |                                                                            |                 |                                                             |                                                       |                                                      |                                                  |

**Рис.** Вставка в документ Word таблицы Excel

• Преобразовать набранный текст в таблицу. При этом текст, который будет занимать одну ячейку, должен быть отделен от текста, который будет занимать другую ячейку, каким-нибудь разделителем (например, табуляцией или абзацем). Выделите этот текст, перейдите на вкладку **Вставка** ленты, щелкните на кнопке **Таблица** и выполните команду **Преобразовать в таблицу**. Откроется одноименное окно. Укажите в этом окне количество столбцов (количество строк при этом будет задано автоматически), задайте разделитель, который был использован при наборе текста, и нажмите кнопку OK. В результате текст преобразуется в таблицу.

| $10 - (24) =$<br>$\mathbb{C}^n_{\mathbb{C}^n}$                 |                                                                   |                             |          | Документ4 - Microsoft Word        |     |                                                           |                                                          |                     | $\Box$<br>$\times$                                |
|----------------------------------------------------------------|-------------------------------------------------------------------|-----------------------------|----------|-----------------------------------|-----|-----------------------------------------------------------|----------------------------------------------------------|---------------------|---------------------------------------------------|
| Главная<br>Вставка                                             | Разметка страницы                                                 | Ссылки                      | Рассылки | Рецензирование                    | Вид |                                                           |                                                          |                     | 0                                                 |
| $\frac{1}{25}$<br>Arial<br>F<br>ú.<br>Вставить<br><b>Ж К Ч</b> | $-8$<br>- abe $x$ , $x'$ Aa - $\frac{dy}{dx}$ - $\underline{A}$ - | · A A 2<br>第 章              | 遥<br>畺   | 日·旧·紀·講講  創  9 <br>  【三 】 △ - 田 - |     | AaBbCcDe AaBbCcDe AaBbCo<br>1 Обычный 1 Без инте Заголово | $\overline{z}$                                           | Изменить<br>стили - | <b>АЗ</b> Найти -<br>а). Заменить<br>→ Выделить - |
| Буфер обмена Ги                                                | Шрифт                                                             | $\lceil \frac{1}{M} \rceil$ | Абзац    | $\Omega$                          |     | Стили                                                     |                                                          |                     | <b>Б</b> Редактирование                           |
| Название<br>Значение<br>Название<br>Значение                   |                                                                   |                             |          |                                   |     |                                                           |                                                          |                     | G                                                 |
| aliceblue                                                      |                                                                   |                             |          |                                   |     |                                                           |                                                          |                     |                                                   |
| #F0F8FF                                                        |                                                                   |                             |          |                                   |     |                                                           |                                                          |                     |                                                   |
| lightsalmon                                                    |                                                                   |                             |          |                                   |     |                                                           |                                                          |                     |                                                   |
| #FFA07A                                                        |                                                                   |                             |          |                                   |     |                                                           |                                                          |                     |                                                   |
| antiquewhite                                                   |                                                                   |                             |          |                                   |     |                                                           |                                                          |                     |                                                   |
| #FAEBD7                                                        |                                                                   |                             |          |                                   |     |                                                           |                                                          |                     |                                                   |
| lightseagreen                                                  |                                                                   |                             |          |                                   |     |                                                           |                                                          |                     |                                                   |
| #20B2AA                                                        |                                                                   |                             |          |                                   |     |                                                           |                                                          |                     |                                                   |
| aqua                                                           |                                                                   |                             |          |                                   |     |                                                           |                                                          |                     |                                                   |
| #00FFFF                                                        |                                                                   |                             |          |                                   |     |                                                           |                                                          |                     |                                                   |
| lightskyblue                                                   |                                                                   |                             |          |                                   |     |                                                           |                                                          |                     |                                                   |
| #87CEFA                                                        |                                                                   |                             |          |                                   |     |                                                           |                                                          |                     |                                                   |
| aquamarine                                                     |                                                                   |                             |          |                                   |     |                                                           |                                                          |                     |                                                   |
| #7FFFD4                                                        |                                                                   |                             |          |                                   |     |                                                           |                                                          |                     |                                                   |
| lightslategray                                                 |                                                                   |                             |          |                                   |     |                                                           |                                                          |                     | ×<br>$\pm$                                        |
| #778899                                                        |                                                                   |                             |          |                                   |     |                                                           |                                                          |                     | $\circ$                                           |
| azure                                                          |                                                                   |                             |          |                                   |     |                                                           |                                                          |                     | π                                                 |
| Страница: 1 из 1 Число слов: 59 3 русский                      |                                                                   | C.                          |          | issi.                             |     |                                                           | $\Box \boxdot \boxdot \boxdot \equiv 140\%\quad \ominus$ |                     | 6<br>(F)                                          |

**Рис.** Текст, который нужно преобразовать в таблицу

| Главная<br>Вставка<br>ă<br>d'a<br>Вставить<br>Буфер обмена Га | Разметка страницы<br>Ссылки<br>Ж К Ч · abs x, x' Aa · ② · A ·   ■ ■ ■   №   ③ · ⊞ ·<br>Шрифт | Рассылки<br>Рецензирование<br>Вид<br>Абзац<br><b>B</b> | <b>АА</b> Найти -<br>A<br>AaBbCcDc AaBbCcDc AaBbCc<br>1 Обычный 1 Без инте Заголово - Изменить<br>стили -<br><b>Б</b> Редактирование<br>Стили | е, Заменить<br>≥ Выделить - |
|---------------------------------------------------------------|----------------------------------------------------------------------------------------------|--------------------------------------------------------|----------------------------------------------------------------------------------------------------|-----------------------------|
| $+\!\!+\!\!$<br>Название                                      | Значение                                                                                     | Название                                               | Значение                                                                                                    |                             |
| aliceblue                                                     | #F0F8FF                                                                                      | lightsalmon                                            | #FFA07A                                                                                                    |                             |
| antiquewhite                                                  | #FAEBD7                                                                                      | lightseagreen                                          | #20B2AA                                                                                                    |                             |
| aqua                                                          | #00FFFF                                                                                      | lightskyblue                                           | #87CEFA                                                                                                    |                             |
| aquamarine                                                    | #7FFFD4                                                                                      | lightslategray                                         | #778899                                                                                                    |                             |
| azure                                                         | #F0FFFF                                                                                      | lightsteelblue                                         | #B0C4DE                                                                                                    |                             |
| beige                                                         | #F5F5DC                                                                                      | lightyellow                                            | #FFFFE0                                                                                                    |                             |
| bisque                                                        | #FFE4C4                                                                                      | lime                                                   | #00FF00                                                                                                    |                             |
| black                                                         | #000000                                                                                      | limegreen                                              | #32CD32                                                                                                    |                             |
| blanchedalmond                                                | #FFEBCD                                                                                      | linen                                                  | #FAF0E6                                                                                                    |                             |
| blue                                                          | #0000FF                                                                                      | magenta                                                | #FF00FF                                                                                                    |                             |
| blueviolet                                                    | #8A2BE2                                                                                      | maroon                                                 | #800000                                                                                                    |                             |
| brown                                                         | #A52A2A                                                                                      | mediumaquamarine                                       | #66CDAA                                                                                                    |                             |
| burlywood                                                     | #DEB887                                                                                      | mediumblue                                             | #0000CD                                                                                                    |                             |
|                                                               |                                                                                              |                                                        |                                                                                                    |                             |

**Рис.** Текст, преобразованный в таблицу

## **2. Редактирование таблиц**

К операциям редактирования таблиц относятся как действия, которые можно производить с текстом в ячейках, так и с элементами таблицы – строками, столбцами, границами. При выделении таблицы на ленте появляются две контекстные вкладки – **Работа с таблицами** → **Конструктор** и **Работа с таблицами** → **Макет**, которые содержат специальные инструменты для редактирования таблиц.

### **2.1. Редактирование текста в таблице**

Работа с текстом, находящимся внутри таблицы, практически ничем не отличается от работы с обычным текстом. Для данных таблицы можно устанавливать любое форматирование, использовать привычные команды редактирования. Для перемещения между ячейками используется клавиша **Tab**, клавиши управления курсором или мышь.

Для удаления текста внутри таблицы выделите таблицу и нажмите клавишу **Delete**.

Текст, находящийся внутри таблицы, имеет свои особенности. Например, ему можно задавать любое направление следующим образом.

1. Установите курсор в ячейку, текст которой должен поменять направление, или выделите нужный фрагмент таблицы.

2. Перейдите на вкладку **Работа с таблицами** → **Макет** ленты.

3. Нажимайте кнопку **Направление текста** в группе **Выравнивание** до тех пор, пока текст не примет нужное направление.

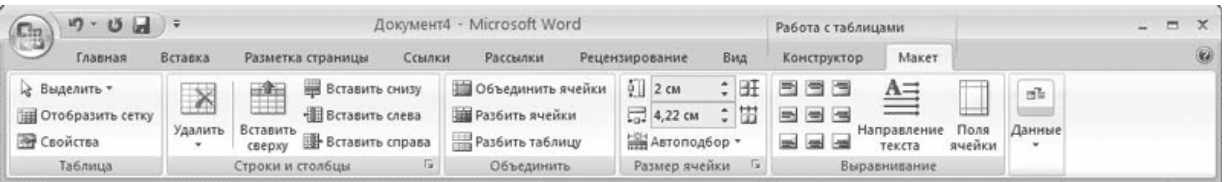

**Рис.** Кнопка Направление текста

Кроме того, текст можно выровнять в ячейке относительно границ ячейки: сверху по левому краю, сверху по центру, сверху по правому краю, по центру по левому краю и т. д. Это можно сделать с помощью кнопок группы **Выравнивание** вкладки **Работа с таблицами** → **Макет** ленты или подменю команды **Выравнивание ячеек** контекстного меню, которое появляется при щелчке правой кнопкой мыши на тексте в ячейке.

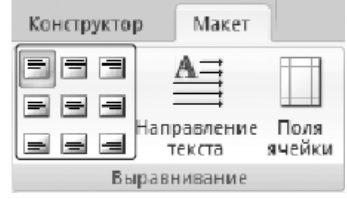

**Рис.** Кнопки для выравнивания текста в ячейках таблицы

### **2.2. Изменение размера и положения таблицы**

Для редактирования таблиц используются маркеры перемещения и изменения. Маркер перемещения появляется в верхнем левом углу таблицы при наведении указателя мыши на таблицу или щелчке на таблице. Он имеет форму крестика в рамке. Если нажать на него и, не отпуская кнопку мыши, потянуть, таблица переместится.

> **Название Рис.** Маркер перемещения таблицы

Щелкнув на маркере перемещения, можно быстро выделить всю таблицу.

Маркер изменения размера таблицы появляется в правом нижнем углу, если указатель мыши находится в пределах таблицы. Если нажать на маркер изменения размера таблицы и потянуть на некоторое расстояние, таблица изменит размер. При этом все столбцы и ячейки изменятся пропорционально.

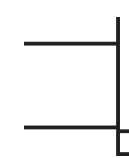

**Рис.** Маркер изменения размера таблицы

#### **2.3. Выделение таблицы**

Чтобы выделить строку или столбец таблицы, воспользуйтесь одним из способов:

• выделите нужные участки таблицы по ячейкам, предварительно нажав и удерживая левую кнопку мыши;

• подведите указатель к левой границе строки или к верхней границе столбца, после чего щелкните кнопкой мыши.

Нередко, если таблица располагается на нескольких страницах, выделить при помощи мыши нужные ячейки очень тяжело. В этом случае, как и при работе с текстом вне таблицы, можно выделять нужный участок, удерживая нажатой клавишу **Shift** и перемещая курсор при помощи клавиш ↑ и ↓. Если же у вас мышь с функцией прокрутки, вы можете проделать то же самое гораздо быстрее: клавишу **Shift** заменит левая кнопка мыши, а клавиши ↑ и ↓ – колесо прокрутки.

#### **2.4. Добавление и удаление элементов таблицы**

При редактировании таблицы иногда бывает необходимо добавлять в нее дополнительные элементы – строки или столбцы. Для этого выделите такое количество строк или столбцов, какое нужно добавить. Затем перейдите на вкладку **Работа с таблицами** → **Макет** ленты и в группе **Строки и столбцы** нажмите нужную кнопку: **Вставить сверху**, **Вставить снизу**, **Вставить слева** или **Вставить справа**.

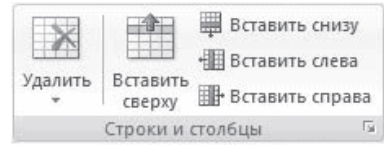

**Рис.** Группа Строки и столбцы вкладки Работа с таблицами → Макет

Еще один способ добавления элементов в таблицу – окно **Добавление ячеек**. Для его использования щелкните на кнопке, которая находится в правом нижнем углу группы **Строки и столбцы**. В открывшемся окне укажите, как нужно произвести вставку: со сдвигом вправо; со сдвигом вниз; вставить целую строку; вставить целый столбец.

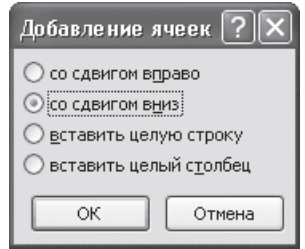

**Рис.** Окно Добавление ячеек

Для удаления элементов таблицы выделите то, что необходимо удалить, и используйте меню кнопки **Удалить**, которая находится в группе **Строки** и столбцы на вкладке **Работа с таблицами** → **Макет** ленты. Этим же меню можно пользоваться для удаления всей таблицы.

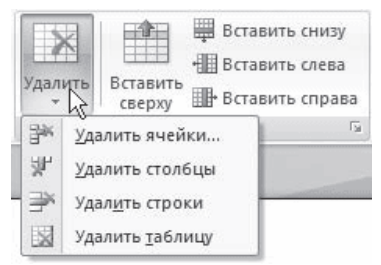

**Рис.** Меню кнопки Удалить

Для удаления выделенного элемента можно также выполнить соответствующую команду контекстного меню.

### **2.5. Изменение размеров элементов таблицы**

Ширину столбцов и высоту строк можно изменять несколькими способами. Самый простой способ – при помощи мыши. Для этого подведите указатель к правой границе столбца или к нижней границе строки. Когда указатель примет форму двойной линии со стрелками, направленными в противоположные стороны, переместите границу столбца или строки в нужное место, не отпуская кнопку мыши. При этом пунктирная линия будет показывать, где будет установлена новая граница.

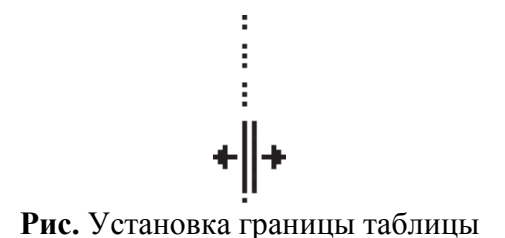

Если нужно задать точное значение ширины или высоты ячейки, можно использовать соответствующие поля группы **Размер ячейки** вкладки **Работа с таблицами → Макет** на ленте.

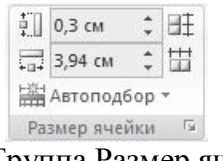

**Рис.** Группа Размер ячейки

# **2.6. Автоподбор ширины столбцов**

Работая с таблицами, вы обязательно обратите внимание на одну деталь: ширина столбца обычно слишком мала для текста, поэтому программа переносит его на следующую строку, что часто не нужно. Определить заранее, сколько точно места понадобится, очень трудно. Именно для этого существует команда **Автоподбор**. Для ее использования сделайте следующее.

1. Выделите таблицу.

2. Перейдите на вкладку **Работа с таблицами** → **Макет** ленты. Щелкните на кнопке **Автоподбор**.

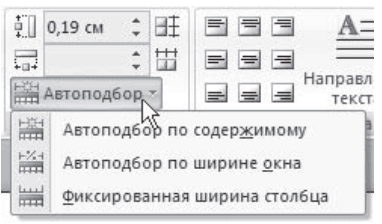

**Рис.** Меню кнопки Автоподбор

3. Выберите нужный параметр:

· **Автоподбор по содержимому** – ширина столбца увеличивается или уменьшается в соответствии с содержимым ячеек;

· **Автоподбор по ширине окна** – данный вариант можно использовать, если таблица вышла за пределы страницы или если нужно сделать ширину таблицы равной ширине рабочей области.

# **2.7. Свойства таблицы**

В Microsoft Word 2007 есть очень удобный набор функций, объединенных в окне **Свойства таблицы**. Его можно открыть, щелкнув правой кнопкой мыши в любом месте таблицы и выполнив команду **Свойства таблицы** или нажав кнопку **Свойства** в группе **Таблица** на вкладке **Работа с таблицами** → **Макет** ленты.

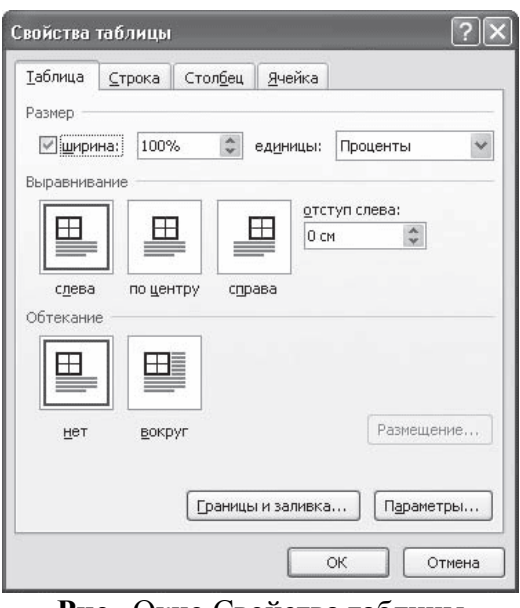

**Рис.** Окно Свойства таблицы

В диалоговом окне **Свойства таблицы** можно определить следующие параметры:

- расположение таблицы по отношению к тексту;
- границы и тени;
- параметры каждого столбца и строки таблицы;
- расположение текста в ячейке.

#### **2.8. Стили таблиц**

Если оформление таблиц для вас является делом нелегким или же вы просто не располагаете достаточным количеством времени, чтобы форматировать таблицу, вы наверняка оцените наличие специальных стилей таблиц. С их помощью можно создать красиво оформленную таблицу за считанные секунды. Вы сможете быстро подобрать стиль оформления таблицы, создать свой вариант оформления или немного изменить имеющийся.

Стили таблицы находятся на вкладке **Работа с таблицами** → **Конструктор** в группе **Стили таблиц**. По умолчанию на экране видно несколько стилей (их количество зависит от разрешения монитора). Для вывода полного списка стилей щелкните на кнопке открытия диалогового окна **Дополнительные параметры**, на которой изображена стрелка, направленная вниз. Появится полный список стилей.

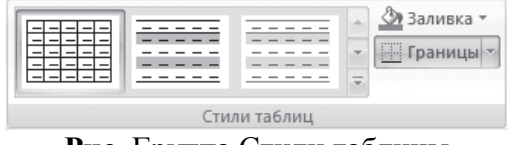

**Рис.** Группа Стили таблицы

При наведении указателя мыши на образец стиля таблица в документе сразу принимает выбранное оформление. Для подтверждения выбора стиля нужно щелкнуть на его образце.

Word предлагает около ста вариантов автоматического форматирования для разных видов таблиц. Если же вы не нашли подходящий вариант, то можете создать свой. Для создания своего стиля таблицы на основе выбранного командой **Изменить стиль** таблицы меню выбора стилей.

| e.<br>Разметка страницы<br><b>Главная</b><br>Встаека                                                          | Ссылки                      | Рассылон                                                                                                    | Рецензирование                                                                                                    | <b>B</b> vul                                                                                            |                                           | Конструктор                                                                                                    | Maxer                                                                                                    |                                    |
|----------------------------------------------------------------------------------------------------|-----------------------------|----------------------------------------------------------------------------------------------------|----------------------------------------------------------------------------------------------------|----------------------------------------------------------------------------------------------------|-------------------------------------------|----------------------------------------------------------------------------------------------------|----------------------------------------------------------------------------------------------------|------------------------------------|
| <b>И Первый столбец</b><br><b>У</b> Строка заголовка                                                          | Простые таблицы             |                                                                                                    | TY<br>ø                                                                                                    |                                                                                                    |                                           |                                                                                                    |                                                                                                    |                                    |
| Последний столбец<br>Строка итогов<br>7 Чередующиеся строки   Чередующиеся столбцы<br>Параметры стилей таблиц | 排制                          |                                                                                                    |                                                                                                    |                                                                                                    |                                           |                                                                                                    |                                                                                                    | Нарисовать Ластик<br>таблицу<br>t. |
|                                                                                                    | Встроенные                  |                                                                                                    |                                                                                                    |                                                                                                    |                                           |                                                                                                    |                                                                                                    |                                    |
|                                                                                                    | 22222<br>*****<br>-----     | <b>CARL AND</b><br>-----<br>-----<br>-----                                                                                                    | -----<br>-----<br>-----                                                                                                    | 120111<br>-----<br>---<br>----                                                                          | <b>COLLEGE</b><br>-----<br>-----<br>----- | <br>-----<br>------                                                                                                    | -----<br>$\cdots \cdots \cdots$                                                                                                    |                                    |
| Название                                                                                                    | 电电电                         | <b>EEEEE</b><br><u>SHHH</u>                                                                                                    | <b>ERECTE</b>                                                                                                    | EEEEE                                                                                                   | 53333                                     | dddae<br>$M = 100$                                                                                                    | 55555                                                                                                    | мение                              |
| aliceblue                                                                                                    |                             |                                                                                                    | 22222                                                                                                    | deeds                                                                                                   | 333.5                                     | $\frac{1}{2} \left( \frac{1}{2} \right) \left( \frac{1}{2} \right) \left( \frac$                     | $   -$                                                                                                    | A07A                               |
| antiquewhite                                                                                                  | بمستبد<br><b>M.M.M.M.M</b>  | <b>CENTRAL</b><br>-----<br>-----                                                                                                    | <b>CALIFORNIA</b><br>-----<br>-----                                                                                                    | <b>CONTRACTOR</b><br>-----                                                                              | <b>COUNTY</b><br>-----<br>-----           | <b>CASTLE AT</b><br>$\frac{1}{2} \left( \frac{1}{2} \right) \left( \frac{1}{2} \right) \left( \frac$ | <b>CONTRACTOR</b><br>-----                                                                                                    | B <sub>2</sub> AA                  |
| aqua                                                                                                    | ----                        | $- - - - -$                                                                                                    | $= - - -$                                                                                                    | -----                                                                                                   | $= - - -$                                 | $- - - - -$                                                                                                    | $- - - - -$                                                                                                    | <b>CEFA</b>                        |
| aquamarine                                                                                                    |                             |                                                                                                    |                                                                                                    | ---                                                                                                    | ---                                       | ---                                                                                                    | $- - -$<br>4444                                                                                                    | 8899                               |
| azure                                                                                                    |                             |                                                                                                    | $\overline{a}$                                                                                                    |                                                                                                    |                                           |                                                                                                    |                                                                                                    | C4DE                               |
| beige                                                                                                    | the red let be and<br>----- | And Colorado Con-<br>----                                                                                                    | <b>All 24 AM 24</b><br>-----                                                                                                    | and the tool<br>-----                                                                                   | and then you can had<br>-----             | -----                                                                                                    | -----                                                                                                    | FFE0                               |
| bisque                                                                                                    | $-100 - 100$                | $- - - - -$                                                                                                    | $-100 - 100 = 10$                                                                                                    | -----                                                                                                   | -----                                     | deess                                                                                                    | ----                                                                                                    | FF00                               |
| black                                                                                                    | $= -1$<br>$-222$            | $-1 - 1 - 1 - 1$<br>----<br>-----                                                                                                    | ----<br>---<br>-----                                                                                                    | $\frac{1}{2} \left( \frac{1}{2} \right) \left( \frac{1}{2} \right) \left( \frac{1}{2} \right)$<br>----- | $10.14 \pm 0.001$<br>----<br>$- - - - -$  | ----<br>-----                                                                                                    | -----                                                                                                    | CD32                               |
| blanchedalmond                                                                                                | minimized m<br>3222         | $\frac{1}{2} \frac{1}{2} \frac{$<br>er er er er er                                                                        | $\frac{1}{2} \left( \frac{1}{2} \left[ \frac{1}{2} \left[ \frac{1}{2} \left[ \frac{1}{2} \left[ \frac{1}{2} \left[ \frac{1}{2} \left[ \frac{1}{2} \left[ \frac{1}{2} \right] \right] \right] \right] \right] + \frac{1}{2} \left[ \frac{1}{2} \left[ \frac{1}{2} \left[ \frac{1}{2} \left[ \frac{1}{2} \left[ \frac{1}{2} \left[ \frac{1}{2} \right] \right] \right] \right] \right) \right) - \frac{1}{2} \left[ \frac{1}{2} \left[ \frac{1}{2} \left[ \$<br>$= 100$ | --                                                                                                    | $m[m]$ and $m[m]$<br>$= 100 - 100$        | and said an<br><b>M.M.M.M.M.</b>                                                                                                    |                                                                                                    | F0E6                               |
| blue                                                                                                    | -----                       | CHCHCHCH<br>and me and me and                                                                                                    | <b>Section</b><br>and and and and and                                                                                                    | and the met you can                                                                                     | ----<br>and and and and                   | and test and net our                                                                                                    | $\frac{1}{2} \left( \frac{1}{2} \right) \left( \frac{1}{2} \right) \left( \frac$ | OOFF                               |
| blueviolet                                                                                                    | $\frac{1}{2}$               | 1222                                                                                                    | <b>SEEEE</b>                                                                                                    | $- - - - - -$<br>$m = m$                                                                                | 三重量量量                                     | $= - - - -$<br>$-20$ m/m/m/m                                                                                                    | $\frac{1}{2} \left[ \frac{1}{2} \frac{1}{2} \left[ \frac{1}{2} \frac{1}{2} \left[ \frac{1}{2} \frac{1}{2} \left[ \frac{1}{2} \frac{1}{2} \frac{1}{2} \frac{1}{2} \frac{1}{2} \frac{1}{2} \frac{1}{2} \frac{1}{2} \frac{1}{2} \frac{1}{2} \frac{1}{2} \frac{1}{2} \frac{1}{2} \frac{1}{2} \frac{1}{2} \frac{1}{2} \frac{1}{2} \frac{1}{2} \frac{1}{2} \frac{1}{2} \frac{1}{2} \frac{1}{2} \frac{1}{$                                                                        | 0000                               |
| brown                                                                                                    |                             | $\frac{1}{2} \left[ \frac{1}{2} \left[ \frac{1}{2} \left[ \frac{1}{2} \left[ \frac{1}{2} \left[ \frac{1}{2} \left[ \frac{1}{2} \left[ \frac{1}{2} \left[ \frac{1}{2} \right] \right] \right] \right] \right] \right) + \frac{1}{2} \left[ \frac{1}{2} \left[ \frac{1}{2} \left[ \frac{1}{2} \left[ \frac{1}{2} \left[ \frac{1}{2} \left[ \frac{1}{2} \left[ \frac{1}{2} \right] \right] \right] \right] \right) \right] + \frac{1}{2} \left[ \frac{1}{2} \$<br>Изменить стиль таблицы |                                                                                                    | whether the local                                                                                       | $-1 = 1 = 1 = 1 =$                        | $\frac{1}{2} \left[ \frac{1}{2} \left( \frac{1}{2} \right) \left( \frac{1}{2} \right) \left( \frac{1}{$                         | 20000                                                                                                    | CDAA                               |
| burlywood                                                                                                    | 珟<br>調<br>Очистить          |                                                                                                    |                                                                                                    |                                                                                                    |                                           |                                                                                                    |                                                                                                    | 00CD                               |

**Рис.** Выбор стиля таблицы

В появившемся окне **Изменение стиля** можно выбрать тип, цвет линии, заливку, гарнитуру, кегль шрифта текста и др.

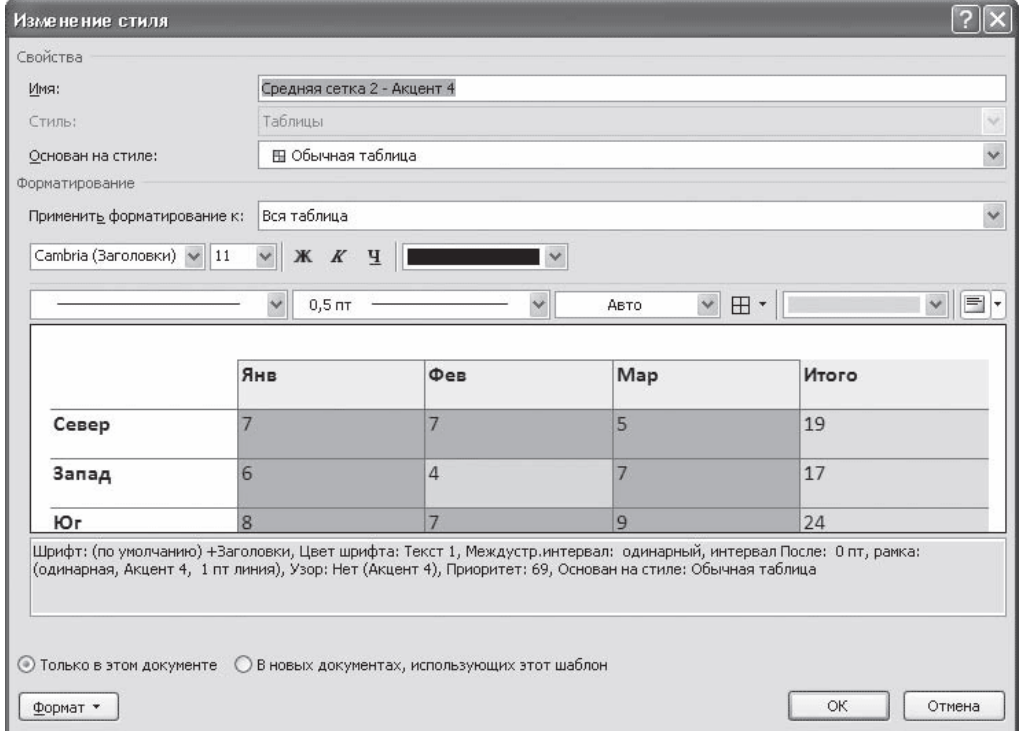

**Рис.** Окно Изменение стиля

Для создания нового стиля таблицы воспользуйтесь командой **Создать стиль таблицы** меню выбора стилей. Появится окно **Создание стиля**, аналогичное окну **Изменение стиля**. В этом окне также можно указать тип, цвет линии, заливку, гарнитуру, кегль шрифта текста и т.д.

### **2.9. Сортировка данных в таблице**

Сортировка данных – это одна из наиболее важных команд для организации таблицы. Целью сортировки часто является упорядочивание записей на основе выбранного критерия. Часто сортировку используют, если данные в таблице набирались постепенно, и каждая запись производилась просто на одну строку ниже. Найти информацию в такой таблице очень трудно, применение сортировки помогает упорядочить данные.

Для сортировки данных в таблице сделайте следующее.

1. Выберите столбцы для сортировки или установите курсор в таблице, если нужно отсортировать столбец полностью.

2. Перейдите на вкладку **Работа с таблицами** → **Макет**, нажмите кнопку Данные и щелкните на кнопке **Сортировка**.

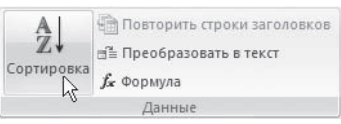

**Рис.** Группа Данные

3. В диалоговом окне **Сортировка** выберите столбец, по которому нужно выполнить сортировку таблицы в списке **Сначала по**. Столбцы здесь перечислены по названиям слева направо.

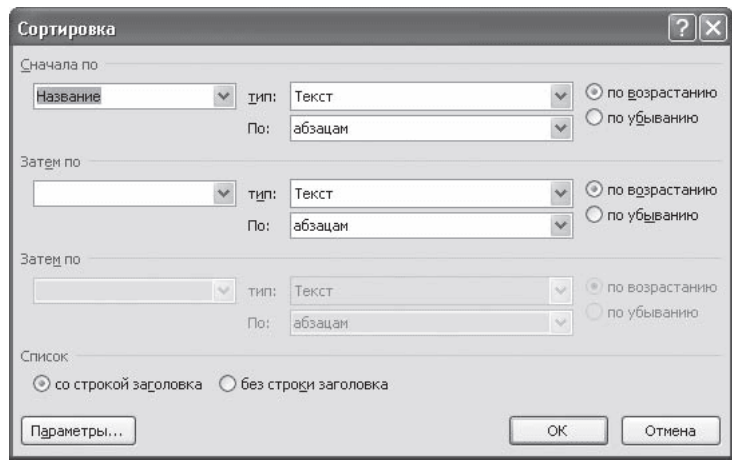

**Рис.** Окно Сортировка

4. Выберите тип данных сортировки: текст, число или дата.

5. Установите тип сортировки: по возрастанию или по убыванию.

6. При необходимости установите параметры для вторичной сортировки по второму и третьему столбцам.

7. Если нужно применить сортировку, при которой будет учитываться регистр букв, нажмите кнопку **Параметры** и установите флажок учитывать регистр в области **Параметры сортировки**.

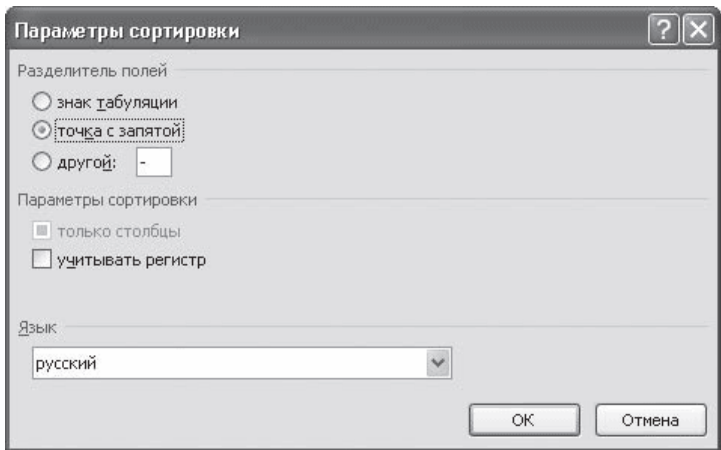

**Рис.** Окно Параметры сортировки

8. Нажмите кнопку OK, чтобы подтвердить выбранные параметры сортировки.

# **2.10. Объединение ячеек и обрамление таблицы.**

Для объединения ячеек необходимо:

- выделить ячейки;
- вызвать контекстное меню щелчком правой кнопкой мыши;

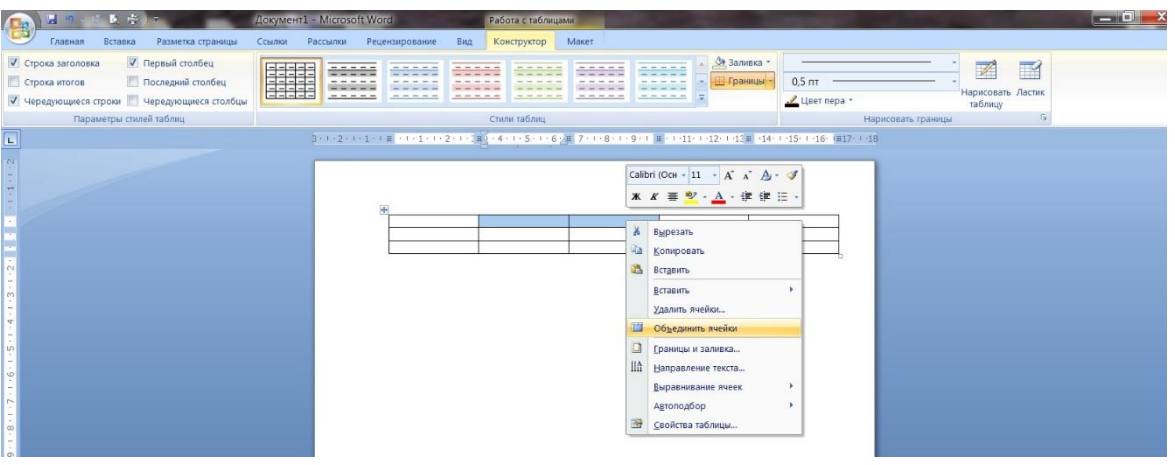

**Рис.** Объединение ячеек.

выберем пункт **Объединить ячейки** и произведем щелчок по нему левой кнопкой мыши;

| 日の二五日の                                                                                                    | Документ1 - Microsoft Word<br>Работа с таблицами                                                                                                    | <b>Browning or Line</b>                                                                             |
|----------------------------------------------------------------------------------------------------|----------------------------------------------------------------------------------------------------|----------------------------------------------------------------------------------------------------|
| Разметка страницы<br>Вставка<br>Главная                                                                                             | Ссылки:<br>Maxer<br>Рассылки<br>Рецензирование<br>Вид<br>Конструктор                                                                                       |                                                                                                    |
| <b>/ Первый столбец</b><br>√ Строка заголовка<br>Последний столбец<br>Строка игогов<br>V Чередующиеся строки • Чередующиеся столбцы | <u>Фа</u> Заливка -<br><b>В Границы</b><br>開開<br>-----<br>$- - - -$<br>-----                                                                               | $\overrightarrow{z}$<br>$\mathbb{F}$<br>$0,5$ $nT$<br>Нарисовать Ластик<br>/ Цвет пера +<br>таблицу |
| Параметры стилей таблиц                                                                                                    | Стили таблиц                                                                                                    | Нарисовать границы                                                                                  |
|                                                                                                    | 3-1-2-1-1-1-1 = 1-1-1-1-2-1-3-1-1 = 1 = 1 = 1 = 5 = 1 = 6 = 1 = 7 = 1 = 8 = 1 = 9 = 1 = 10 = 1 = 11 = 1 = 12 = 13 = 1 = 14 = 1 = 15 = 1 = 16 = 17 = 1 = 18 |                                                                                                    |
|                                                                                                    |                                                                                                    | Таблица 1.                                                                                          |

**Рис.** Результат объединения ячеек.

Для завершения необходимо выровнять ширину столбцов.

Для изменения обрамления ячеек шапки необходимо:

- поставить курсор внутри таблицы;

- во вкладке **Работа с таблицами** → **Конструктор** в группе **Нарисовать** границы выбрать необходимые толщину и стиль пера;

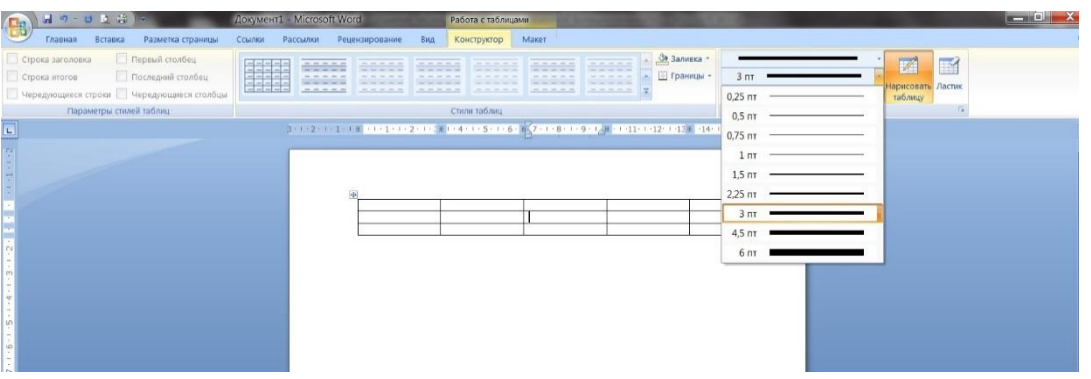

**Рис.** Изменение толщины пера.

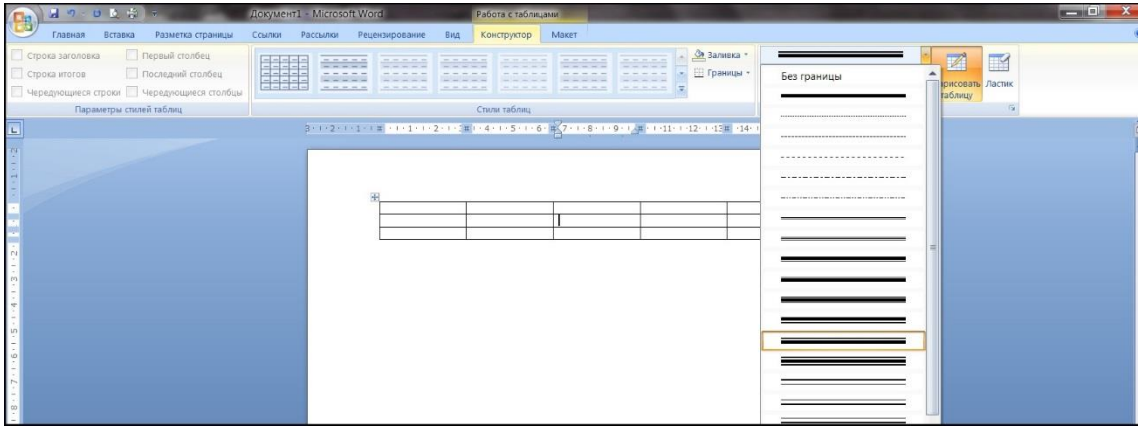

**Рис.** Изменение стиля пера.

# **3. Табулирование текстовой информации в таблице.**

Табулирование текстовой информации представляет **способ смещения текста внутри абзаца** с помощью клавиши **TAB**.

Нажатие клавиши **TAB** приводит к горизонтальному смещению курсора ввода на определенное расстояние к правой границе страницы. По умолчанию расстояние, на которое смещается курсор ввода, фиксировано. Однако, существует возможность произвольно установить точки перемещения курсора с помощью табуляции, называемые табулстопами или позициями табуляции*.*

Позиции табуляции устанавливаются для каждого абзаца или группы абзацев с помощью масштабной линейки или диалога вкладка **Главная** **Абзац** →**Табуляция***.* Существует несколько видов позиций табуляции, определяемых способом выравнивания теста в данной точке абзаца.

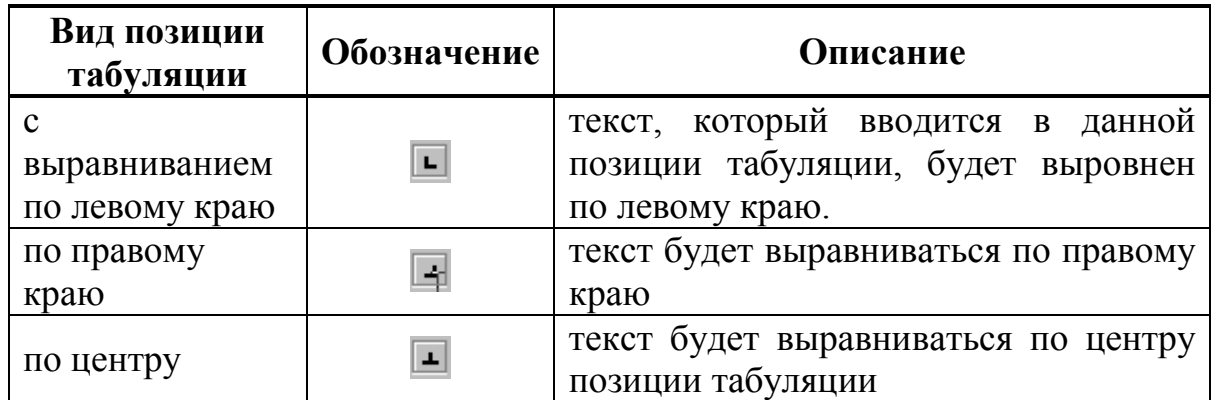

Текущий вид позиции табуляции устанавливается щелчком мыши по кнопке **«Тип позиции табуляции»**.

3 - 1 - 2 - 1 - 1 - 1 - 1 - <mark>A</mark> - 1 - 1 - <sup>5</sup> - 2 - 1 - 3 - 1 - 4 - 1 - 5 - 1 - 6 - 1 - 7 - 1 - 8 - 1 -9 - 1 -10 - 1 -11 - 1 -12 - 1 -13 - 1 -14 - 1 -15 - 1 -16 - <mark>A</mark> - 17 - 1 - 1

Кнопка установки типа позиции табуляции

Для того, чтобы создать позиции табуляции абзаца, необходимо:

- 1. произвести щелчок мышью по масштабной линейке
- 2. переместить знак табулстопа путем перетаскивания в нужную позицию на масштабной линейке.

Для использования средства **Табуляция** в рамках табличной структуры, необходимо использовать сочетание клавиш **Ctrl + Tab**

### **4. Вложенные таблицы: создание и использование**

Таблица, как структура для размещения текстовой информации, вставленная в другую таблицу, называется *вложенной таблицей*.

Вложенные таблицы являются мощным средством размещения информации в определенном виде. В текст каждой ячейки таблицы можно вставить другую таблицу, в текст ячейки вложенной таблицы можно вставить также вставить таблицу и т.д. Таким образом, вложенные таблицы, наряду со списками, являются прекрасным средством отражения вложенности информации. Приведем некоторые примеры.

**Пример 1.** Предположим, существует список некоторых объектов – например, список предприятий. Каждое предприятие характеризует определенная информация: наименование, ИНН, адрес, телефон. Каждое предприятие имеет свое штатное расписание и список сотрудников. Штатное расписание и список сотрудников с данной модели являются вложенными структурами данных по отношению к предприятию, причем структуры данных совершенно различны.

Теперь представим ситуацию, когда эти (или какие-либо другие) разнородные по своей структуре данные необходимо представить в одной таблице как единой информационной структуре. Т.к. структуру информации отражает структура таблиц, то необходимо список сотрудников и штатное расписание включить в текст соответствующих ячеек. Получим:

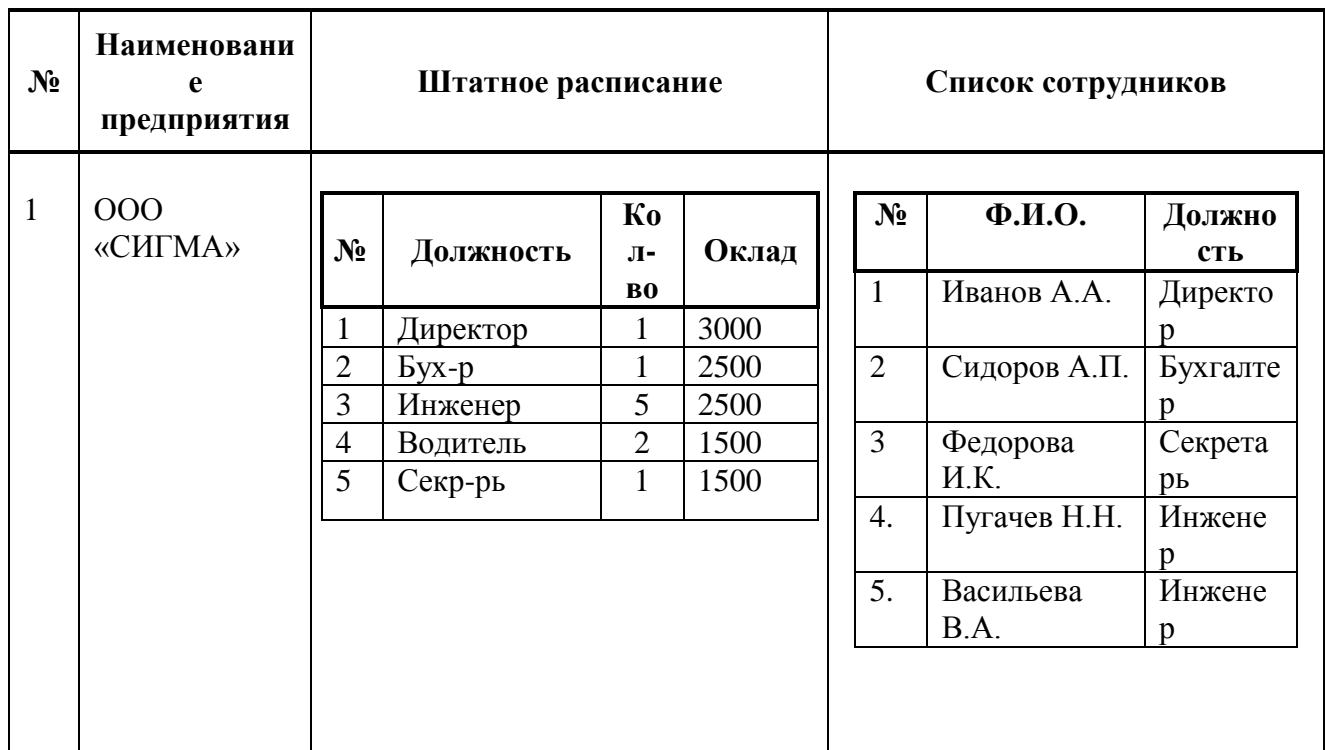

# **5. Формулы и Символы.**

# **5.1 Вставка формул.**

На ленте **Вставка** расположена панель **Символы**, содержащая две кнопки: **Формула** и **Символы**

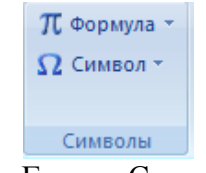

**Рис.** Группа Символы.

Кнопка **Формулы** содержит раскрывающееся меню, в котором представлены наиболее часто употребляемые формулы

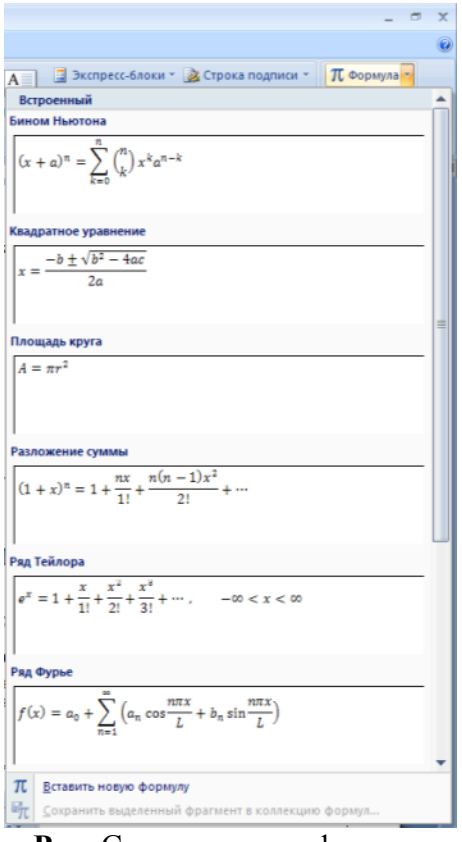

**Рис.** Список частых формул.

В нижней части меню находится кнопка **Вставить новую формулу**, которая открывает ленту **Конструктора** меню **Работа с формулами.**

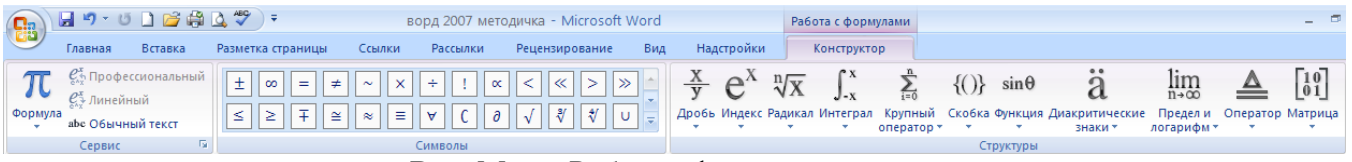

**Рис.** Меню Работа с формулами

Лента содержит меню **Сервис**, в котором открывается окно тонкой настройки параметров формул для вставки их в документ

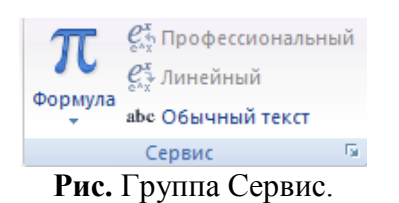

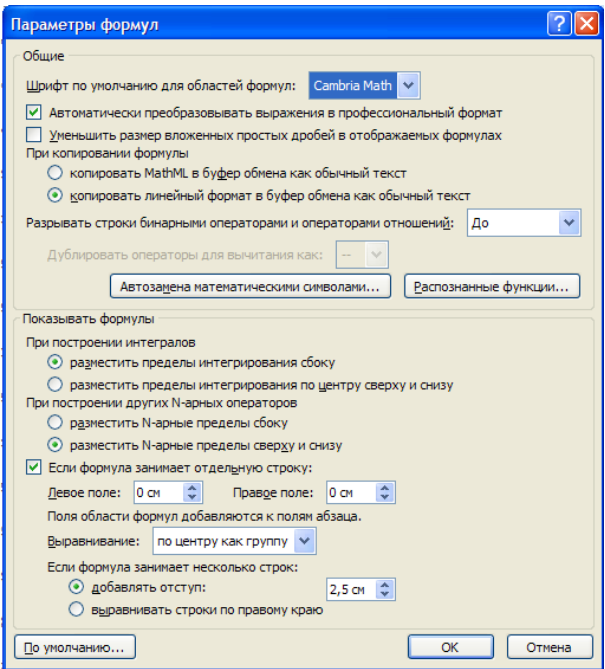

**Рис.** Диалоговое окно Параметры формул.

Меню **Символы** содержит математические знаки и символы, употребляемые при написании формул

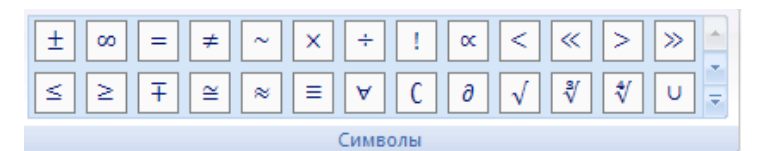

**Рис.** Меню Символы.

Меню **Структуры** в котором отображается структура, используемая для написания формул

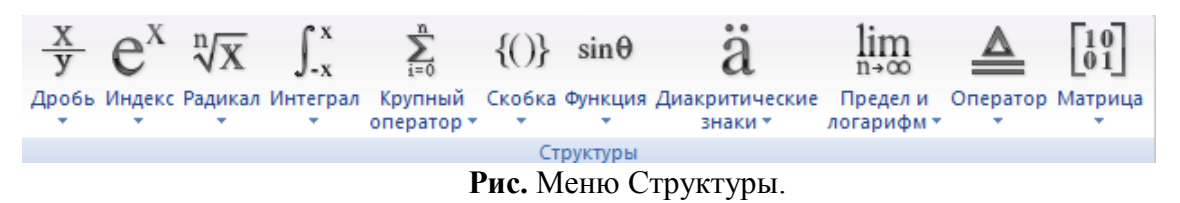

Для выбора варианта написания необходимо вызвать раскрывающееся меню выбранной формулы

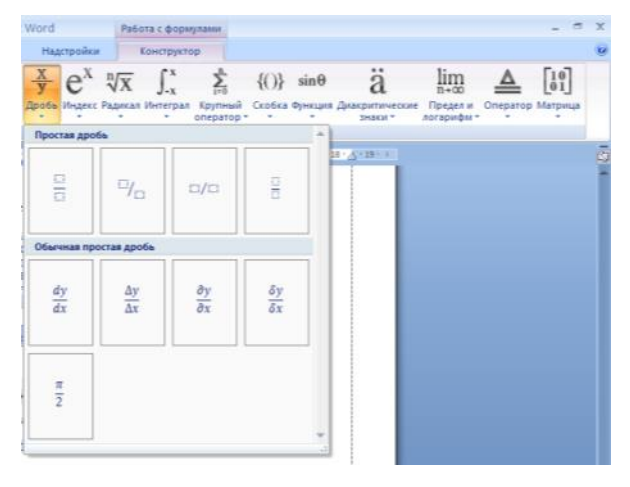

#### **Рис.** Раскрывающееся меню формулы

Для выбора вариантов оформления полученной формулы можно использовать контекстное меню самой формулы

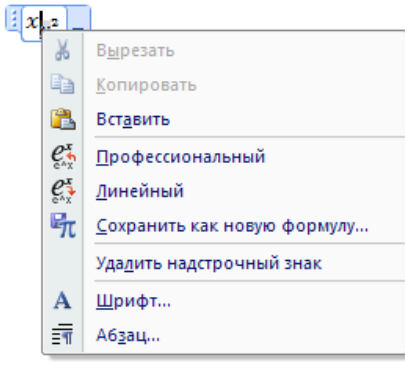

**Рис.** Контекстное меню формулы

### **5.2. Вставка символа.**

Работа с панелью символов аналогична работе с формулами, если нужного символа нет в раскрывающемся списке (или необходима настройка символов), то можно вызвать меню **Символы**.

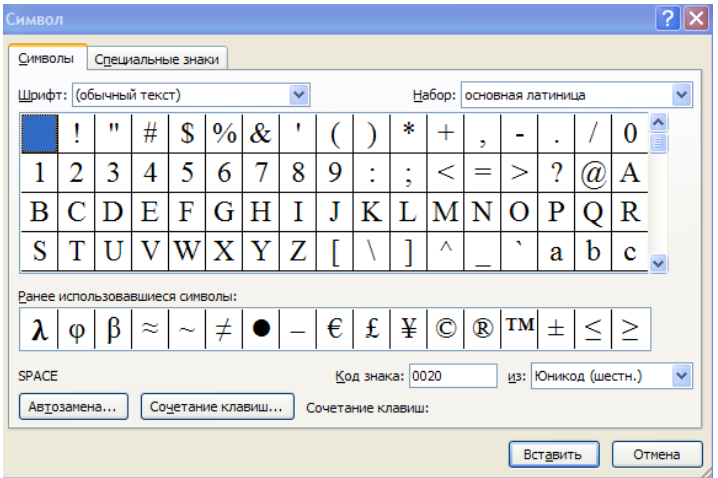

**Рис.** Диалоговое окно Символ.

### **3. Цель деятельности студентов на занятии:**

### **Студент должен знать:**

- 1. Принципы формирования табличной структуры.
- 2. Какие возможны операции с ячейками таблицы.
- 3. Способы создания структуры таблицы.
- 4. Способы перемещения по структуре таблицы.
- 5. Способы табулирования текстовой информации в таблице.
- 6. Способы редактирования текста в таблице.
- 7. Принципы добавления/удаления строк/столбцов в таблице.
- 8. Способ определения стиля и сортировки данных в таблице.

# **Студент должен уметь:**

- 1. Использовать возможности текстового процессора Microsoft Word для представления и обработки табличных данных.
- 2. Создавать текстовые электронные документы, содержащие табличные данные, и придавать им оптимальный для восприятия вид.

# **4. Содержание обучения:**

- 1. Создание структуры таблицы.
- 2. Редактирование таблиц.
	- 2.1.Редактирование текста в таблице.
	- 2.2.Изменение размера и положения таблицы.
	- 2.3.Выделение таблицы.
	- 2.4.Добавление и удаление элементов таблицы.
	- 2.5.Изменение размеров элементов таблицы.
	- 2.6.Автоподбор ширины столбцов.
	- 2.7.Свойства таблицы.
	- 2.8.Стили таблиц.
	- 2.9.Сортировка данных в таблице.
	- 2.10.Объединение ячеек и обрамление таблицы.
- 3. Табулирование текстовой информации в таблице.
- 4. Вложенные таблицы.
- 5. Формулы и Символы.
	- 5.1. Вставка Формул.
	- 5.2.Вставка символов.

# **5. Перечень вопросов для проверки уровня знаний:**

- 1. Что представляет собой таблица с точки зрения технологии обработки текстовой информации?
- 2. Как называется единица табличной структуры?
- 3. Чем определяется размерность таблицы?
- 4. Какие операции возможны с ячейками таблицы?
- 5. Какие комбинации клавиш вам известны?

# **6. Перечень вопросов для проверки конечного уровня знаний:**

- 1. Перечислите и опишите способы создания структуры таблицы.
- 2. Опишите способы перемещения по структуре таблицы.
- 3. Перечислите способы выделения строк/столбцов таблицы.
- 4. Как вставить и удалить строки/столбцы таблицы?
- 5. Опишите способы редактирования таблицы.
- 6. Как производится объединение и разбиение ячеек?
- 7. Как изменить стиль таблицы?
- 8. Как создать табуляция в таблице?
- 9. Как вставить формулу?

10.Как вставить символ?

**7. Создать документ, набрать и отформатировать представленный ниже текст в соответствии с образцом. Время исполнения: 20-30 мин.**

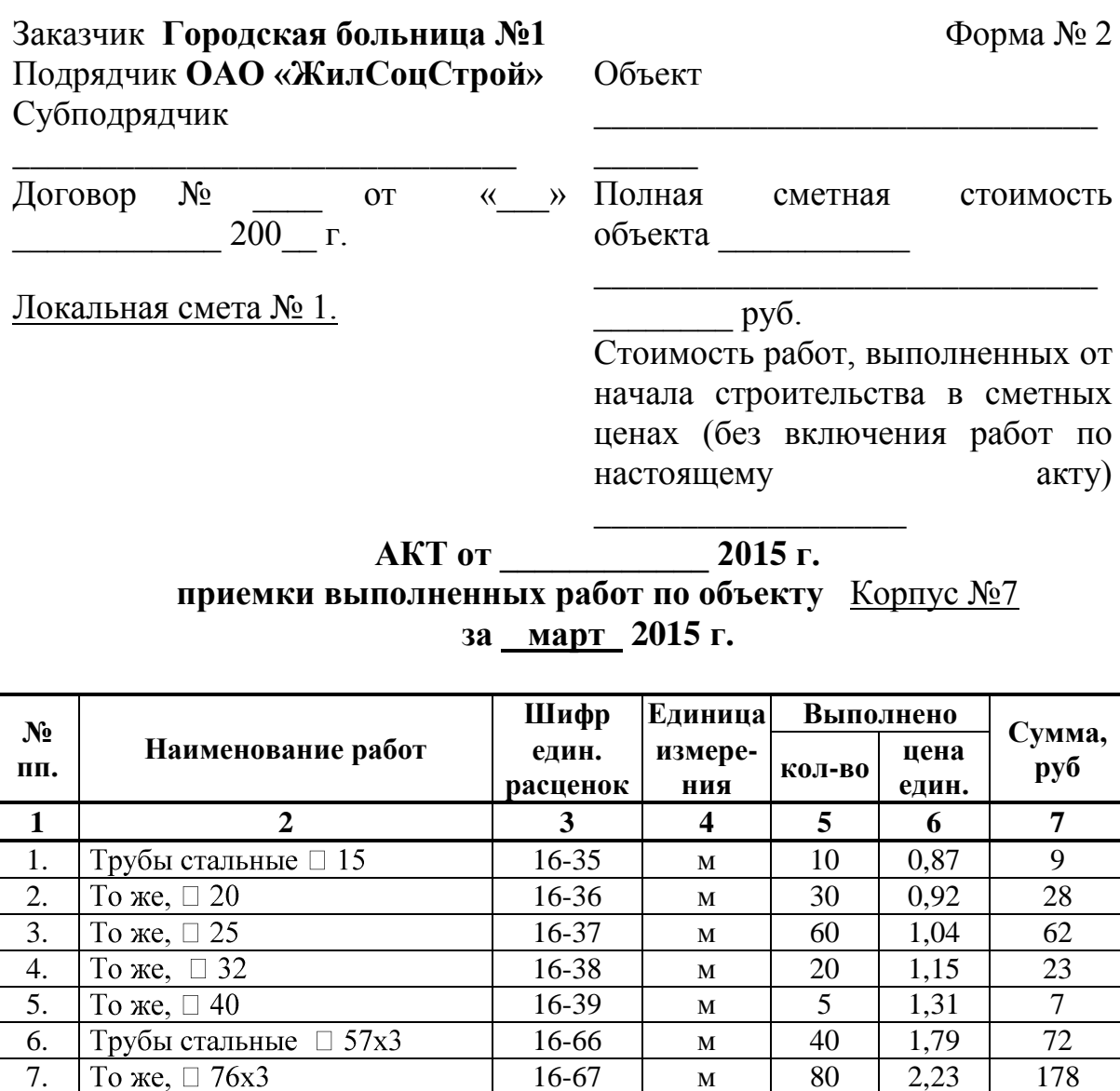

8. Тоже, □ 89x3,5 16-68 м 30 2,59 78 9. Испытание систем до 100 мм 16-220 100 м 1,1 4,23 5 10. То же, ⊡ 50 мм 16-219 100 м 1,65 3,95 7

15. To же, □ 125 18-219 шт. 2 67,3 135

11. Грунтовка ГФ021 13-121 100 м<sup>2</sup><br>Краска масляная 15-614 100 м<sup>2</sup>

Рулонный стеклопластик 26-84  $100 \text{ m}^2$ 

Краска масляная 15-614

13. Изоляция ПЦ.150.500.40 26-7 м

14. Рулонный стеклопластик

**Принял \_\_\_\_\_\_\_\_\_\_\_\_\_\_\_\_\_\_\_\_ Сдал \_\_\_\_\_\_\_\_\_\_\_\_\_\_\_\_\_\_\_**

$$
C_{\mu a}
$$

 $\rm M$ <sup>3</sup>

0,6 7,83 5

 $0,6$  60,8 36

3,5 48,7 170

1,4 275,04 385

# **8. Самостоятельная работа студентов:**

По учебнику изучите основные принципы создания, редактирования и форматирования таблиц в текстовом редакторе MC Word 2007.

# **9. Хронокарта учебного занятия:**

- 1. Организационный момент 5 мин.
- 2. Текущий контроль знаний 30 мин.
- 3. Разбор темы 20 мин.
- 4. Практическая работа 30 мин.
- 5. Подведение итогов занятия 10 мин.

### **10.Перечень учебной литературы к занятию:**

- 1. Степанов А.Н. Информатика. Учебник для вузов. 4-е изд.г. СПб., Питер, 2006;
- 2. Есауленко И.Э., Семенов С.Н. Основы практической информатики в медицине; Воронеж, 2005;

**Тема 4:** *«Базовые технологии преобразования информации. Добавление графических объектов в текстовый документ MS Word»*

### **1. Научно-методическое обоснование темы:**

Возможности работы с графикой, которые предоставляет Microsoft Word, достаточно велики. Наличие графических объектов в текстовых документах часто желательно, а в некоторых случаях просто необходимо. Иллюстрации могут помочь представить то или иное событие, обратить внимание читателя на определенную часть текста. Word можно также использоваться для верстки, в таком случае иллюстрации и фотографии просто необходимы.

Существует два основных типа графики – векторная и растровая. Объекты растровой графики – пикселов. Из пикселов формируется изображение на экране монитора. Количество таких точек зависит от типа дисплея и графического адаптера. Каждому пикселу соответствуют один или несколько байтов видеопамяти, которые задают атрибуты пиксела: цвет и яркость. Следовательно, изображение, которое выводится на экран, – это массив в видеопамяти, каждый элемент которого содержит значения атрибутов для одного пиксела. Чтобы программа могла создавать различные изображения, она должна либо хранить массивы атрибутов, либо уметь формировать атрибуты для каждого пиксела экрана.

Векторная графика представляет собой вид кодировки изображений, основанный на геометрии кривых. Основным понятием векторной графики является кривая. Векторное изображение можно свободно трансформировать, например масштабировать и вращать. При этом качество будет оставаться неизменным.

# **2. Краткая теория:**

### **1. Вставка изображений в документ**

Графические объекты в документ Word вставляются очень просто. Вы можете скопировать картинку из любого источника – веб-страницы или другого документа, а потом вставить из буфера обмена в нужное место текущего документа.

### **1.1. Вставка рисунков с помощью области задач Клип**

В Word существуют возможности хранения и открытия различных графических файлов непосредственно в программе. Для работы изображениями служит область задач **Клип**. С ее помощью можно работать как с растровыми, так и с векторными изображениями. Чтобы открыть данную область задач, перейдите на вкладку **Вставка на ленте** и в группе **Иллюстрации** нажмите кнопку **Клип**.

69

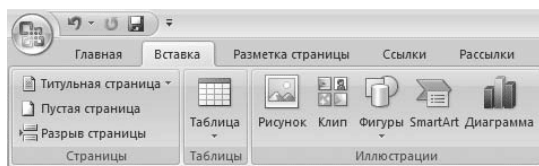

**Рис.** Кнопка Клип в группе Иллюстрации

Чтобы найти подходящее изображение в области задач **Клип**, наберите в строке **Искать ключевое слово**, после чего нажмите кнопку **Начать**. Если оставить строку **Искать** пустой, программа покажет все доступные изображения.

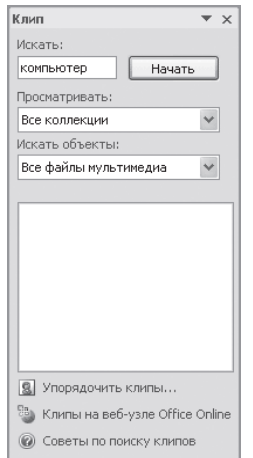

**Рис.** Область задач Клип

Чтобы ограничить поиск какой-нибудь темой, настройте списки **Просматривать** и **Искать объекты**. В первом указываются коллекции, в которых нужно производить поиск, а во втором – типы файлов (картинки, фотографии, звуки и др.).

По умолчанию доступны три коллекции.

• Мои коллекции – в нее входят все папки жесткого диска, содержащие картинки.

• Коллекции Microsoft Office– начинающие пользователи чаще всего работают именно с этим собранием изображений, которое входит в поставку Microsoft Office.

• Веб-коллекции – позволяет расширить собрание картинок Word при помощи изображений, доступных на Интернет-ресурсе Office Online (для его использования нужно подключиться к Интернету).

Соответствующие заданным критериям изображения будут отображены в окне предварительного просмотра. Вы можете просматривать их при помощи полосы прокрутки.

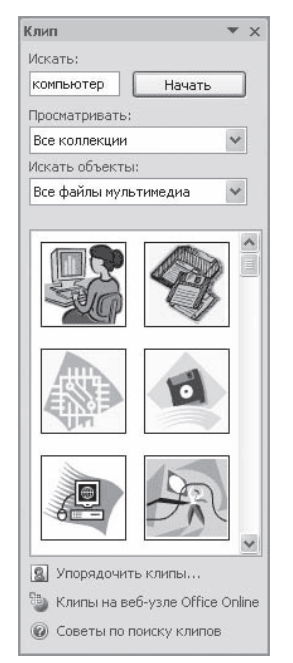

**Рис.** Изображения, найденные по запросу «компьютер»

Чтобы вставить картинку в документ, сделайте следующее.

1. Установите курсор в нужное место документа.

2. Щелкните на картинке один раз. В результате она будет вставлена в документ.

3. Вы также можете подвести указатель к изображению, щелкнуть на стрелке в правой его части и выбрать команду **Вставить**.

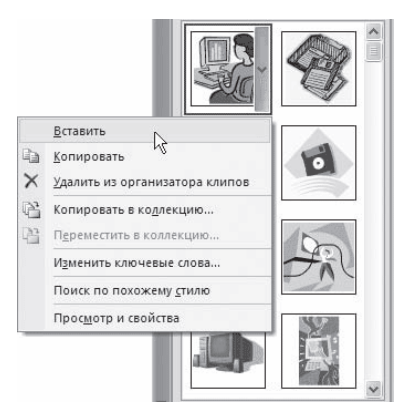

**Рис.** Вставка изображения в документ

# **1.2. Вставка иллюстраций из файла**

Довольно часто в документ нужно вставить какой-то рисунок, который хранится на жестком диске компьютера. Для этого перейдите на вкладку **Вставка** и в группе **Иллюстрации** щелкните на кнопке **Рисунок**. Появится окно вставки изображения. В этом окне следует перейти в папку, в которой хранится иллюстрация, выделить название нужного файла и нажать кнопку **Вставить**.

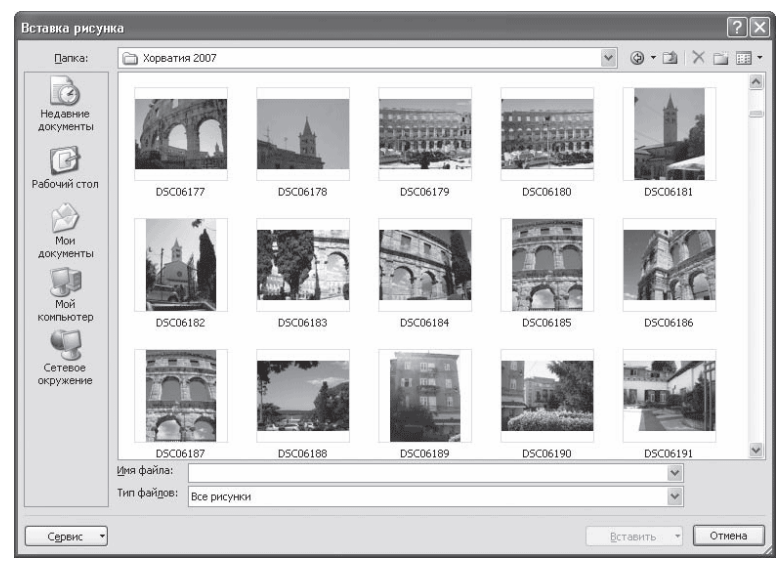

**Рис.** Окно вставки изображения

# **2. Редактирование изображений**

Если выделить вставленное изображение, то на ленте появится вкладка **Работа с рисунками** → **Формат** с инструментами для обработки изображения. Именно с ее помощью можно производить несложные операции редактирования рисунка – изменять яркость, контрастность, размер, вращать, выбирать стиль для рисунка (можно задать его форму, цвет границы, а также эффекты), указывать положение иллюстрации в тексте.

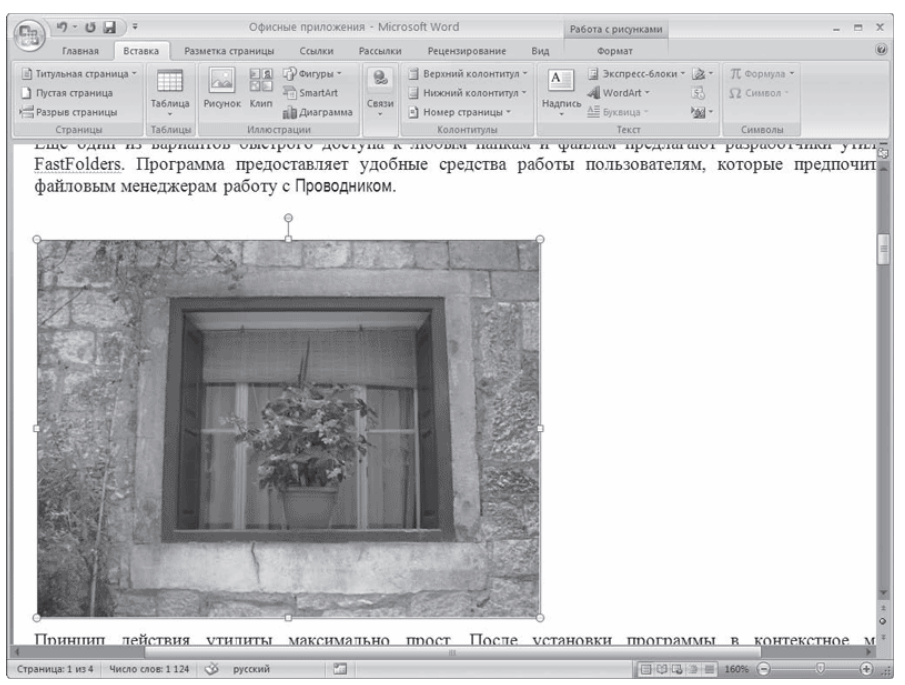

**Рис.** Вкладка Работа с рисунками → Формат в окне Word при выделенном рисунке

С помощью кнопки **Перекрасить** в группе **Изменить** можно настроить режим отображения рисунка. По умолчанию выбран режим **Без перекраски**. Если изображение нужно использовать как фон, то выберите в разделе Режимы цветов вариант **Обесцветить** или режимы из раздела Светлые варианты. Режимы **Оттенки серого** и **Черный и белый** позволяют преобразовать
изображение в 256 оттенков серого цвета и сделать его контрастным соответственно.

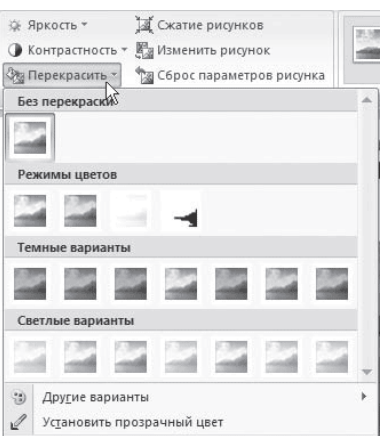

**Рис.** Выбор отображения картинки при помощи кнопки Перекрасить

Кнопка **Обрезка** в группе **Размер** позволяет обрезать рисунок с каждой стороны. Обратите внимание, что Word не удаляет обрезанную часть рисунка, а просто перестает ее отображать. Если опять нажать кнопку **Обрезка** и потянуть указатель в противоположную сторону, картинка восстановится.

Отменить все правки можно при помощи кнопки **Сброс** параметров рисунка в группе **Изменить**.

Редактирование объектов векторной графики отличается от настройки растровых изображений. Отличительной особенностью векторных изображений является то, что можно редактировать не только объекты в целом, но и их элементы. Кроме того, есть возможность создать единый рисунок из нескольких изображений.

При выделении векторного рисунка на ленте также появляется вкладка **Средства рисования** → **Форма**, но она немного отличается от приведенной на.

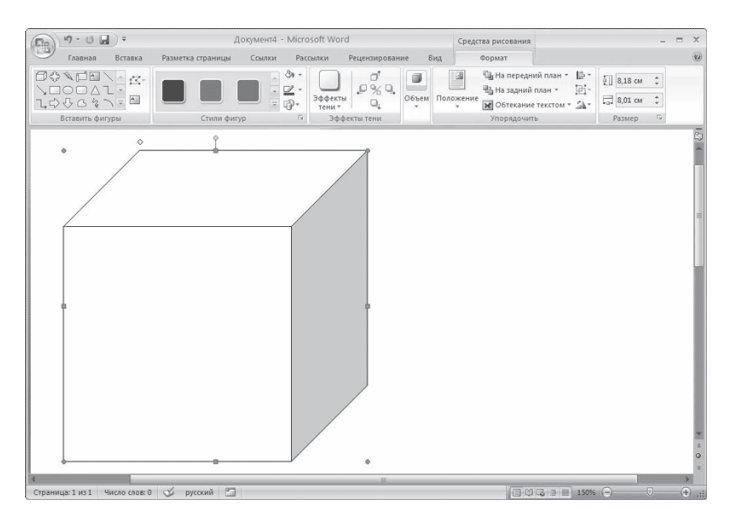

**Рис.** Вкладка Средства рисования → Формат при выделенном векторном рисунке

Любое изображение должно находиться во взаимодействии с текстом, ведь в Word оно является вспомогательным средством для оформления текста, подчеркивания деталей. По этой причине для каждого изображения можно выбрать режим взаимодействия с текстом. В одном документе изображение может быть фоновым и располагаться за текстом, в другом – текст может обтекать изображение по границам или по контуру. По умолчанию программа устанавливает режим обтекания **В тексте**, при котором рисунок «разрывает» текст.

Для изменения режима обтекания объекта текстом сделайте следующее.

- 1. Выделите графический объект.
- 2. Перейдите на вкладку **Средства рисования** → **Формат** на ленте.
- 3. В группе **Упорядочить** щелкните на кнопке **Обтекание текстом**.

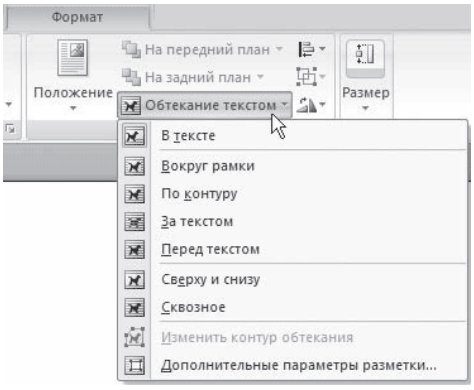

**Рис.** Меню кнопки Обтекание текстом

4. Выберите вариант обтекания, среди которых есть следующие:

· *В тексте* – изображение «разрывает» текст;

· *Вокруг рамки* – рисунок вписан в прямоугольник, текст обтекает его по рамке этого прямоугольника;

· *По контуру* – текст обтекает рисунок по его границе;

· *За текстом* – рисунок будет играть роль фонового изображения;

· *Перед текстом* – рисунок будет помещен над текстом и закроет собой его часть.

При необходимости можно изменить контур обтекания текстом. Для этого выберите соответствующую команду меню кнопки **Обтекание текстом**. При этом вокруг объекта появится рамка с маркерами, перемещая которые, можно будет изменить контур.

Команда **Дополнительные параметры разметки** меню кнопки **Обтекание текстом** открывает окно с дополнительными настройками положения рисунка. С помощью этого окна можно задать параметры для некоторых вариантов обтекания.

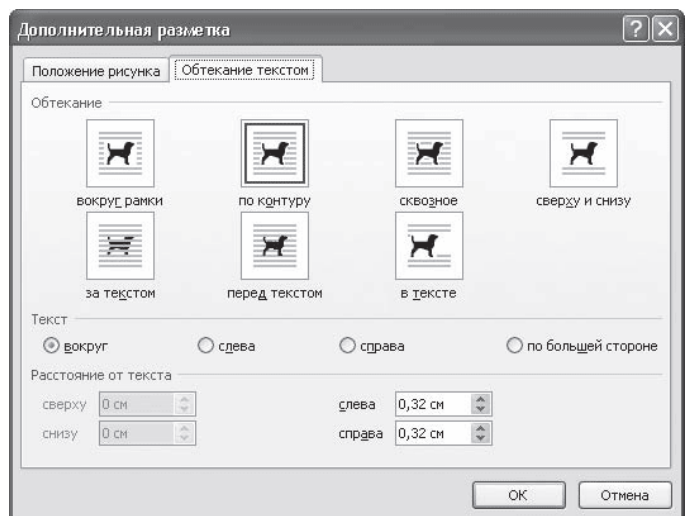

**Рис.** Вкладка Обтекание текстом окна Дополнительная разметка

#### **3. Работа с фигурами**

В Word можно не только редактировать, но и создавать несложные объекты векторной графики (прямоугольники, овалы, линии, стрелки, блоксхемы, выноски и т. д.), а также соответствующим образом оформлять их, используя стили, применяя объемные эффекты и др.

## **3.1. Создание фигур**

Чтобы создать такой рисунок, сделайте следующее.

1. Перейдите на вкладку **Вставка** ленты, в группе **Иллюстрации** нажмите кнопку **Фигуры**. Откроется список доступных фигур.

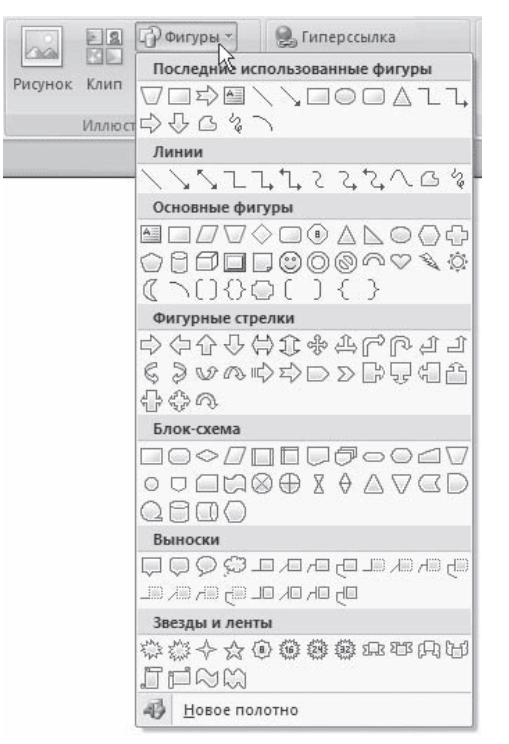

**Рис.** Список кнопки Фигуры

2. Щелкните в документе и, не отпуская кнопку мыши, перемещайте указатель в сторону до получения объекта нужного размера. Отпустите кнопку мыши.

3. Настройте положение, размер, а также другие параметры рисунка с помощью вкладки **Средства рисования** → **Формат** ленты.

При выделении рисунка вокруг него появляется рамка с маркерами. Синие круглые маркеры позволяют пропорционально изменять размеры рисунка, синие квадратные маркеры дают возможность делать это непропорционально. С помощью желтого ромбовидного маркера можно изменить некоторые пропорции фигуры. При подведении указателя мыши к зеленому круглому маркеру появляется круглая стрелка, используя которую, можно вращать рисунок.

Одним из широко используемых типов надписи являются выноски. С помощью выноски можно поместить пояснение к иллюстрации или таблице. Выноска состоит из текста и линии, соединяющей текст с иллюстрацией, на которую она указывает.

При создании фигур можно использовать так называемое полотно. Данная область предназначена для создания или помещения в нее рисунков. Однако вы можете поместить свой рисунок и вне пространства, ограниченного рамками. Полотно удобно тем, что позволяет перемещать, вращать и удалять сразу все графические объекты, находящиеся в нем.

Чтобы создать полотно, выполните команду **Новое полотно** меню кнопки **Фигуры**. В документе появится пунктирная рамка, которая и является полотном. Ее размеры и положение в тексте можно изменять (в том числе задавать обтекание текстом). Кроме того, к самому полотну можно применять стили.

## **3.2. Оформление фигур**

Для оформления объектов векторной графики можно использовать стили. Их список находится в группе **Стили фигур** на вкладке **Средства рисования** → **Формат ленты**.

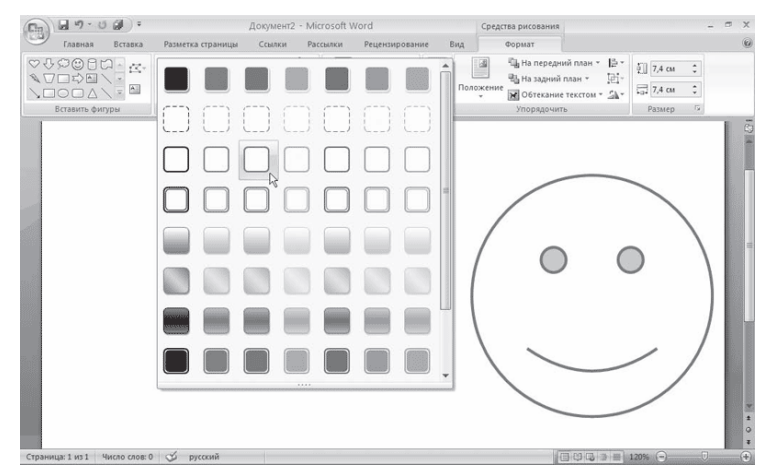

**Рис.** Выбор стиля для фигуры

В Word 2007 содержится около 80 стилей для фигур. Если вы не найдете среди них нужного вам, то можете выбрать цвет, заливку, толщину контура фигуры и т. д. самостоятельно с помощью команд меню кнопок **Заливка фигуры** и **Контур фигуры**, которые также находятся в группе **Стили фигур**. Например, в меню кнопки **Заливка фигуры** есть команда **Текстуры**, с помощью которой можно выбрать текстуру для фигуры.

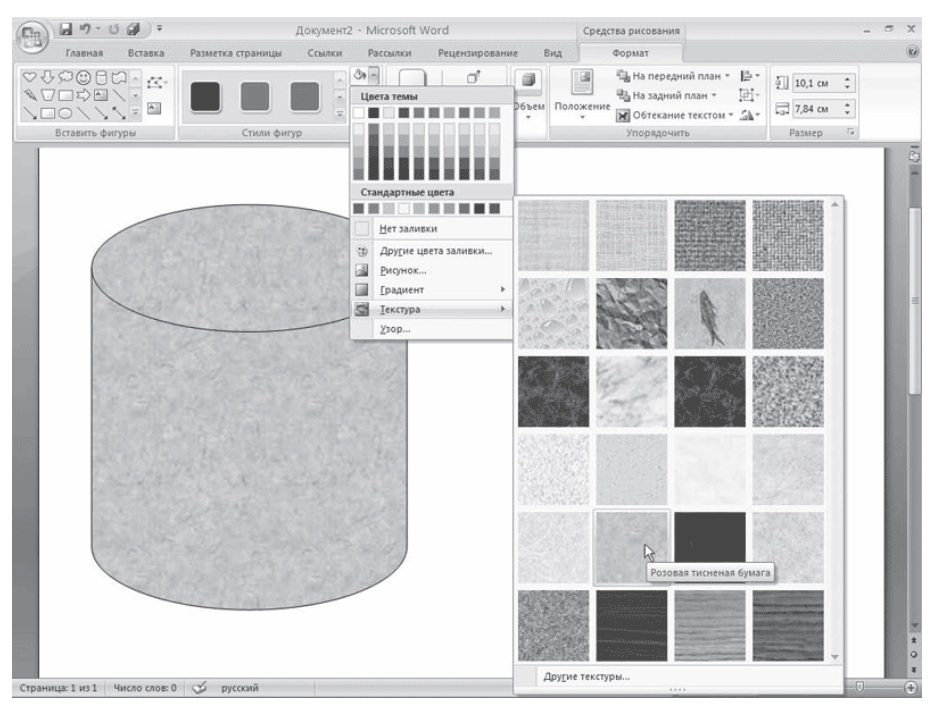

**Рис.** Выбор текстуры для фигуры

Кнопка **Эффекты тени** в одноименной группе на вкладке **Средства рисования** → **Формат** позволяет включать отображение тени. При нажатии данной кнопки появляется список доступных вариантов. С помощью команды меню Цвет тени можно выбрать цвет тени. Группа кнопок, расположенных рядом, позволяет изменять положение тени.

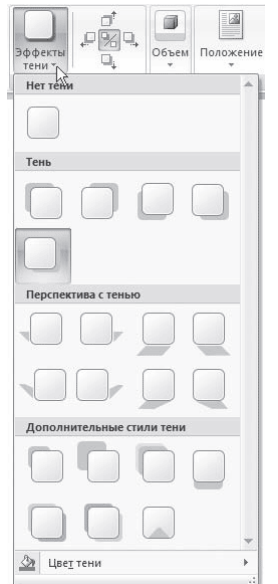

**Рис.** Меню кнопки Эффекты тени

Группы **Объем** отвечают за выбор объемных эффектов для выделенного объекта (данная настройка недоступна для некоторых фигур). Эффект можно выбрать из списка кнопки **Объем**, а затем настроить его параметры: цвет, глубину, направление, освещение объекта и тип поверхности.

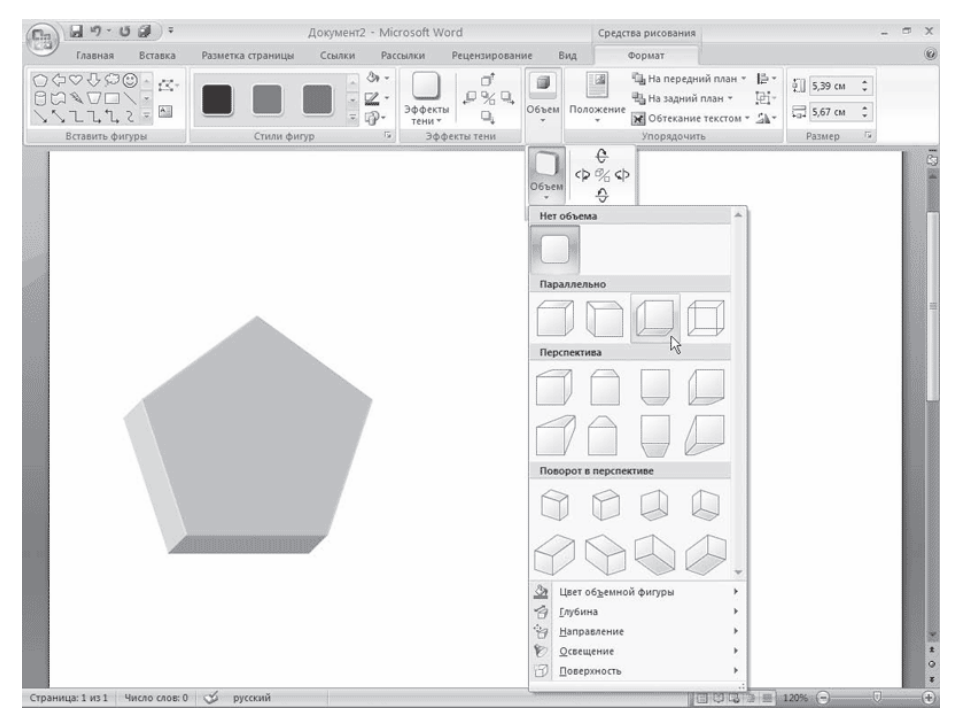

**Рис.** Выбор эффекта объема

Группа кнопок, расположенных рядом с кнопкой **Объем**, позволяет поворачивать объект.

#### **4. Надписи**

Надписи – это объекты векторной графики, в которые вставлен текст. Они помогают оформить текст документа, сделать его более наглядным. Надписи также пригодятся при создании плакатов, объявлений, пояснений и др. В Word 2007 есть большое количество заготовок этих объектов.

Для вставки заготовки надписи перейдите на вкладку **Вставка** и в группе **Текст** нажмите кнопку **Надпись**. В появившемся меню выберите надпись нужного типа и щелкните на ней кнопкой мыши. Надпись будет вставлена в то место документа, которое соответствует ее типу. Каждая заготовка надписи содержит описание, вместо которого нужно ввести свой текст. Сразу после вставки надписи можно начинать вводить текст.

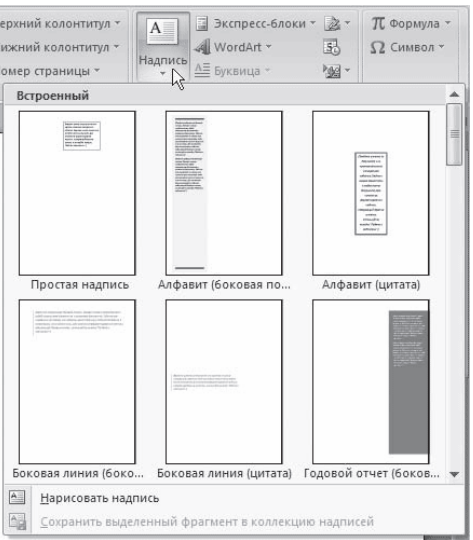

**Рис.** Меню кнопки Надпись

Если вы не нашли среди заготовок нужную, то можете создать надпись самостоятельно. Для этого в меню кнопки Надпись выберите команду **Нарисовать надпись**. Затем щелкните в нужном месте рабочей области и, удерживая кнопку мыши, нарисуйте объект нужного размера. Появится прямоугольник с текстовым курсором внутри.

Надпись не может содержать любое количество текста – оно ограничено размерами ее области. Поэтому, если текст не помещается, увеличьте размер прямоугольника при помощи маркеров, которые расположены по периметру прямоугольника.

С надписью можно работать так же, как и с фигурами. При выделении надписи на ленте появляется вкладка **Работа с надписями** → **Формат**, с помощью которой можно задать стиль надписи, положение, применить эффекты тени, объема и т. д.

Если вас не устраивает прямоугольник, в который по умолчанию помещается текст надписи, вы легко можете поменять форму. Любая фигура (за исключением линий, соединительных и ломаных) может стать рамкой надписи. Для преобразования созданной фигуры в надпись сделайте следующее.

1. Выделите векторный объект.

2. Щелкните на нем правой кнопкой мыши и в контекстном меню выберите команду **Добавить текст**.

3. Введите текст. Фигура преобразуется в надпись.

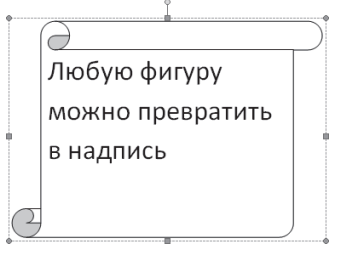

**Рис.** Создание надписи из фигуры

Если текст надписи уже набран, то не нужно создавать новую фигуру и вставлять в нее символы. Можно выделить надпись и воспользоваться кнопкой **Изменить фигуру** в группе **Стили надписей** вкладки **Работа с надписями** → **Формат**. При нажатии этой кнопки откроется список доступных фигур. Если щелкнуть на фигуре, то текстовая рамка надписи примет форму выбранной фигуры.

#### **5. Диаграммы**

Кроме графических файлов, в документы Word можно вставлять диаграммы. При помощи диаграмм можно наглядно представить числовые данные, например, проследить, как изменяются данные, увидеть развитие того или иного проекта в динамике. Диаграммы превращают похожие друг на друга столбцы цифр в графические объекты, которые гораздо легче воспринимать и приятнее изучать. Создание диаграмм в Word – это совсем несложная операция, поэтому работать с ними может даже начинающий пользователь.

Для создания диаграммы сделайте следующее.

1. Установите курсор в место, куда нужно вставить диаграмму.

2. Перейдите на вкладку **Вставка**, в группе **Иллюстрации** нажмите кнопку **Диаграмма**.

3. В появившемся окне **Вставка** диаграммы выберите в списке слева тип диаграммы, а в списке справа – вид диаграммы указанного типа.

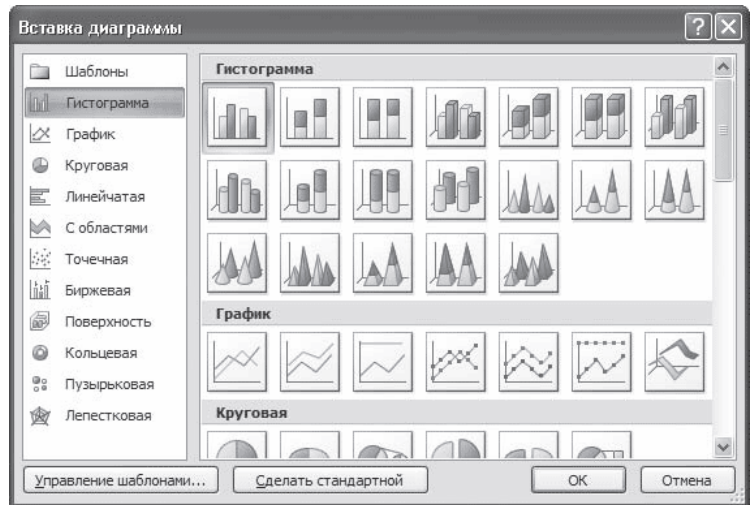

**Рис.** Окно Вставка диаграммы

В документе появится диаграмма и откроется окно Excel c таблицей для ввода данных. В эту таблицу нужно будет ввести числовые значения и пояснения к ним. Работать с ее элементами нужно так же, как и с обычными таблицами. Чтобы изменения, внесенные в ячейку таблицы данных, отобразились на диаграмме, нажмите клавишу **Enter**. После ввода данных закройте окно Exсel.

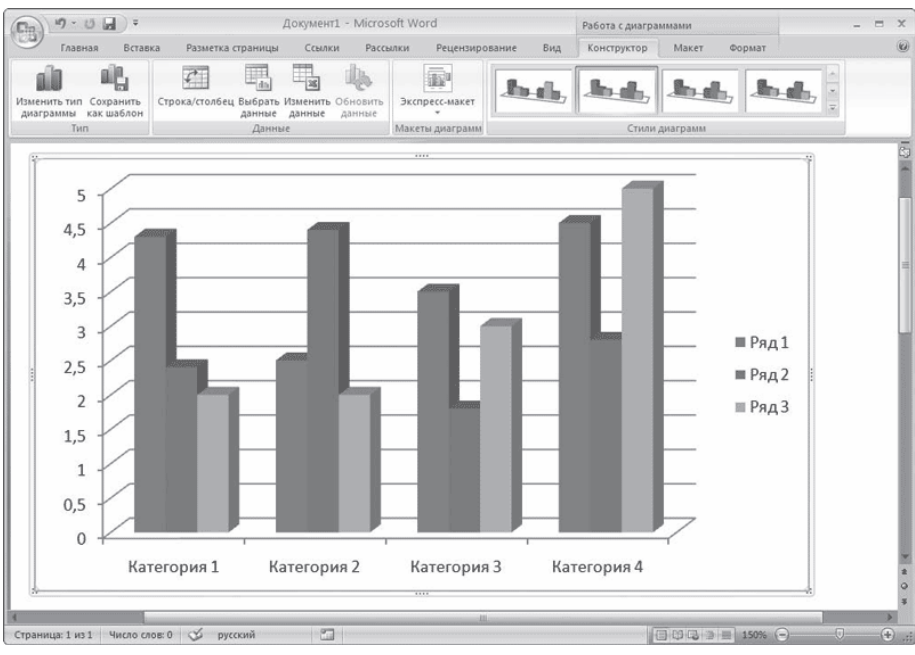

**Рис.** Диаграмма в документе Word

|                                              | Главная                                    | Вставка                                                                           |       | Разметка страницы                                                         | Формулы                                                                         | Данные      |                                                                   | Рецензирование                                               | Вид | $\circledcirc$ | 西 |
|----------------------------------------------|--------------------------------------------|-----------------------------------------------------------------------------------|-------|---------------------------------------------------------------------------|---------------------------------------------------------------------------------|-------------|-------------------------------------------------------------------|--------------------------------------------------------------|-----|----------------|---|
| ¥<br>la.<br>Вставить<br>Î<br>Буфер обмена Ги |                                            | Calibri<br>$+11$<br>$ A^A$<br><b>Ж К Ч</b><br>$-130 -$<br>開<br>A<br>屇<br>Шрифт    |       | 暈<br>$\equiv$<br>$\equiv$<br>$\equiv$<br>事情看看!<br>建建 》<br>Выравнивание Ги | Общий<br>頸<br>$-9/6$<br>000<br>$^{+6}_{-60}$ $^{0}_{-8}$<br><b>150</b><br>Число | Ai<br>Стили | д• Вставить »<br><sup>266</sup> Удалить *<br>  Формат ▼<br>Ячейки | $\Sigma$ + $\frac{A}{2}V$ +<br>B- A-<br>0.<br>Редактирование |     |                |   |
|                                              | A6                                         | ÷                                                                                 | $f_x$ |                                                                           |                                                                                 |             |                                                                   |                                                              |     |                | ¥ |
|                                              | $\overline{A}$                             | B                                                                                 | C     | D                                                                         | E                                                                               | F           | G                                                                 | H                                                            |     |                |   |
| 1                                            |                                            | Ряд 1                                                                             | Ряд 2 | Ряд 3                                                                     |                                                                                 |             |                                                                   |                                                              |     |                |   |
| $\overline{2}$                               | Категория 1                                | 4,3                                                                               | 2,4   | $\overline{a}$                                                            |                                                                                 |             |                                                                   |                                                              |     |                |   |
| 3                                            | Категория 2                                | 2,5                                                                               | 4,4   | $\overline{c}$                                                            |                                                                                 |             |                                                                   |                                                              |     |                |   |
| 4                                            | Категория 3                                | 3,5                                                                               | 1,8   | 3                                                                         |                                                                                 |             |                                                                   |                                                              |     |                |   |
| 5                                            | Категория 4                                | 4,5                                                                               | 2,8   | 5                                                                         |                                                                                 |             |                                                                   |                                                              |     |                |   |
| 6                                            |                                            |                                                                                   |       |                                                                           |                                                                                 |             |                                                                   |                                                              |     |                |   |
| $\overline{7}$                               |                                            |                                                                                   |       |                                                                           |                                                                                 |             |                                                                   |                                                              |     |                |   |
| $\overline{8}$                               |                                            | Для изменения диапазона данных диаграммы перетащите правый нижний угол диапазона. |       |                                                                           |                                                                                 |             |                                                                   |                                                              |     |                |   |
|                                              | $14$ 4 $\blacktriangleright$<br>H<br>Лист1 | - 1970                                                                            |       |                                                                           |                                                                                 |             |                                                                   | <b>HH</b>                                                    |     |                |   |

**Рис.** Окно Excel с таблицей для ввода данных

При вставке диаграммы на ленте появятся три вкладки для работы с диаграммой – **Работа с диаграммами** → **Конструктор**, **Работа с диаграммами** → **Макет** и **Работа с диаграммами** → **Формат**. С их помощью можно изменить тип вставленной диаграммы, изменить данные (при этом снова откроется окно Excel с таблицей, в которой нужно изменить данные), выбрать для диаграммы макет, стиль, положение в тексте и т. д.

## **6. Объекты WordArt**

Среди типов графики, используемой в Word, особое место занимают объекты WordArt. Это специальный текст, который можно использовать для оформления различных документов Word. Например, с его помощью можно создать заголовок, оформить рекламное объявление, брошюру. Красочный объект WordArt – прекрасное средство для привлечения внимания.

В Word есть специальные инструменты для редактирования данных фигур. Вы можете растягивать, сжимать, изгибать, вписывать их в разные геометрические фигуры. Кроме того, можно менять цвет, заливку, толщину линий, наличие теней.

Чтобы вставить в документ объект WordArt, сделайте следующее.

1. Перейдите на вкладку **Вставка** ленты, в группе **Текст** щелкните на кнопке **WordArt**.

2. В появившемся меню щелкните на нужном типе объекта.

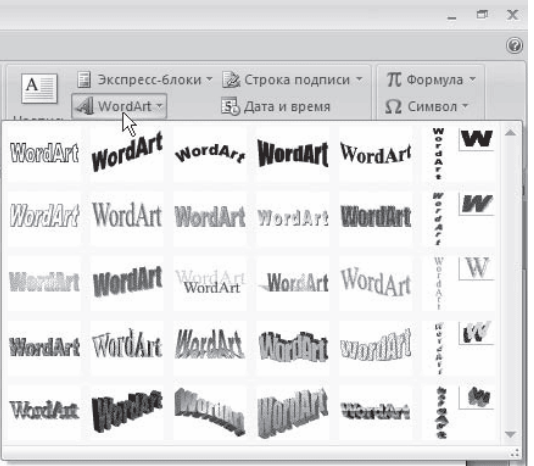

**Рис.** Список кнопки WordArt

3. В открывшемся окне **Изменение текста WordArt** введите текст надписи.

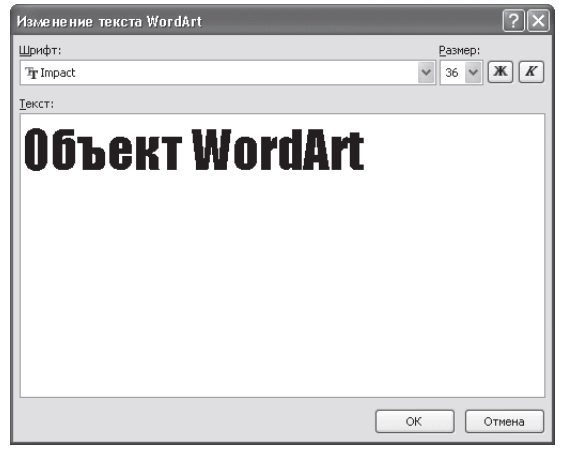

**Рис.** Окно Изменение текста WordArt

4. Нажмите кнопку **OK**, чтобы подтвердить ввод. Объект WordArt отобразится в рабочем окне.

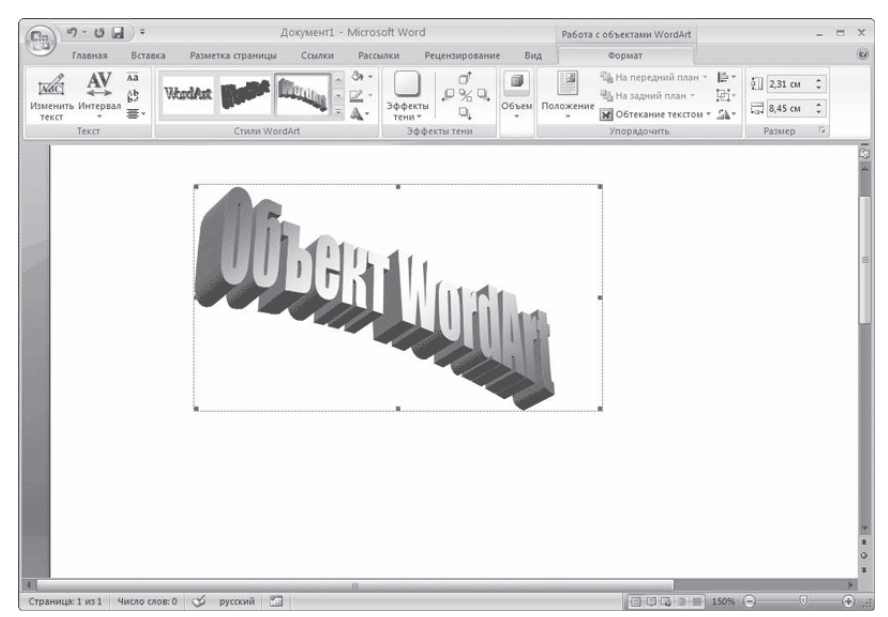

**Рис.** Объект WordArt в окне Word

Теперь вы сможете редактировать эту надпись с помощью появившейся вкладки **Работа с объектами WordArt** → **Формат** на ленте. Вы можете изменять форму, параметры и направление текста, менять стили объекта, промежутки между буквами и т. д. Элементы, составляющие объекты SmartArt, можно изменять по отдельности, например использовать средства WordArt для оформления текста.

#### **7. Объекты SmartArt**

Объекты SmartArt – новый тип графических элементов, доступный пользователям Word 2007. Такие объекты являются чем-то средним между диаграммами и фигурами. Они дают возможность представить разную информацию в виде удобных графических блоков.

Теоретически подобные блоки можно было создавать и в Word более ранних версий, используя автофигуры и надписи, однако на выравнивание фигур на странице, вставку текста и форматирование уходит больше времени, чем на добавление объекта SmartArt.

Для вставки в документ объекта SmartArt сделайте следующее.

1. Перейдите на вкладку **Вставка** ленты и в группе **Иллюстрации** нажмите кнопку **SmartArt**.

2. В открывшемся окне выберите в левой части тип объекта, а в средней – вид объекта указанного типа.

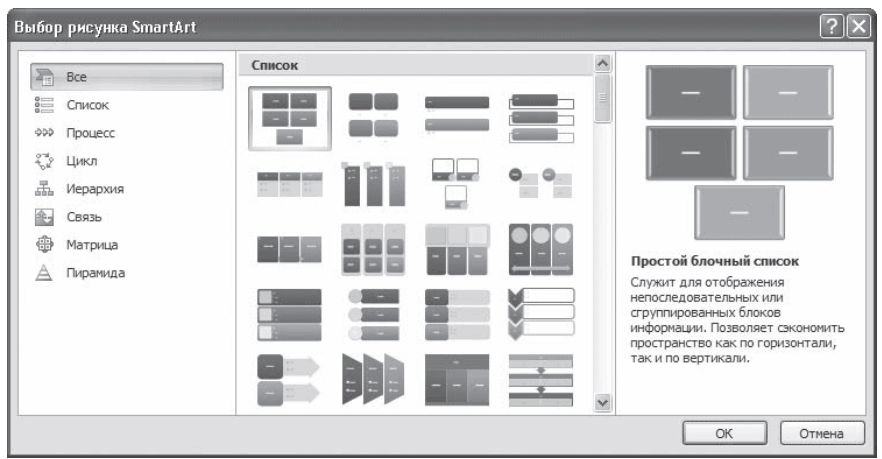

**Рис.** Окно вставки объекта SmartArt

Очень удобно, что в окне выбора объекта приводится его описание. Например, вариант **Воронка** из раздела **Связь** предназначен, чтобы акцентировать внимание на концепциях, которые сходятся в единое целое, а объект Расходящиеся стрелки, также находящийся в разделе **Связь**, предназначен для оформления двух противоположных по смыслу идей, между которыми нужно сделать выбор.

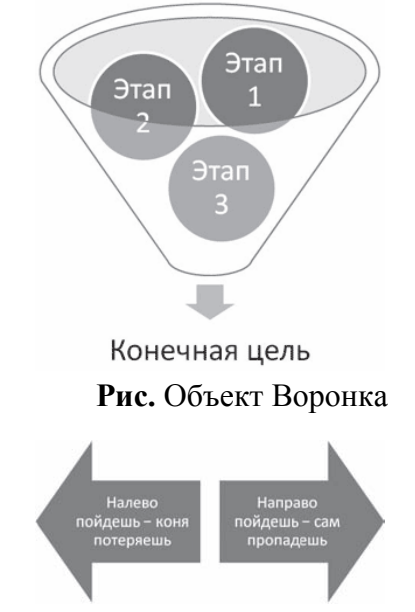

**Рис.** Объект Расходящиеся стрелки

3. После добавления объекта **SmartArt** в документ можно ввести текст в поля, отмеченные как [Текст]. Это можно делать как непосредственно в области объекта, так и используя специальную область задач **Введите текст**.

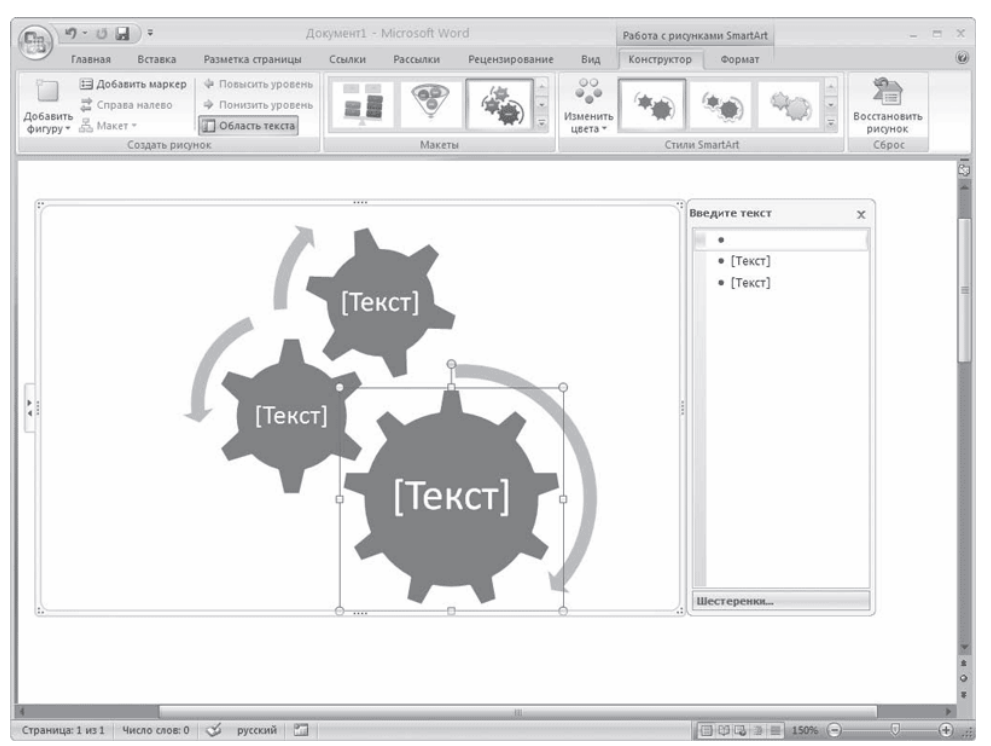

**Рис.** Ввод текста в объект SmartArt

Для объектов SmartArt предусмотрены очень широкие возможности форматирования: можно изменить цветовую схему макета, используя стили, добавлять дополнительные эффекты.

## **3. Цель деятельности студентов на занятии:**

## **Студент должен знать:**

- 1. Основные структурные элементы интерфейса текстового документа.
- 2. Основные термины текстового процессора.
- 3. Принцип работы с текстовым документом.
- 4. Основные принципы добавления графического объекта в документ.
- 5. Как выделять, копировать и удалять, перемещать и изменять графический объект.
- 6. Как добавлять подпись к графическому объекту.

## **Студент должен уметь:**

- 1. Использовать базовые средства для обработки текстовой и числовой информации.
- 2. Добавлять и удалять графические объекты.
- 3. Изменять размеры и положение графических объектов.
- 4. Работать в программе MS Word.
- 5. Использовать WordArt.

## **4. Содержание обучения:**

- 1. Вставка изображений в документ
	- 1.1.Вставка рисунков с помощью области задач Клип
	- 1.2.Вставка иллюстраций из файла
- 2. Редактирование изображений
- 3. Работа с фигурами
	- 3.1.Создание фигур
	- 3.2.Оформление фигур
- 4. Надписи
- 5. Диаграммы
- 6. Объекты WordArt
- 7. Объекты SmartArt

## **5. Перечень вопросов для проверки уровня знаний:**

- 1. Для чего нужно добавлять графические объекты в текстовый документ?
- 2. Как производится добавление графических объектов?
- 3. Какие объекты можно вставить в документ?

## **6. Перечень вопросов для проверки конечного уровня знаний:**

- 1. Какие 2 основных типа графики существуют? В чем их различия?
- 2. Укажите возможные способы добавления рисунка в документ.
- 3. Что такое фигура и как ее добавить в документ?
- 4. Что можно сделать с фигурой при ее оформлении?
- 5. Что такое надпись? Как добавить надпись в документ?
- 6. Что такое диаграмма, для чего она применяется? Как добавить диаграмму в документ?

# **7. Создать документ, набрать и отформатировать в соответствии с образцом.:**

В Берлинском папирусе, написанном примерно в 1300 г. до н.э., имеются главы о ревматизме и о кровеносных сосудах, приводится способ определения пола будущего ребенка, дается совет, как определить, сможет ли женщина родить.

В папирусе Херста на 18 с половиной «страницах» описывается 260 случаев болезней, из которых 96" упоминаются в папирусе Эберса, имеется глава о болезнях костей, лечении переломов конечностей и мерах предосторожности при укусах ядовитыми насекомыми.

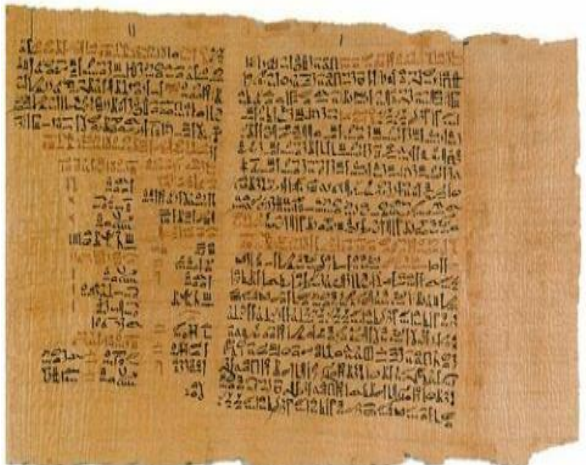

В Лейденском папирусе, написанном примерно в 1250 г. до н.э., приводятся рецепты и описаны приемы магического и эмпирического врачевания, аналогичные тем, которые приводятся в других папирусах.

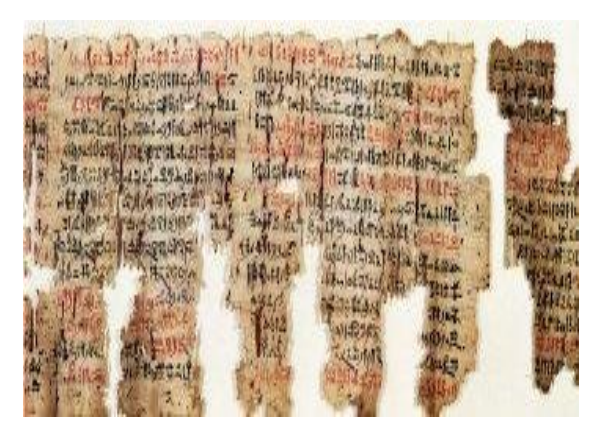

В Лондонском папирусе основное внимание уделено магическим приемам лечения. Вместе с тем там приводятся и рациональные рецепты — такие, как применение для лечения куриной слепоты бычьей печени, в изобилии содержащей витамин А, как употребление при желудочных заболеваниях клещевины, имеющей в своем составе касторовое масло.

#### **8. Самостоятельная работа студентов:**

По учебнику изучите основные принципы добавления графических объектов в текстовый документ и их редактирование.

#### **9. Хронокарта учебного занятия:**

- 1. Организационный момент 5 мин.
- 2. Текущий контроль знаний 30 мин.
- 3. Разбор темы 20 мин.
- 4. Практическая работа 30 мин.
- 5. Подведение итогов занятия 10 мин.

#### **10. Перечень учебной литературы к занятию:**

- 1. Степанов А.Н. Информатика. Учебник для вузов. 4-е изд.г. СПб., Питер, 2006;
- 2. Есауленко И.Э., Семенов С.Н. Основы практической информатики в медицине; Воронеж, 2005;